**TRAEGER.** DE Söllnerstr. 9 92637 Weiden [info@traeger.de](mailto:info@traeger.de?subject=MPI-USB Benutzerhandbuch) +49 (0)961 48 23 0 0

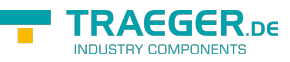

# MPI-USB Benutzerhandbuch

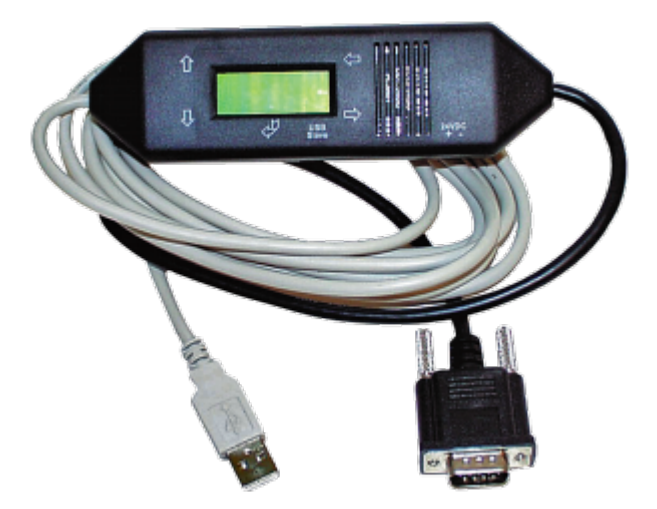

 MPI-USB-Kabel 3m|Art.Nr. 9352-USB MPI-USB-Kabel 5m|Art.Nr. 9352-USB.05M

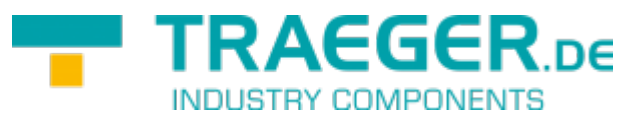

Dokumentation zur Version XX

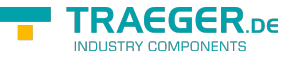

# 1 Beschreibung

Das S7/MPI-USB verbindet den PC (USB) mit einer MPI - oder Profibus - Schnittstelle (9 poliger Anschluss der SPS).

# <span id="page-1-1"></span>2 Systemvorraussetzungen

# 2.1 Betriebssystem(e)

Windows

- $10$
- $\bullet$  8
- $^{\bullet}$  7
- Vista
- $\bullet$  XP
- ME/2000/NT

# 2.2 Software

SPS - Programmiersoftware (z.B. PG2000, Step© 7, S7 für Windows, Microwin) Direkter Treiber für Simatic-Manager für USB PLC - VCOM Software Eine Videobeschreibung der Installation des Direkttreibers sowie dessen Parametrierung finden Sie auf der Support-Seite!

# <span id="page-1-0"></span>2.3 Hardware

USB 1.1 - Anschluss Typ A

## 2.4 Unterstützte Steuerungen

S7-200 S7-300 (unterstützt Baudraten bis 12M (wenn es die Steuerung unterstützt)) S7-400 (unterstützt Baudraten bis 12M) FM-Baugruppen Sinamix (Step7-Direkttreiber ab V1.20 oder PLCVCom ab V2.71) MicroMaster und andere Antriebe und Umrichter (Step7-Direkttreiber ab V1.20 oder PLCVCom ab V2.71) Sinumerik (nur SPS-Teil) SEW-EURODRIVE Umrichter sowie das Routing von S7-SPS-Steuerungen

# 3 Anschlussmöglichkeiten

#### **MPI-USB direkt verbunden mit dem PC.**

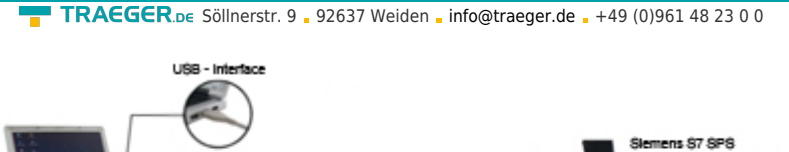

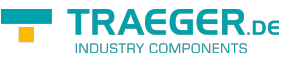

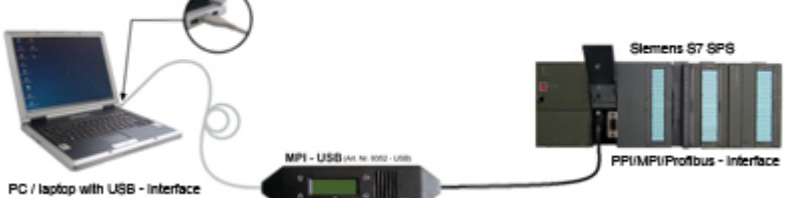

**MPI-USB mit dem PC über einen USB-Hub verbunden.**

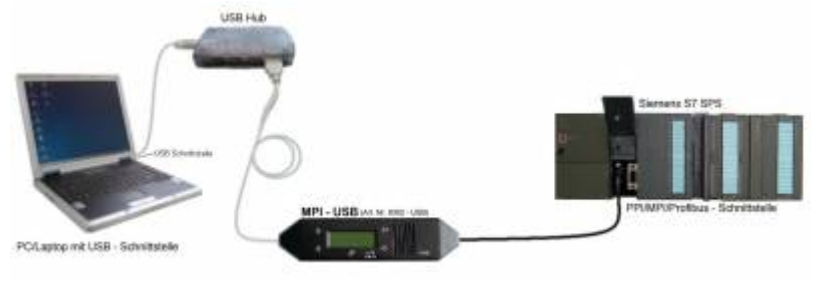

#### **MPI-USB Anschlussmöglichkeiten mit Bedienterminal**

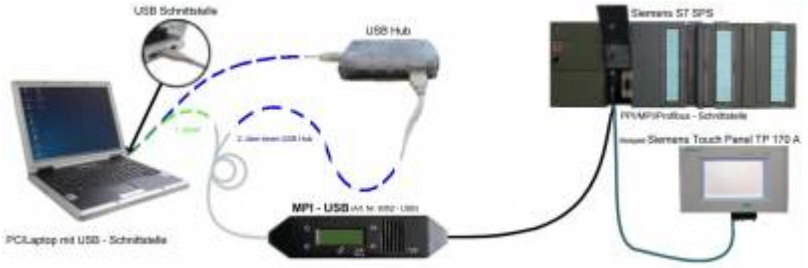

# 4 Installation

## 4.1 Hardware

Das S7/MPI-USB wird direkt auf die SPS gesteckt. Über das USB-Kabel des Moduls kann die SPS folgendermaßen verbunden werden:

#### **Normalbetrieb (zur Programmierung)**

Das S7/MPI-USB wird mit dem 9 poligen Stecker mit der S7-SPS verbunden. Das USB-Kabel wird mit dem PC verbunden.

#### **S7/MPI-USB als HMI (Human Machine Interface) – Adapter**

Die HMI-Funktion ermöglicht Bediengeräte und Terminals (welches keine MPI-Schnittstelle besitzt, aber dafür das HMI Protokoll und eine USB-Schnittstelle) an eine S7 300/400 anzuschließen. Das Modul/Kabel wird hierzu zwischen dem Bediengerät und der SPS eingesteckt. Das HMI-Protokoll muss ein Bestandteil des Bediengeräts sein.

### Beachte bei Bedienterminal

Wenn Ihr Bedienterminal neu ist, muss eine serielle Kommunikation vorher stattgefunden haben. Verbinden Sie hierfür Ihr Bedienterminal mit dem PC. Nach einer erfolgreichen Kommunikation kann das Terminal auch über den PPI - /MPI - oder PROFIBUS angesteuert werden.

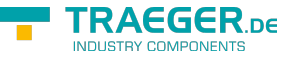

## 4.2 Software

Um eine Kommunikation mit der SPS herstellen zu können installieren Sie bitte folgende Produkte für MPI-USB, S7-USB, MPI-II[nur USB], MPI-LAN und S7-LAN:

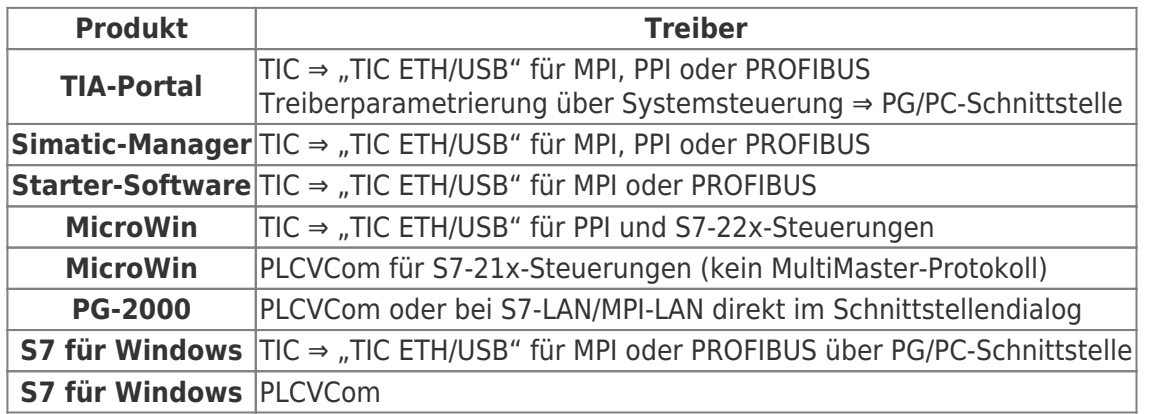

Um eine Kommunikation mit der SPS herstellen zu können installieren Sie bitte folgende Produkte für MPI/PPI und MPI-II[nur seriell]:

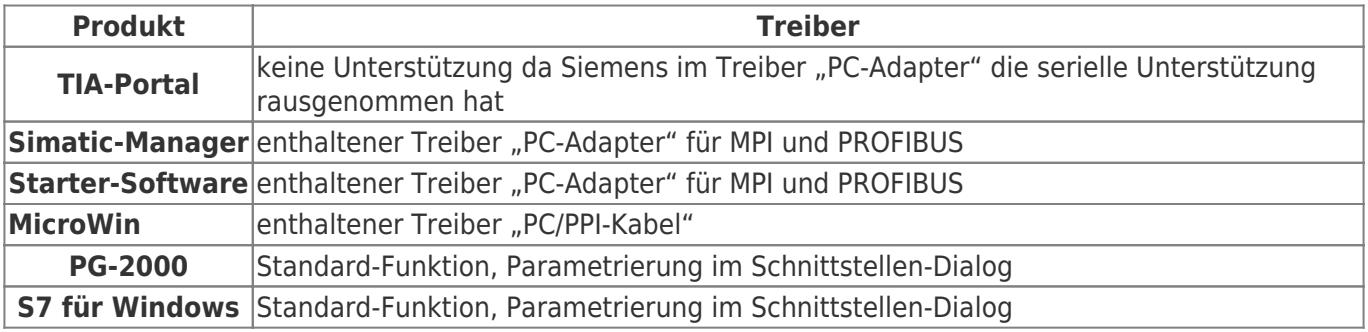

# 4.3 USB-Treiber-Installation für 32-Bit-Systeme

Das S7-Interface S7-USB, MPI-USB oder MPI-II-Kabel über USB sowie die Geräte der TeleService-Familie werden am PC an einem USB1.1-kompatiblen USB-Port angeschlossen. Daraufhin öffnet sich der Hardware-Installationsassistent:

#### Assistent für das Suchen neuer Hardware

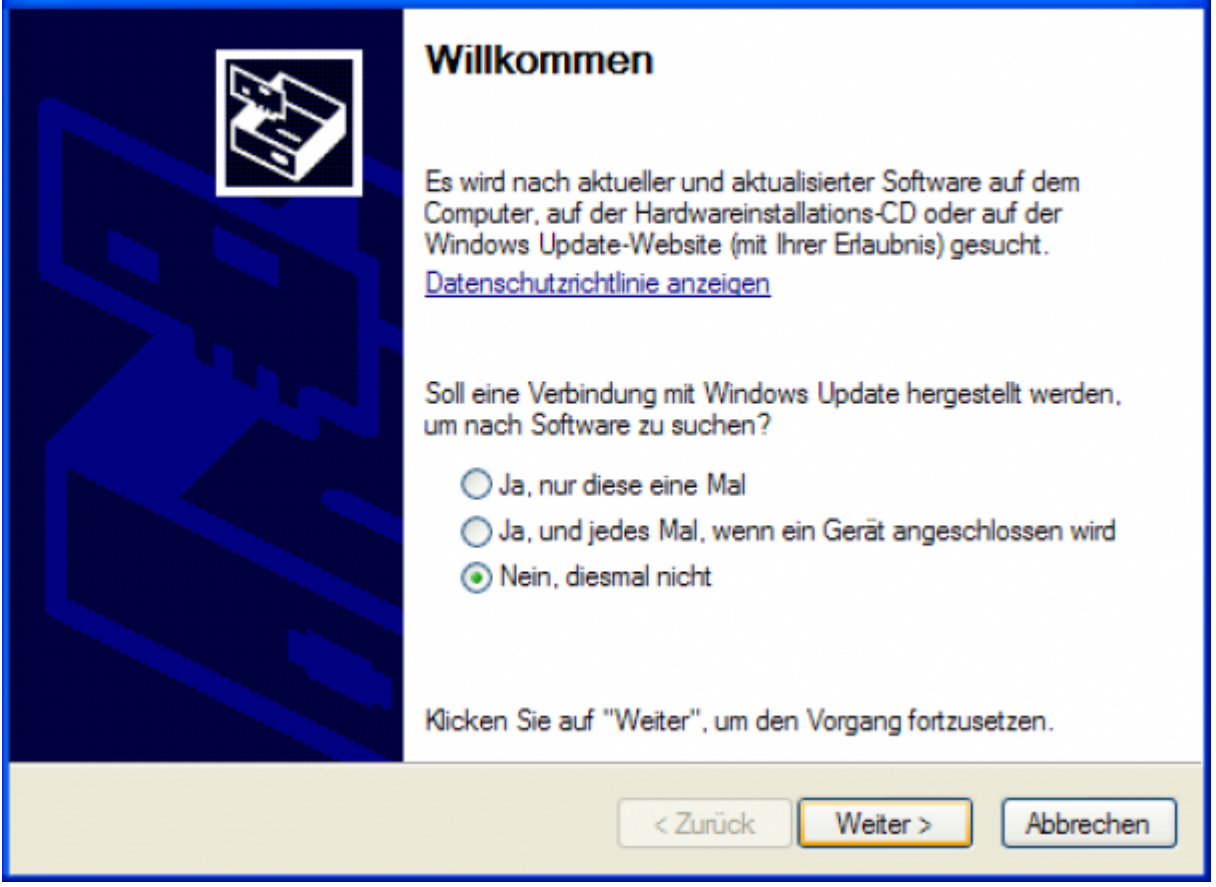

Wir benötigen keine Verbindung zu Windows Update. Wählen Sie nun "Software von einer Liste oder bestimmten Quelle installieren":

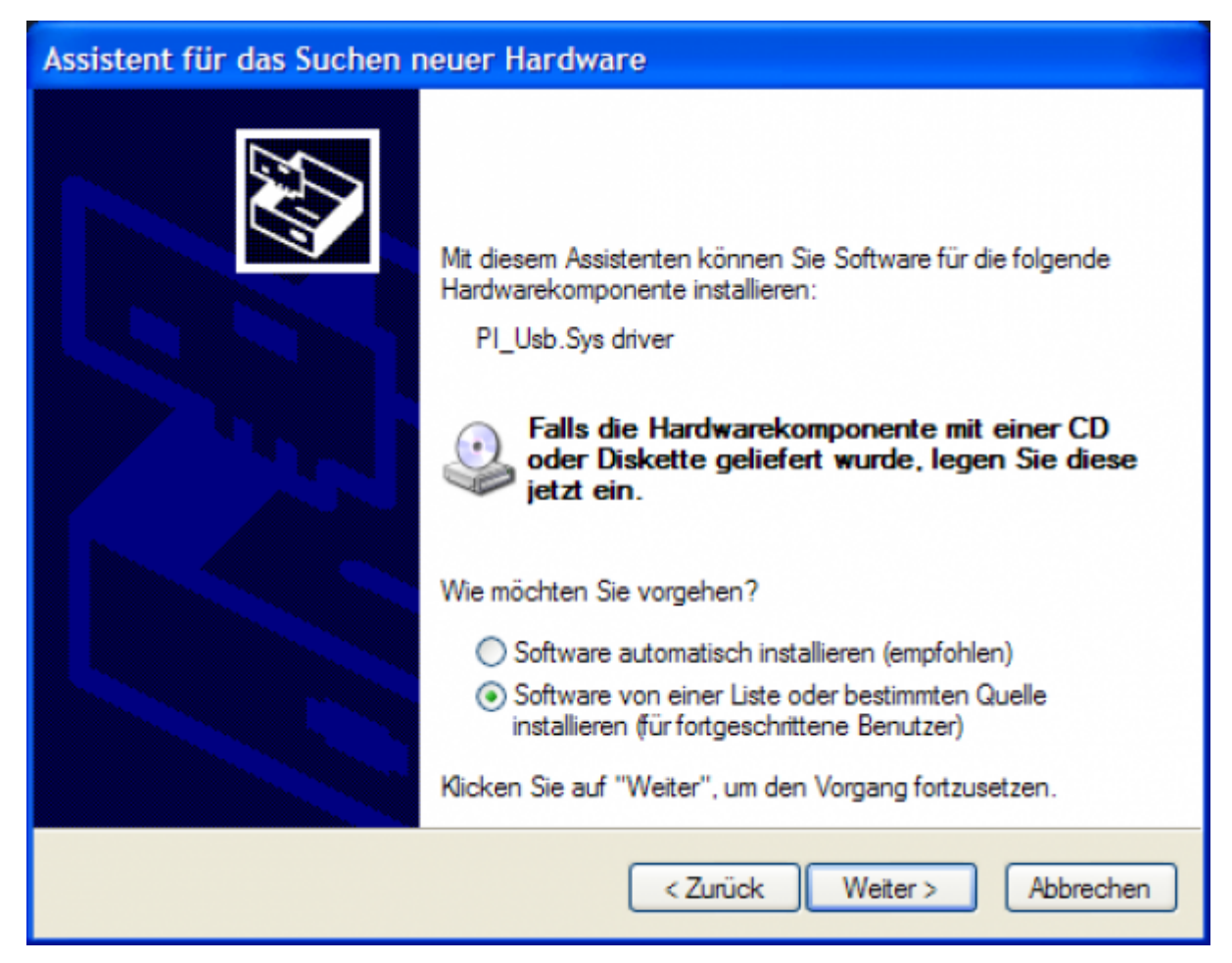

**FRAEGER** ne

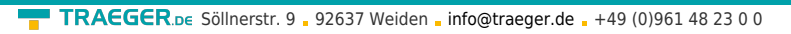

Geben Sie als Quelle den Ordner "..\USB-Treiber-x86" an. Entweder im Ordner in den die heruntergeladenen Treiber extrahiert wurden oder das Verzeichnis der Produkt-CD an:

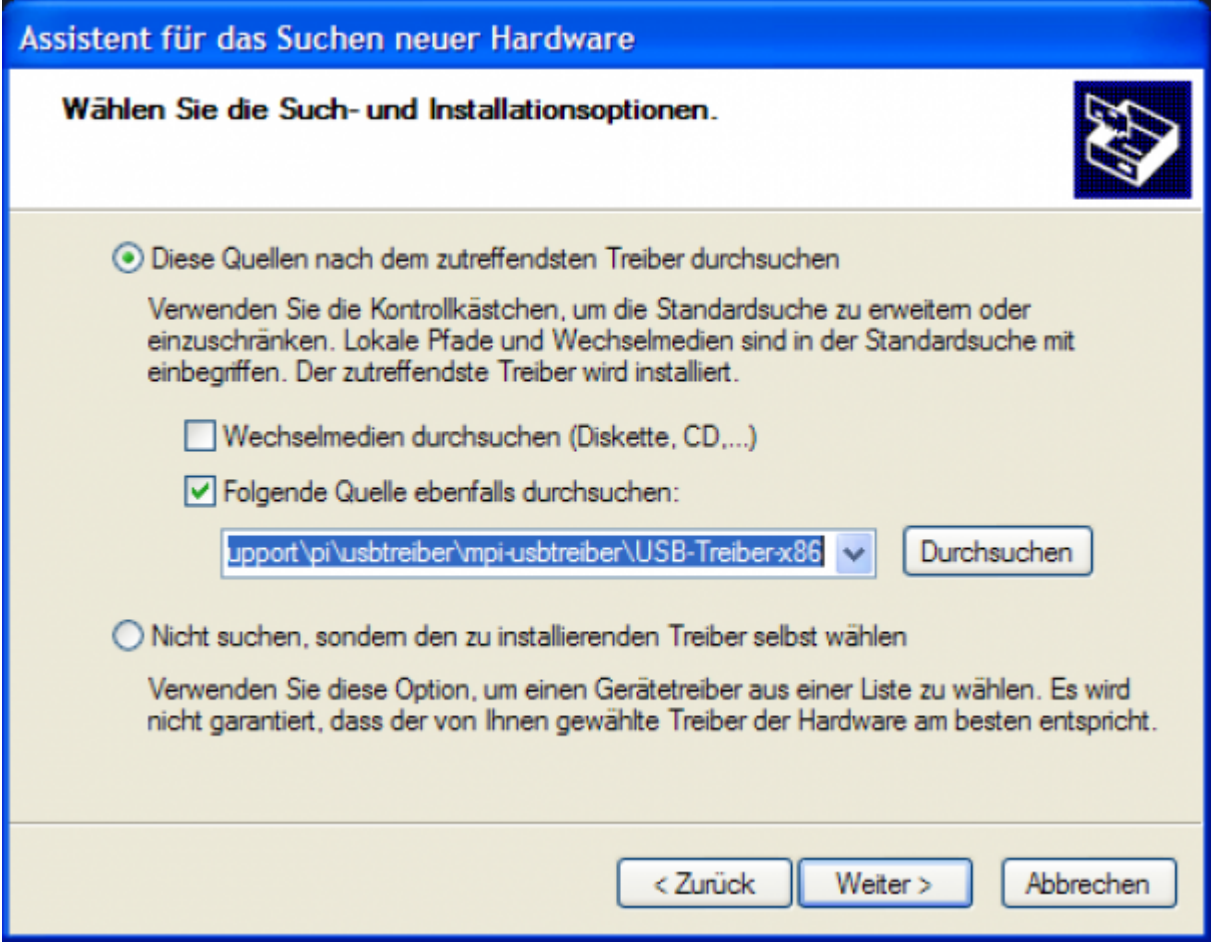

Den Windows-Logo-Test überspringen Sie bitte mit "Installation Fortsetzen":

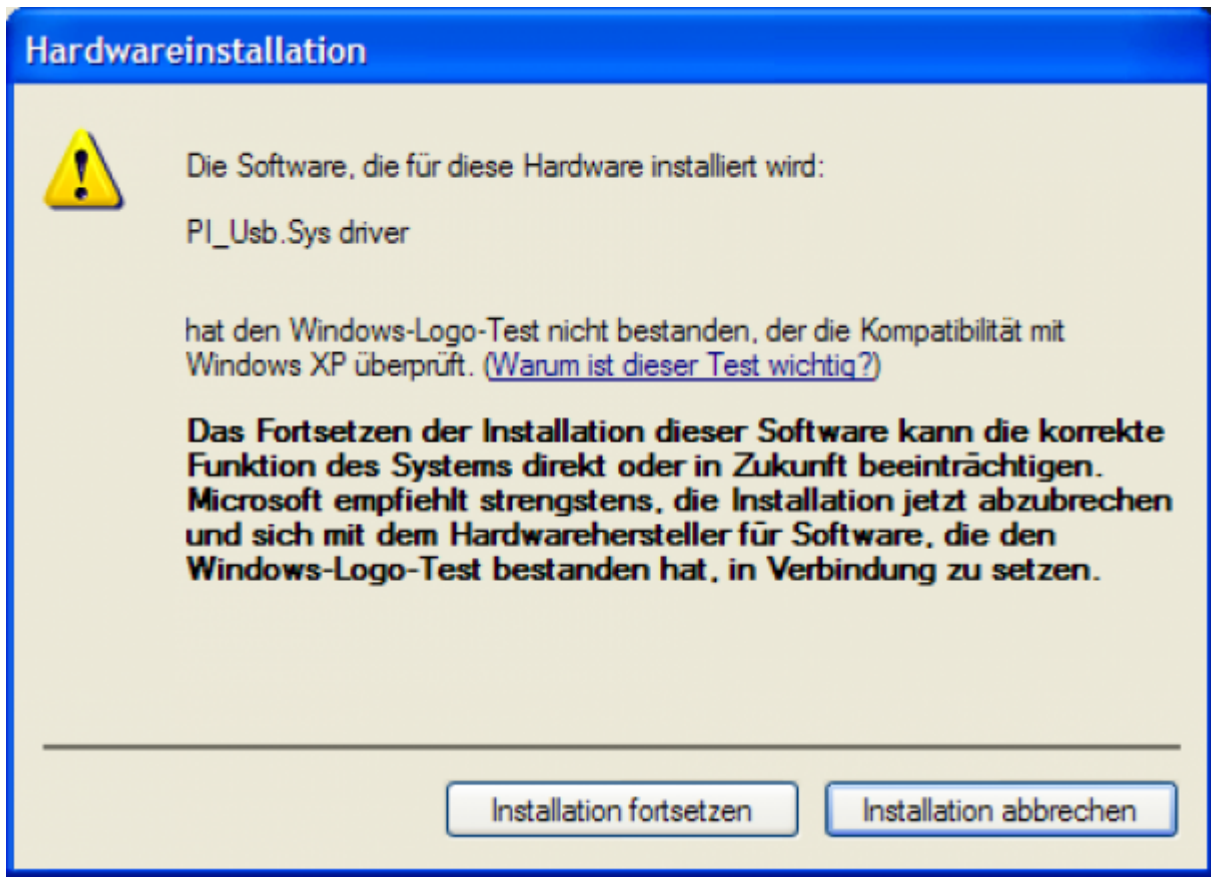

TRAEGER DE

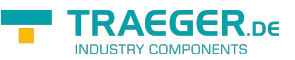

Nach dem Kopiervorgang erscheint dann etwas später die Erfolgsmeldung:

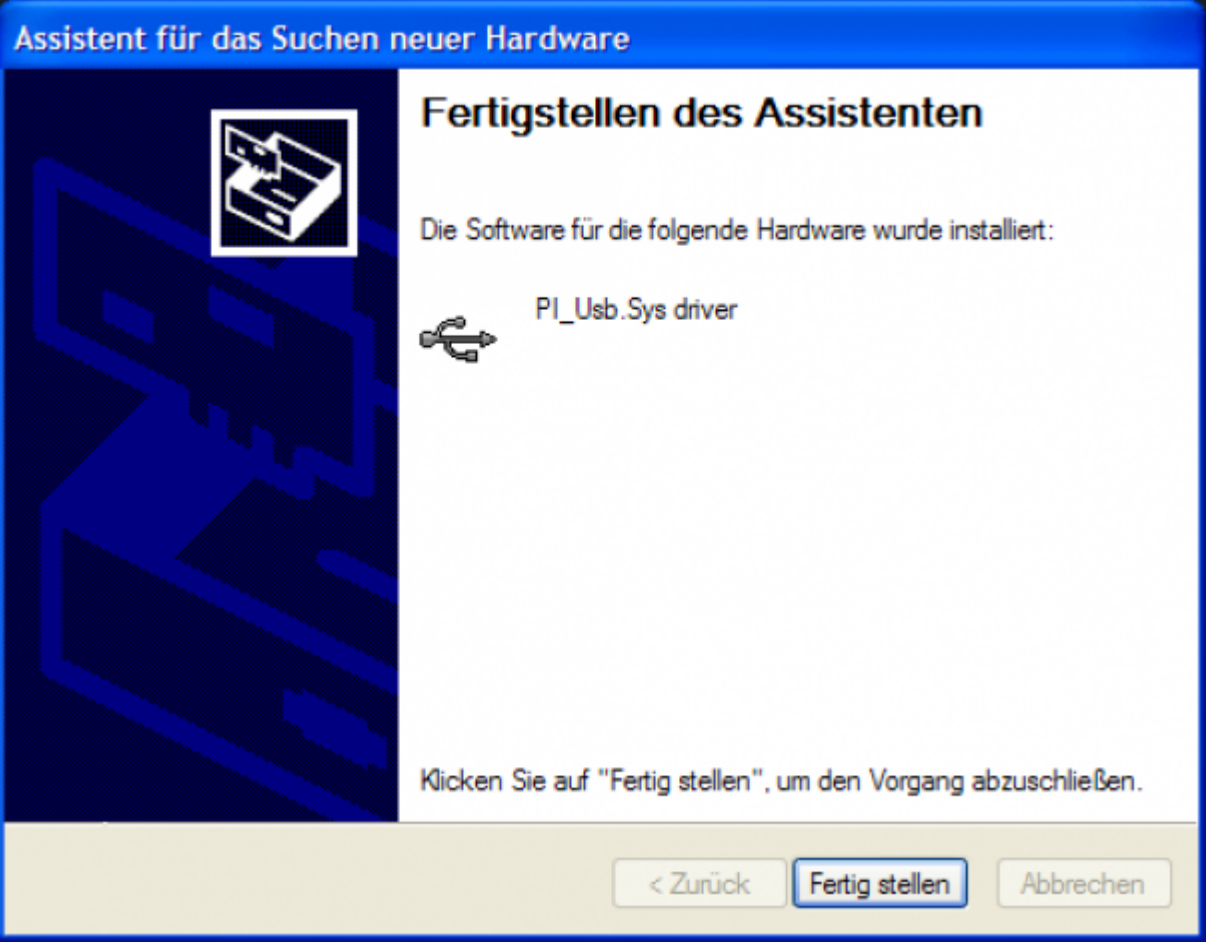

Nach erfolgreicher Installation wird der "PI\_Usb.Sys driver" ohne Warnmeldungen im Gerätemanager angezeigt:

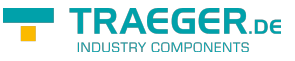

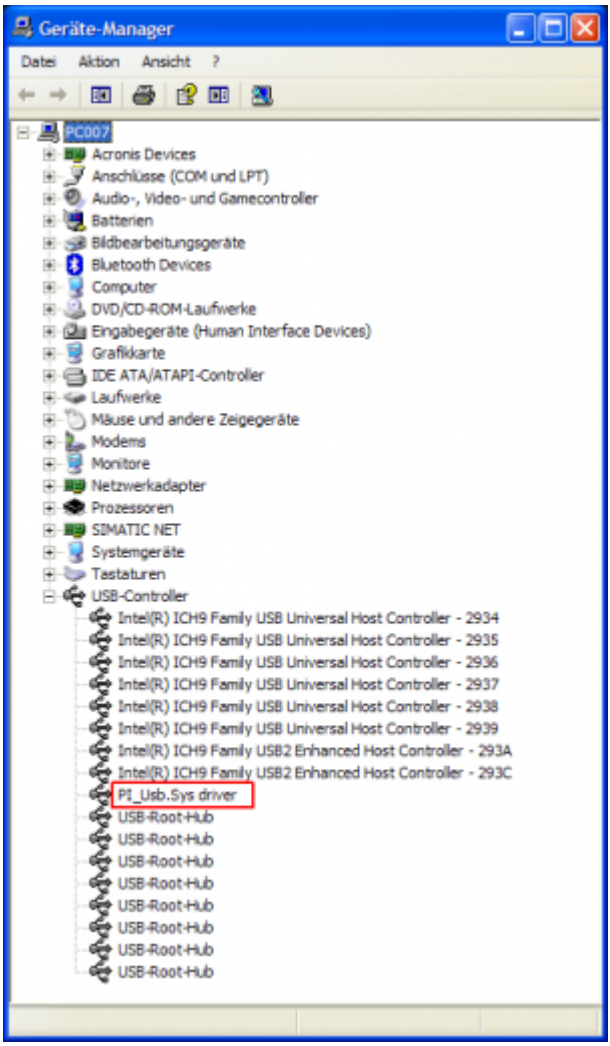

Wird dieser Eintrag im Gerätemanager mit einem "gelben Ausrufezeichen" versehen dargestellt, dann bitte nochmals den Treiber installieren oder in den Treiber-Eigenschaften nach dem Grund schauen.

Wenn der Treiber aktualisiert werden soll, verwenden Sie bitte die Funktion "Aktualisieren..." in den Treibereigenschaften:

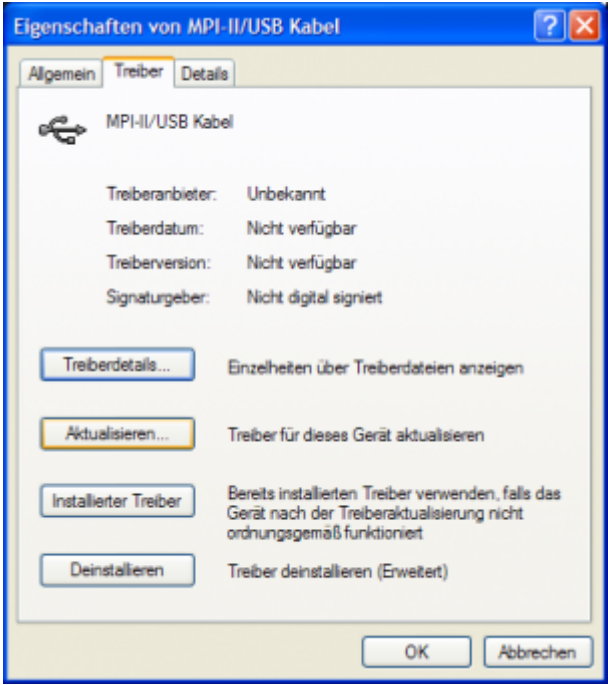

Wenn der Treiber gelöscht werden soll, verwenden Sie bitte die Funktion "Deinstallieren" in den

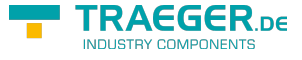

Treibereigenschaften:

Wenn Sie ältere Versionen von PLCVcom, Step7 Direkttreiber oder S7IFC installieren, wird der USB Treiber eventuell durch Vorgängerversionen überschrieben, da er bis zum 1.11.2012 in deren Installationsroutinen enthalten war!

# 4.4 USB-Treiber-Installation für Win7 64-Bit

Das S7-Interface S7-USB, MPI-USB oder MPI-II-Kabel über USB sowie die Geräte der TeleService-Familie werden am PC an einem USB1.1-kompatiblen USB-Port angeschlossen.

Nach dem ersten Anstecken am PC meldet Win7 zuerst "Installieren von Gerätetreibersoftware" und nach einiger Zeit "Die Gerätetreibersoftware wurde nicht installiert". Diese Meldungen können Sie schließen. Starten Sie nun den Windows Gerätemanager in der Systemsteuerung.

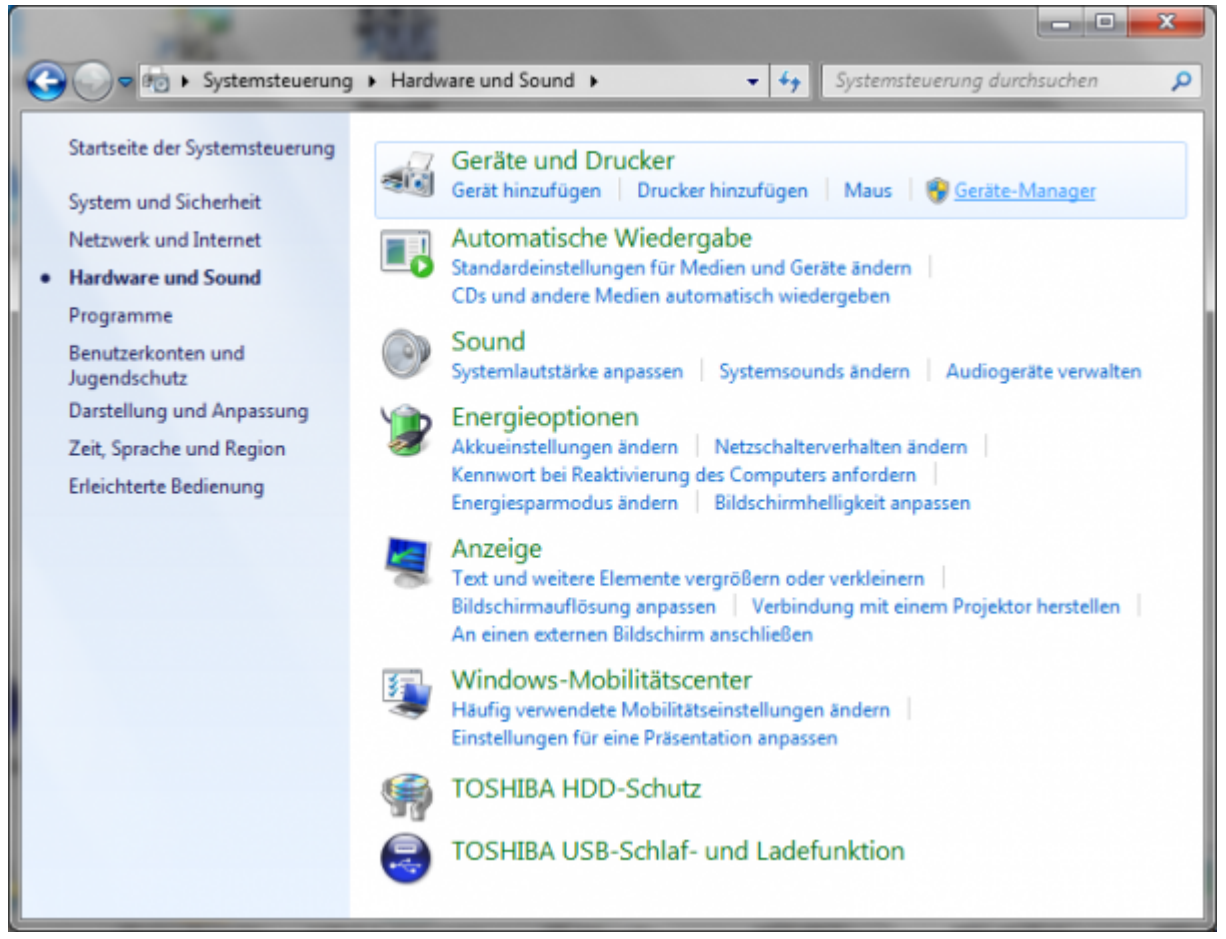

Im Gerätemanager wird das neue Gerät mit einem Ausrufezeichen angezeigt:

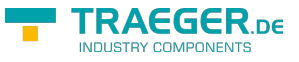

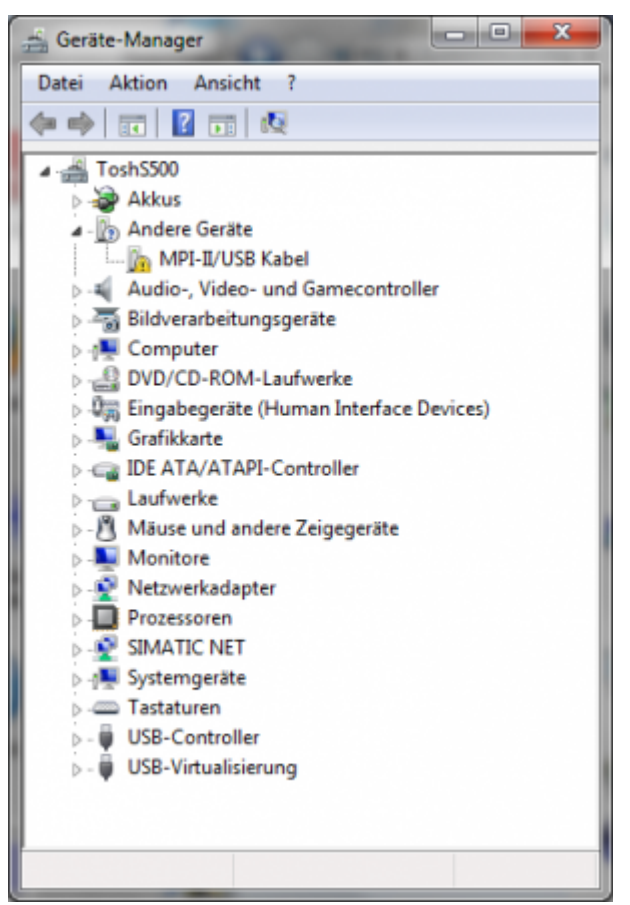

Mit einem Rechtsklick kommen Sie zu den Eigenschaften des neuen Gerätes:

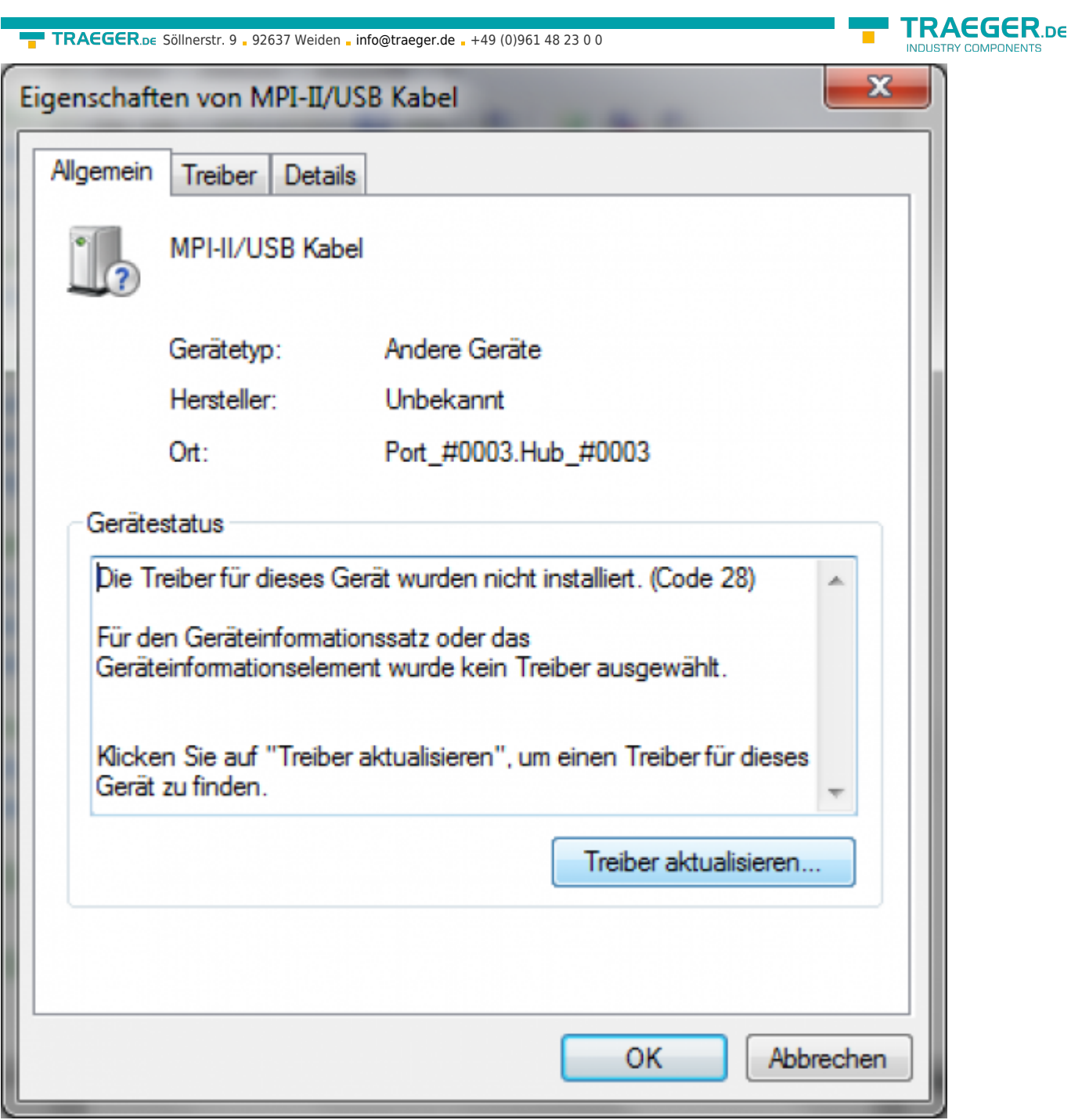

Wählen Sie nun "Treiber aktualisieren":

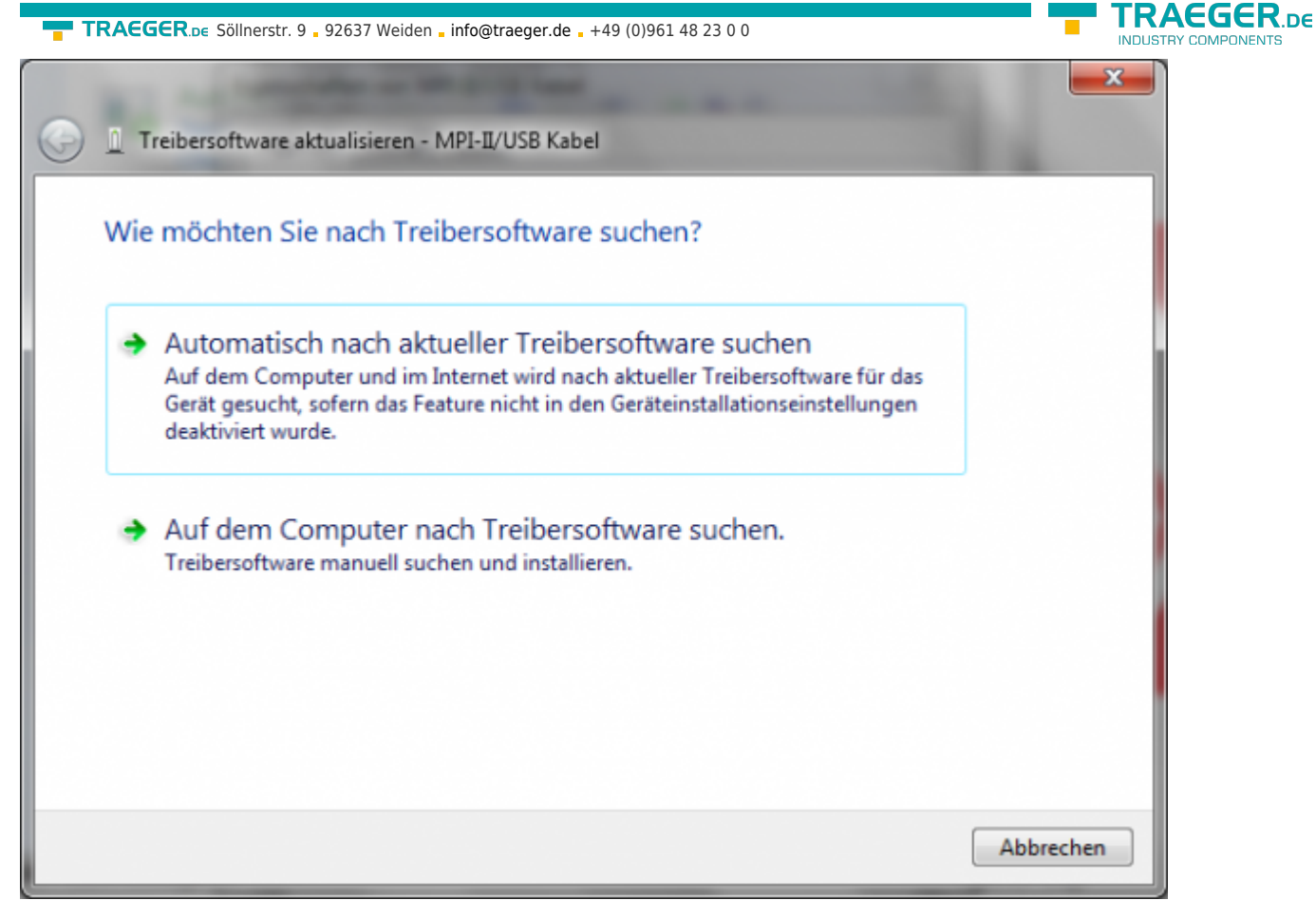

Wählen Sie bitte "Auf dem Computer nach Treibersoftware suchen" und geben Sie als Quelle den Ordner "..\USB-Treiber-x64" an. Entweder im Ordner in den die heruntergeladenen Treiber extrahiert wurden oder das Verzeichnis der Produkt-CD an:

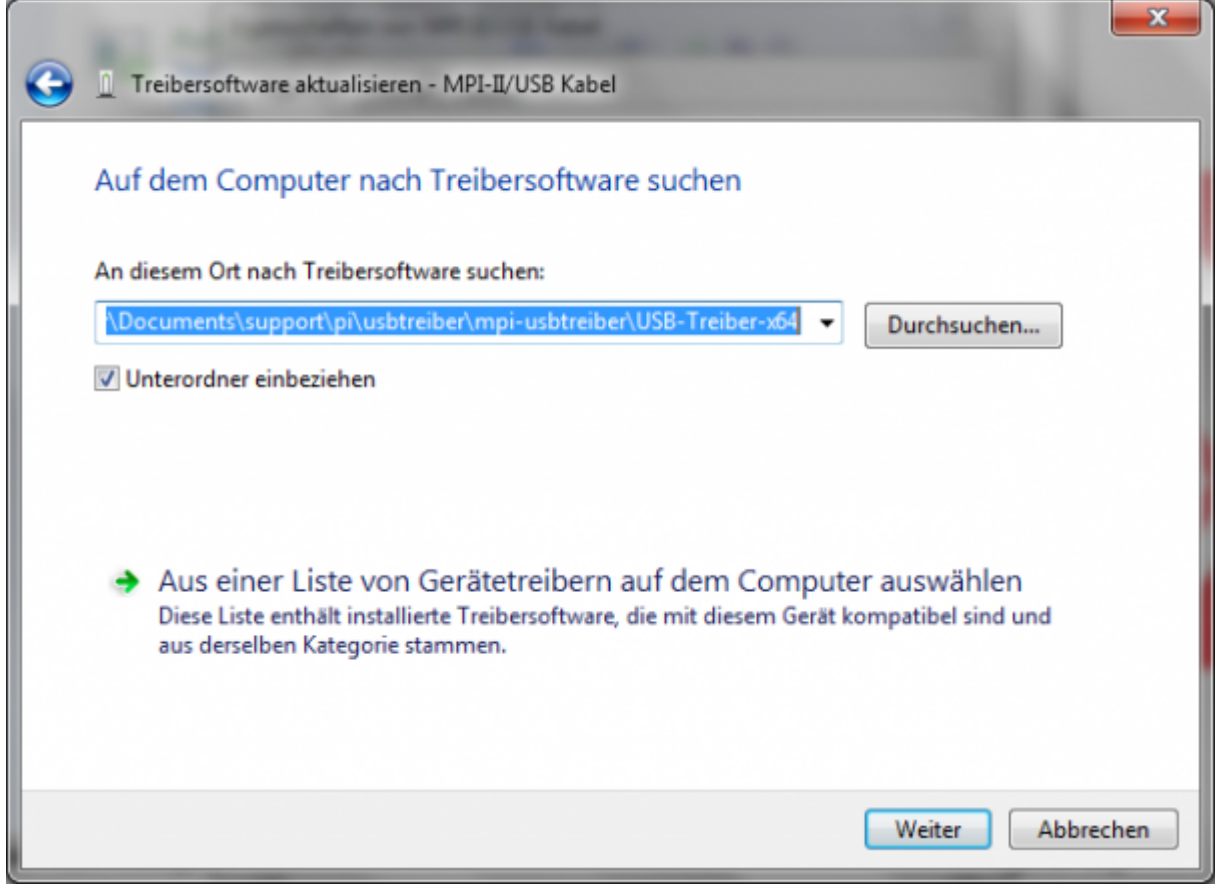

Nachdem Sie auf "Weiter" gedrückt haben erscheint die Frage der Windows-UAC

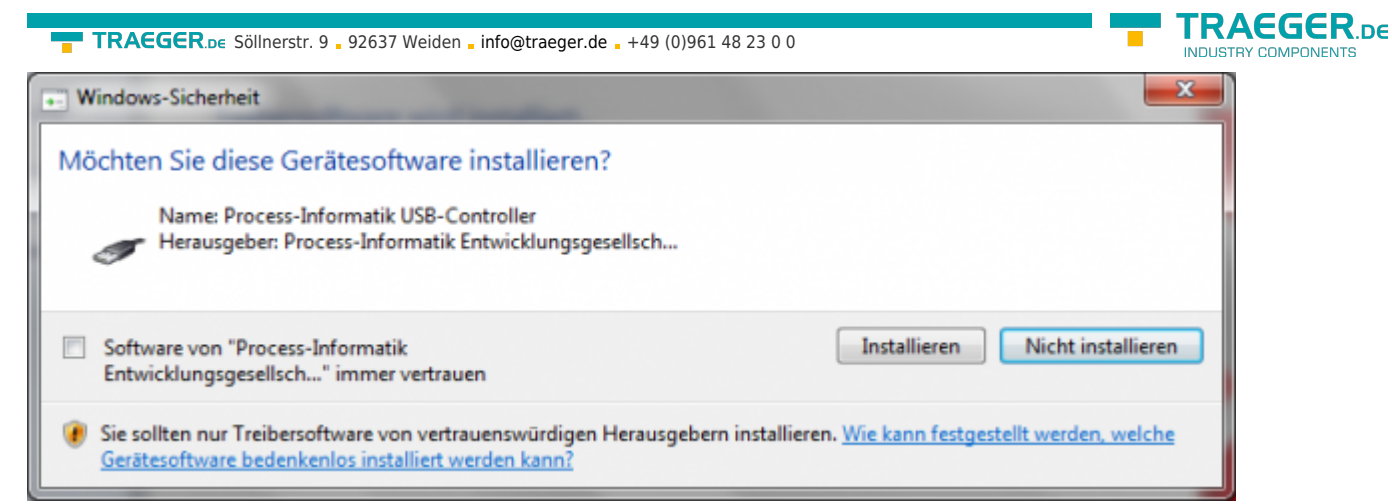

Bitte drücken Sie auf Installieren, dann kommt nach einem Moment die Fertigmeldung

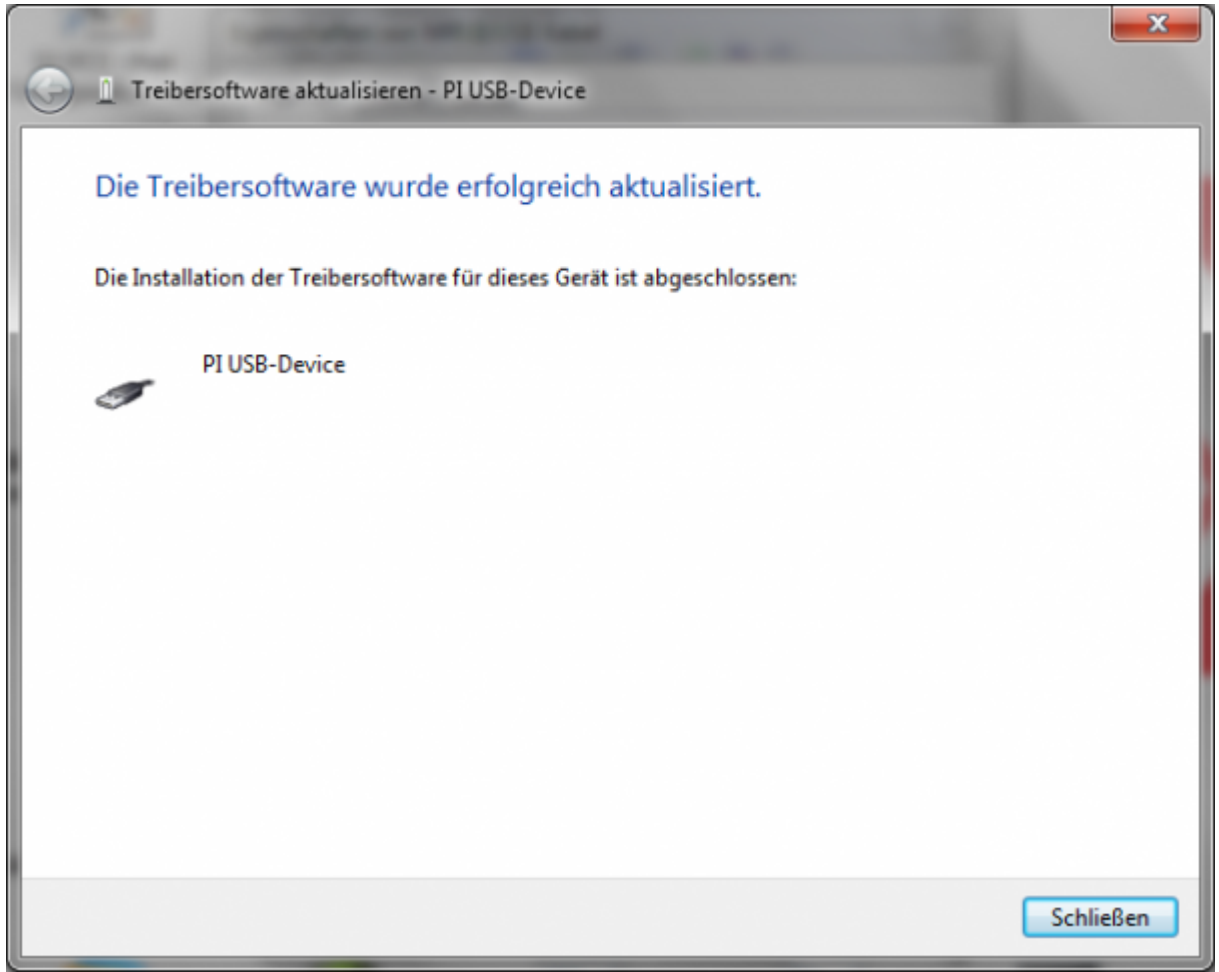

Zur Überprüfung der erfolgreichen Installation können Sie nochmals im Gerätemanager nachsehen:

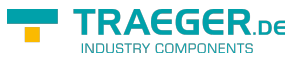

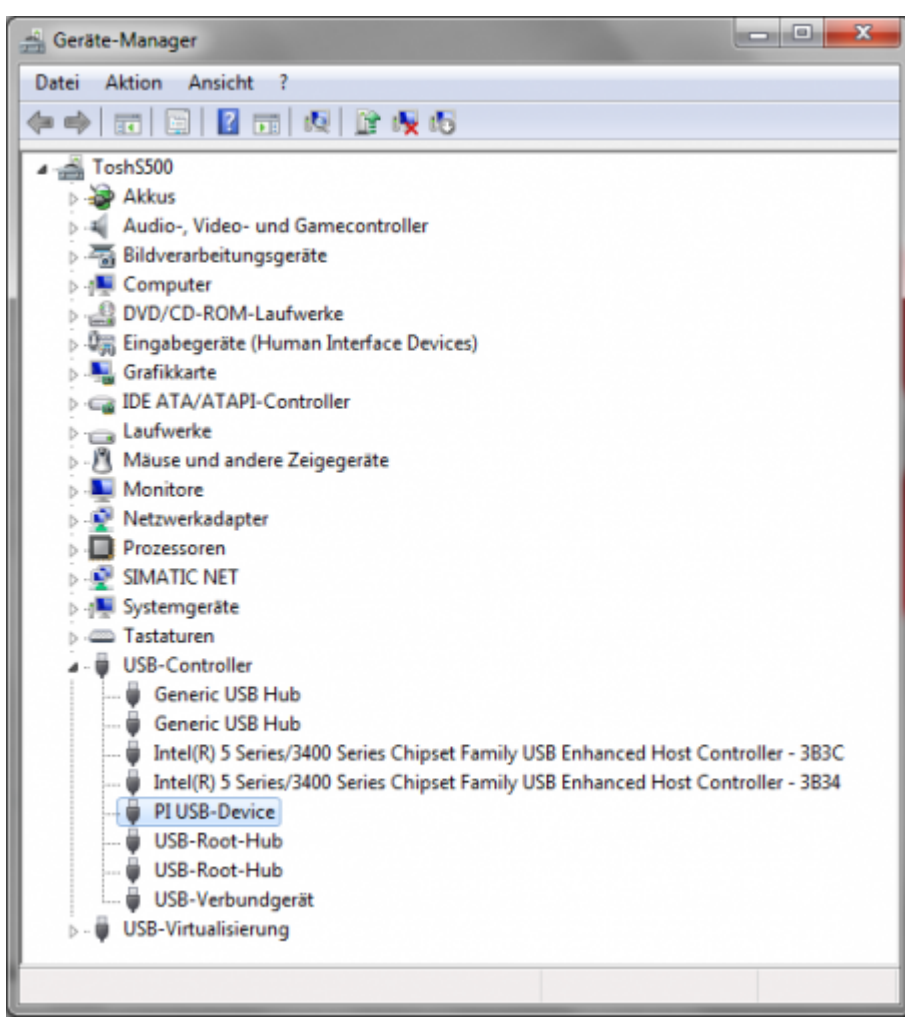

Hier darf kein Ausrufezeichen erscheinen!

Wenn der Treiber aktualisiert werden soll, verwenden Sie bitte die Funktion "Treiber aktualisieren..." in den Treibereigenschaften:

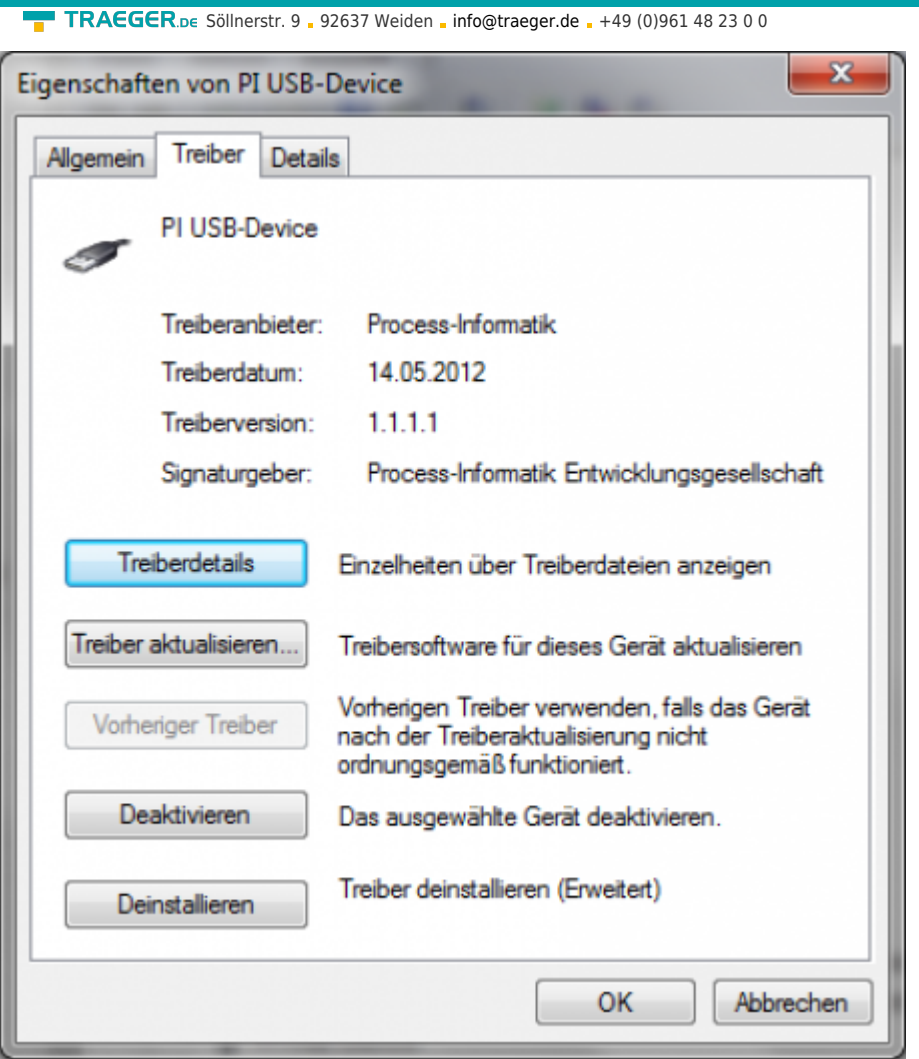

Wenn der Treiber gelöscht werden soll, verwenden Sie bitte die Funktion "Deinstallieren" und setzen Sie den Haken bei "Die Treibersoftware für dieses Gerät löschen":

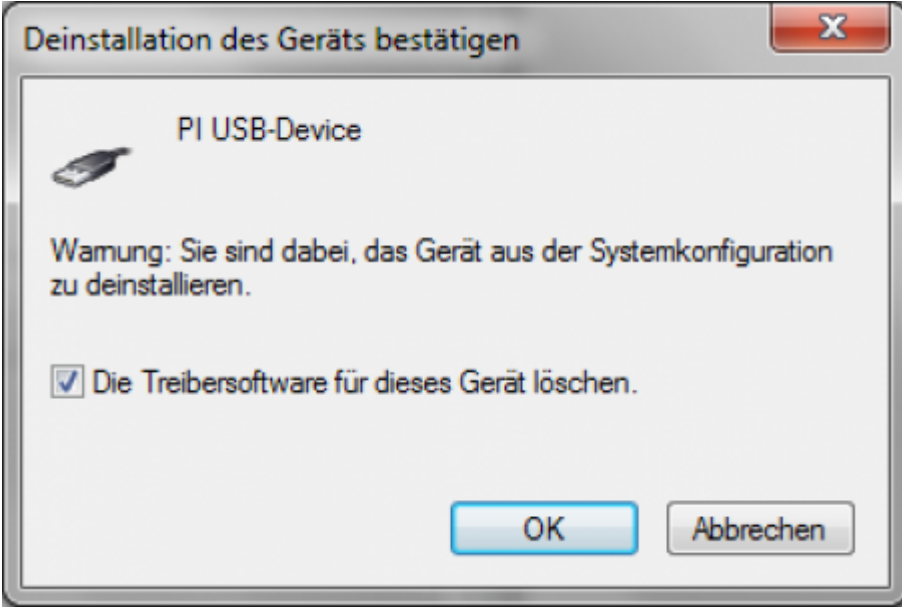

<span id="page-14-0"></span>Wenn Sie ältere Versionen von PLCVcom, Step7 Direkttreiber oder S7IFC installieren, wird der USB Treiber eventuell durch Vorgängerversionen überschrieben, da er bis zum 1.11.2012 in deren Installationsroutinen enthalten war!

**EDACCCD** 

TRAEGER DE

### TRAEGER DE

# 5 Bedienelemente

# 5.1 Tasten

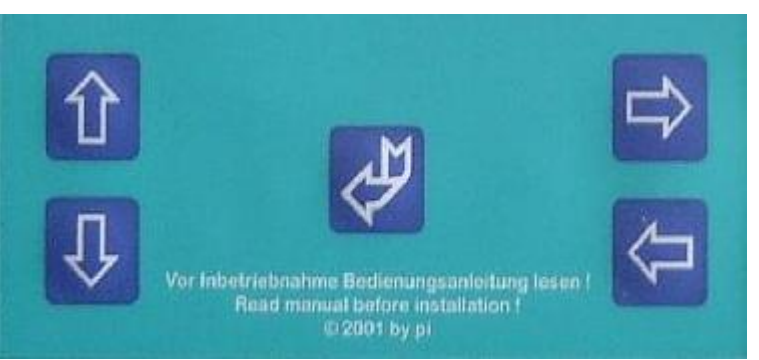

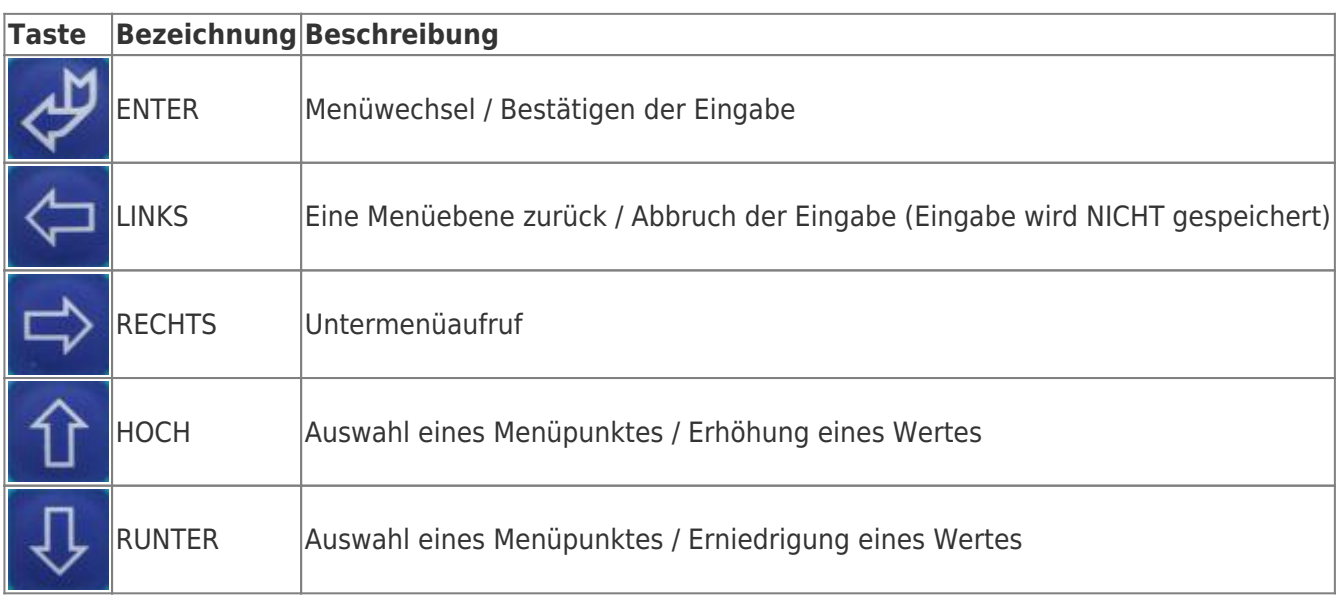

## 5.2 Display

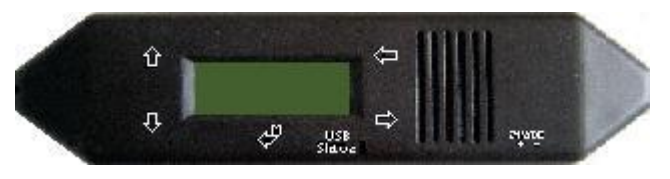

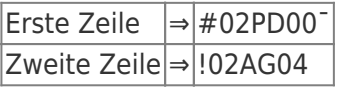

#### **Erläuterung der Anzeige von links nach rechts: Erste Zeile:**

**#02** ⇒ bedeutet dass (in diesem Beispiel) 2 aktive Stationen auf dem MPI – Bus gefunden wurden **PD**  $\Rightarrow$  115,2k oder Baudratenerkennung aktiv (Kabel ist als TS - Adapter konfiguriert) PG 19,2k TS 19,2k ist die Buchstabenkennung der PC – Baudrate Anzeige Beschreibung PD 115,2k oder Baudratenerkennung aktiv PU USB Verbindung P? Baudratenerkennung und Zugangspfad aktiv TD (Kabel ist als TS-Adapter konfiguriert) Pg 38,4k Ts 38,4k (Kabel ist als TS-Adapter konfiguriert) pG 57,6k tS 57,6k (Kabel ist als TS-Adapter konfiguriert) PM PPIMulti (187,5k)

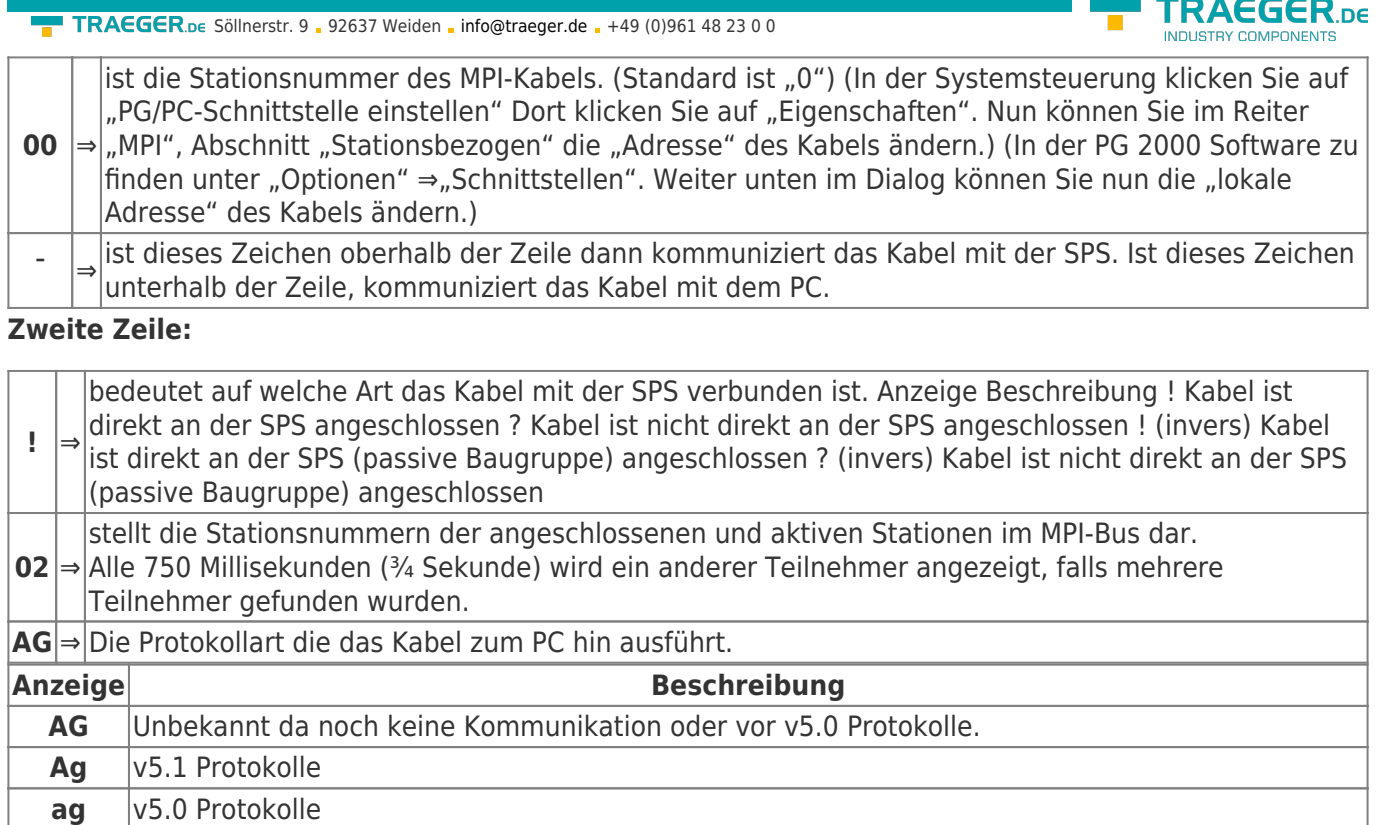

#### **04** ⇒ Zeigt die Stationsnummer des Geräts an, welches aktuell mit der PC Software verbunden ist (in diesem Beispiel Stationsnummer 04).

#### **Folgende Meldungen sind einstellungsspezifische:**

Bei folgenden Baudrateneinstellungen ändert sich die Menü Meldung dementsprechend.

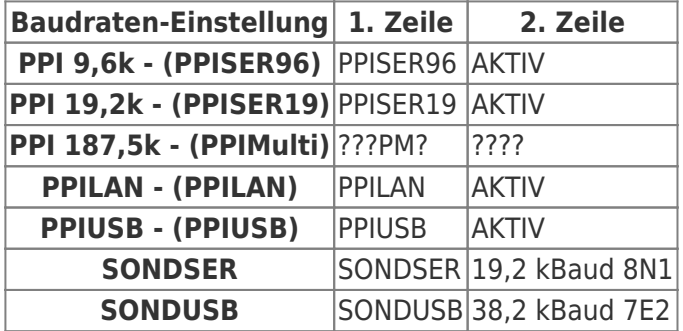

Beschreibung 8N1:

 $8 =$ Datenbits

 $N =$  Paritität

 $1 =$ Stopbits

# 6 Inbetriebnahme

Schließen Sie Ihr Modul, wie im Kapitel " [Hardware Installation](#page-1-0) " beschrieben, an Ihre SPS und das Programmiergerät oder den Computer an.

Um eine SPS über das Modul ansprechen zu können, müssen wie im Kapitel ["Systemvorraussetzungen"](#page-1-1) beschrieben, die Vorraussetzungen erfüllt sein.

Des Weiteren stellen Sie bitte sicher, dass das Modul richtig angeschlossen wurde.

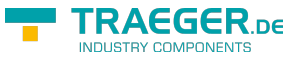

## 6.1 Erstkonfiguration

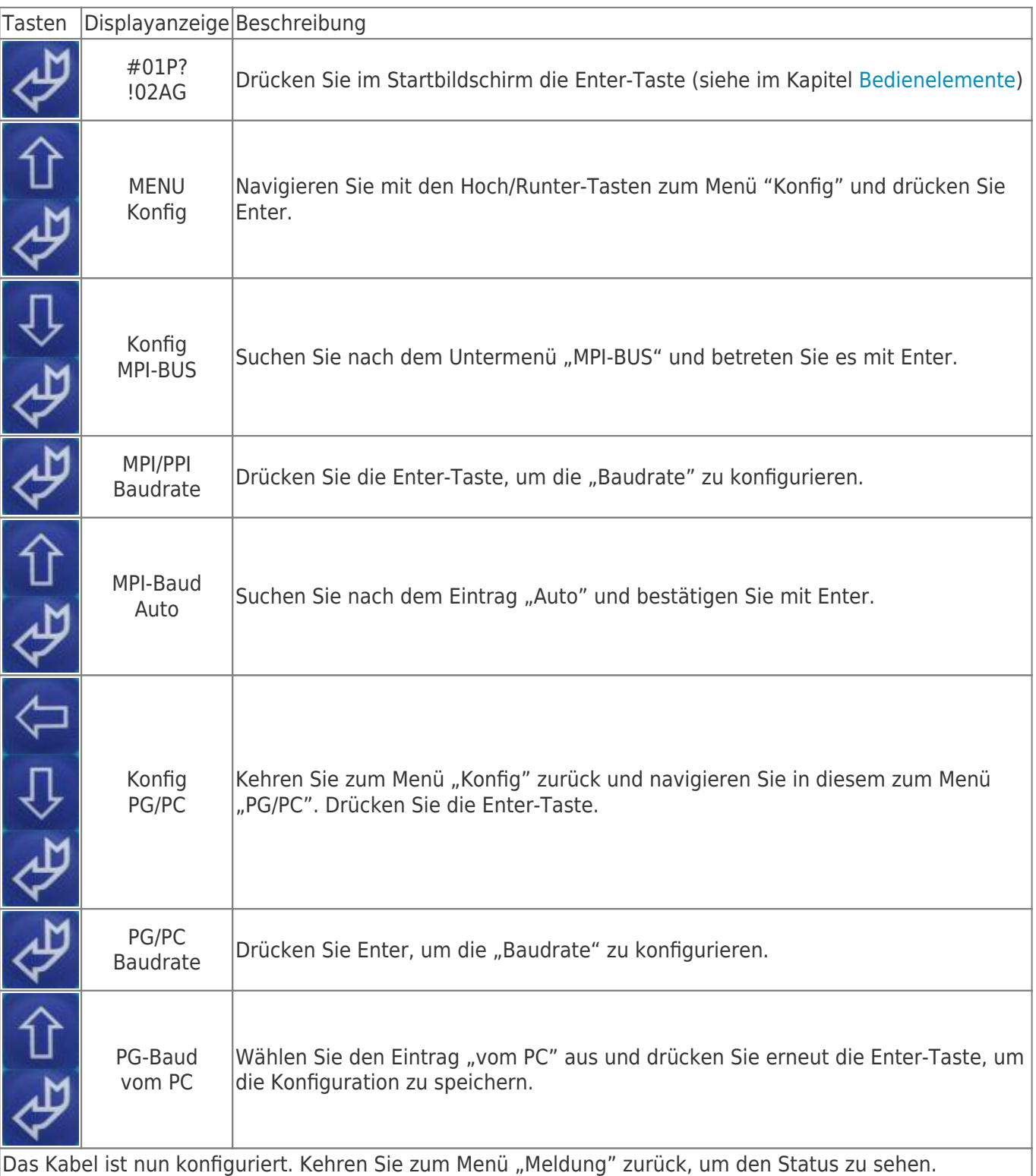

## 6.2 Verwendung des PLC-VCOM

(Der PLC-VCOM wird nur benötigt, wenn Ihr Modul nicht über den 9 poligen COM-Port mit dem Computer verbunden ist. Für Produkte mit USB-, Ethernet-Anschluss usw. wird der PLC-VCOM benötigt)

- 1. Starten Sie über das Startmenü die PLC-VCOM Applikation (falls nicht schon gestartet).
- 2. Klicken Sie im Hauptfenster des PLC-VCOM, im Bereich Status, auf "Konfigurieren". Der Konfigurations-

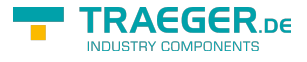

Assistent wird gestartet.

3. Es werden alle gefundenen Module/Kabel aufgelistet und Zusatzinformationen wie z.B. die IP-Adresse und MAC-Adresse eines Moduls angezeigt.

4. Wählen Sie das gewünschte Modul/Kabel aus und bestätigen Sie mit "OK".

5. Sobald im PLC-VCOM Abschnitt "Status" das ausgewählte Modul und daneben verbunden steht, ist die Kommunikation mit dem Modul hergestellt.

6. Zusätzlich zeigt der PLC-VCOM die IP-Adresse des Moduls und die IP-Adresse des Computers an mit dem das Modul verbunden ist.

Falls Sie mit der PLC – VCOM Software nicht zu Recht kommen oder Fragen haben sollten, schauen Sie einfach im Kapitel " PLC - VCOM" nach.

## 6.3 Programmiersoftware verwenden bei direktem Zugriff

Nachdem Sie den PLC-VCOM eingestellt und verbunden oder Ihren Programmieradapter an die COM-Schnittstelle Ihres Computers angeschlossen haben, können Sie nun mit Hilfe Ihrer Programmiersoftware auf die Steuerung zugreifen und damit arbeiten.

Wie Sie Ihre Programmiersoftware einstellen müssen wird in den folgenden Punkten beschrieben.

## 6.3.1 PG2000 für S7 (V5.10)

1. Starten Sie die PG 2000 Software über Ihre Desktop Verknüpfung oder über den Programmeintrag im Startmenü.

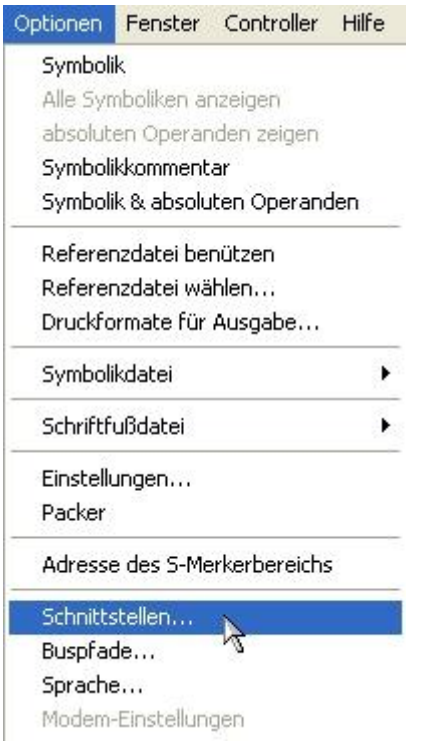

2. Wählen Sie unter "Ansicht" ⇒ "S7-300/400" Klicken Sie dann im Menü "Optionen" auf "Schnittstellen".

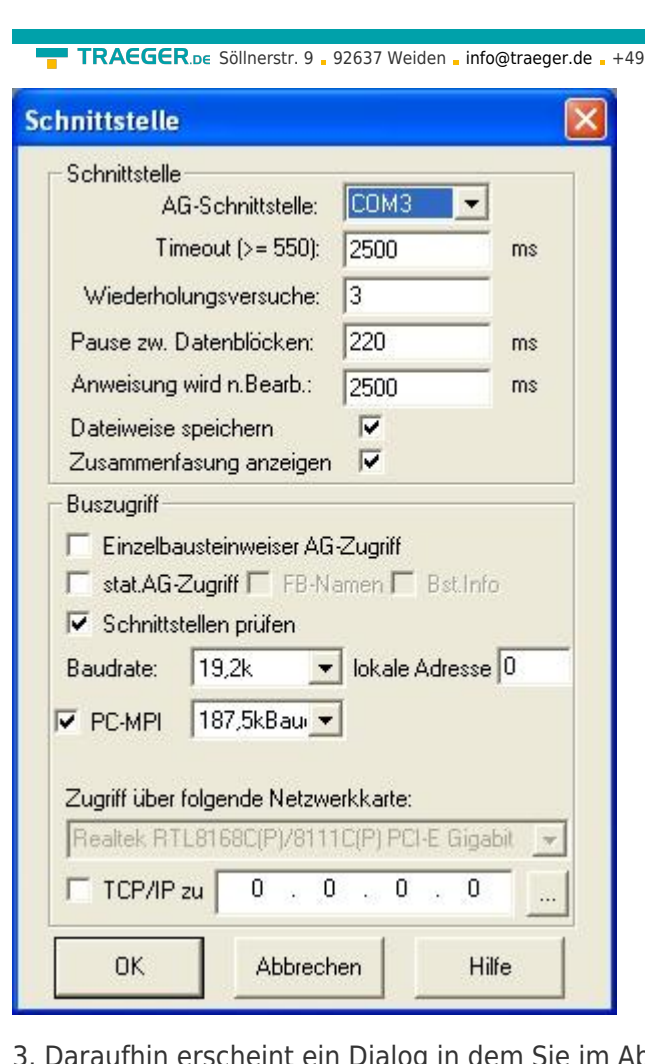

3. a. Daraufhin erscheinut ein Dialog in dem Sie in dem Sie im Abschnittstelle " (COM – Port) einstellen.

 $(0)961482300$ 

4. Stellen Sie im Abschnitt "Buszugriff" die Baudrate auf "19,2k". Darunter verändern Sie den Wert für "PC - MPI" auf "187,5kBaud".

5. Speichern Sie die Einstellungen mit "OK".

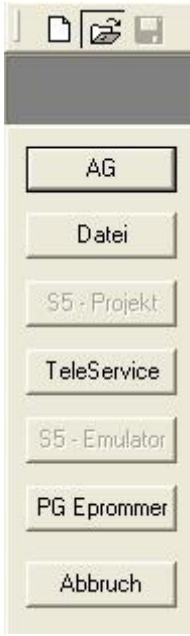

6. Jetzt ist die Software bereit eine Verbindung zu der SPS herzustellen. Klicken Sie dazu auf das Symbol "Öffnen" und danach auf die Schaltfläche "AG". Alternativ über das Menü: "Datei" ⇒ "Öffnen" ⇒ "AG"

TRAEGER DE

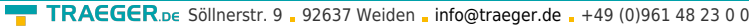

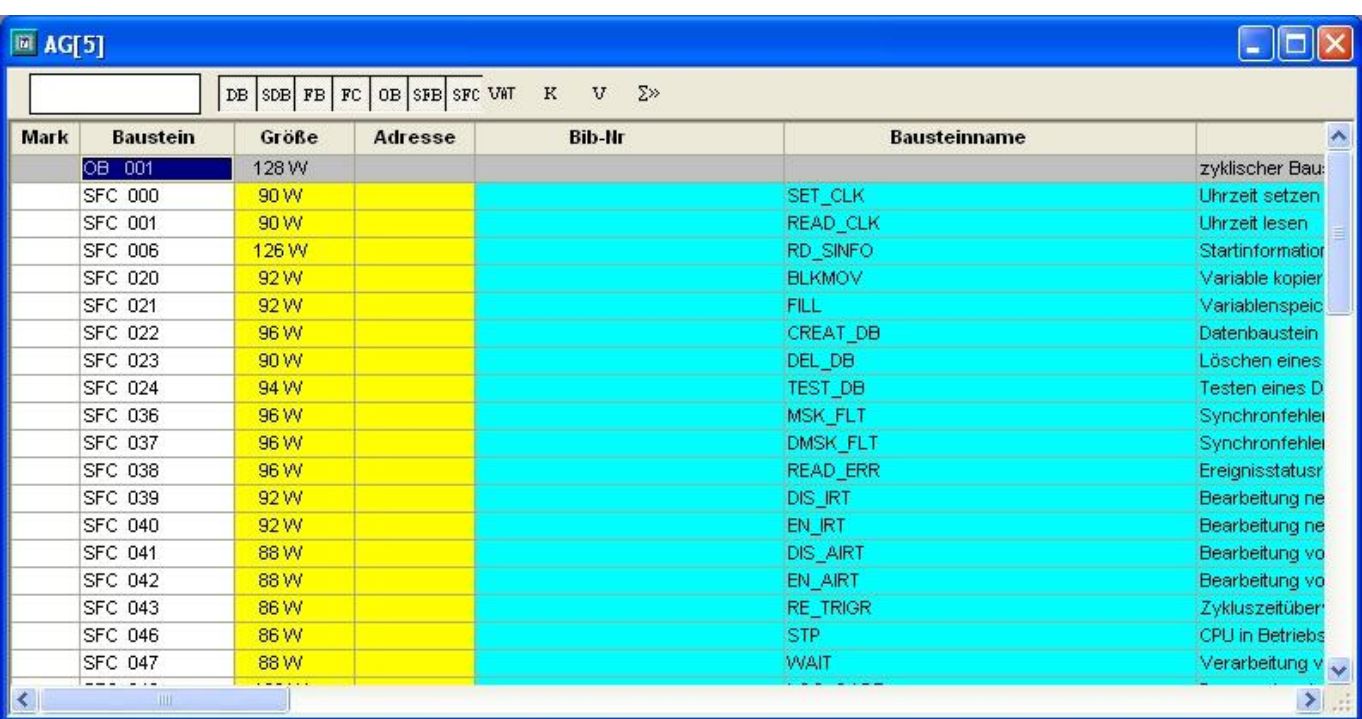

Die Verbindung zwischen PG 2000 und der SPS ist nun erfolgreich aufgebaut. Es erscheint folgendes Fenster indem Sie die einzelnen Baugruppen mit Ihren Bausteinen bearbeiten können.

## 6.3.2 PG/PC-Schnittstelle einstellen

Dieser Schritt wird für folgende Software benötigt:

- ⇒ [SIMATIC Step© 7 Manager \(v5.2 + SP1\)](#page--1-0)
- ⇒ [Windows Control Center \(WinCC\) \(v6.0\)](#page--1-0)
- ⇒ [Windows Control Center flexible 2004 \(WinCC flexible\) \(v5.2.0.0\)](#page--1-0)
- $\Rightarrow$  [ProTool/Pro \(v6.0 + SP2\)](#page--1-0)
- ⇒ [Microwin 3.2](#page--1-0)

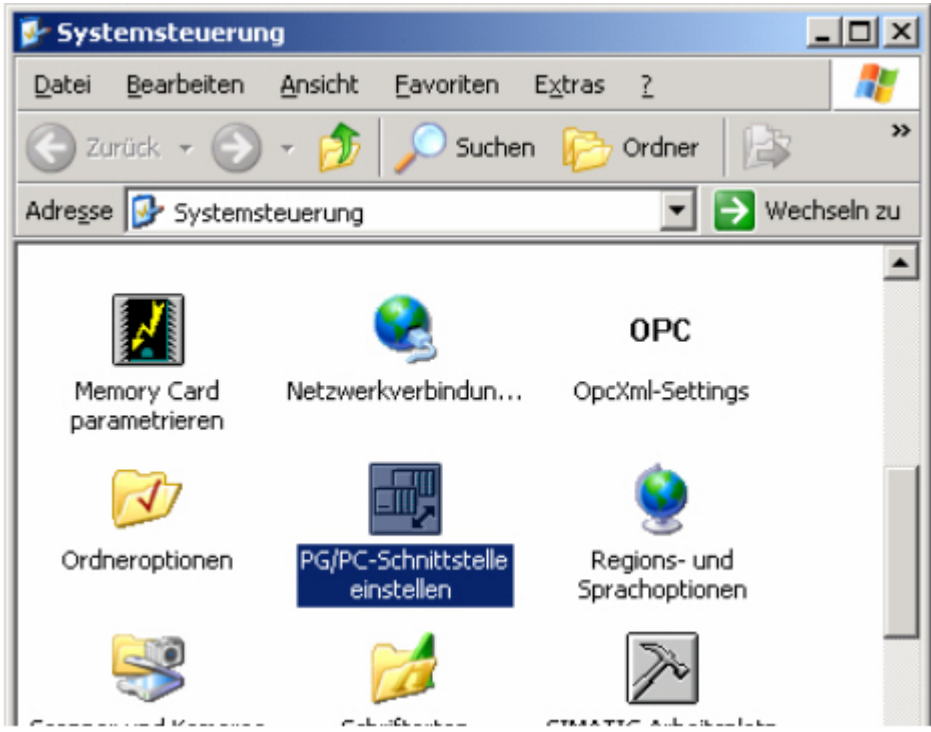

1. Öffnen Sie die Systemsteuerung über das Startmenü.

TRAEGER DE

2. Dort starten Sie "PG/PC - Schnittstelle einstellen".

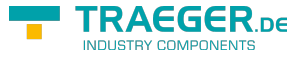

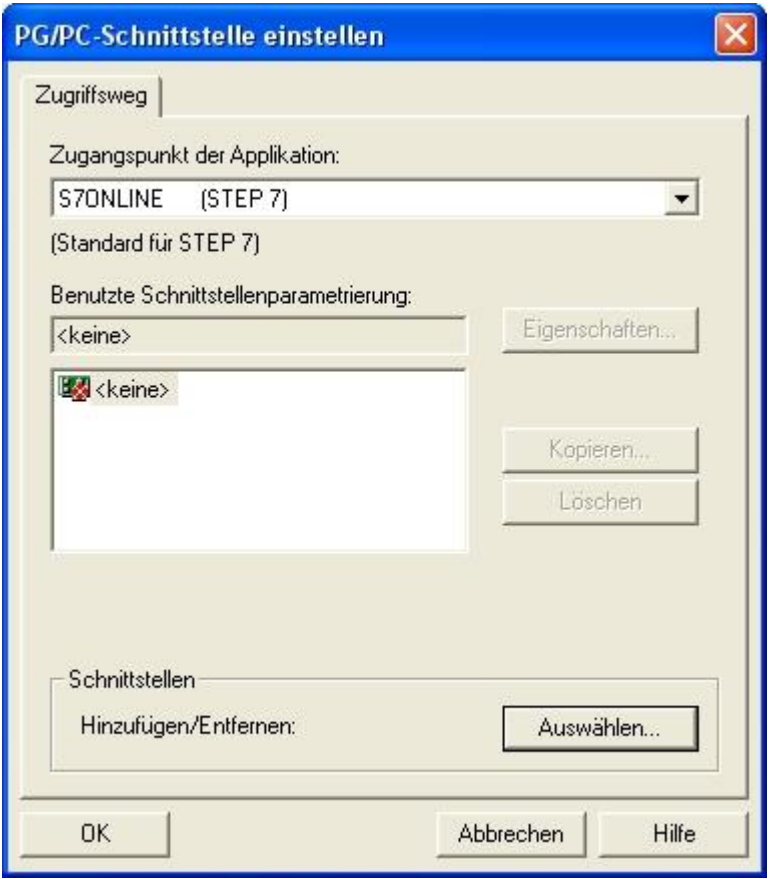

3. In dem darauf folgenden Dialog sollten Sie unter "Benutzte Schnittstellenparametrierung:" die Einträge **PC - Adapter(Auto)**, **PC - Adapter(MPI)** und **PC - Adapter(PROFIBUS)** bzw. diverse **TCP/IP** Einträge sehen. Ist dies der Fall, so fahren Sie bitte mit dem Schritt [MPI Einstellungen](#page--1-0) oder [Profibus Einstellungen](#page--1-0) fort. Andernfalls mit den Schritten [PC-Adapter](#page--1-0) oder [TCP/IP](#page--1-0) installieren.

### 6.3.2.1 PC-Adapter(Auto, MPI, PROFIBUS)

4. Klicken Sie auf "Auswählen", um diese Einträge der PG/PC - Schnittstellen Konfiguration hinzuzufügen.

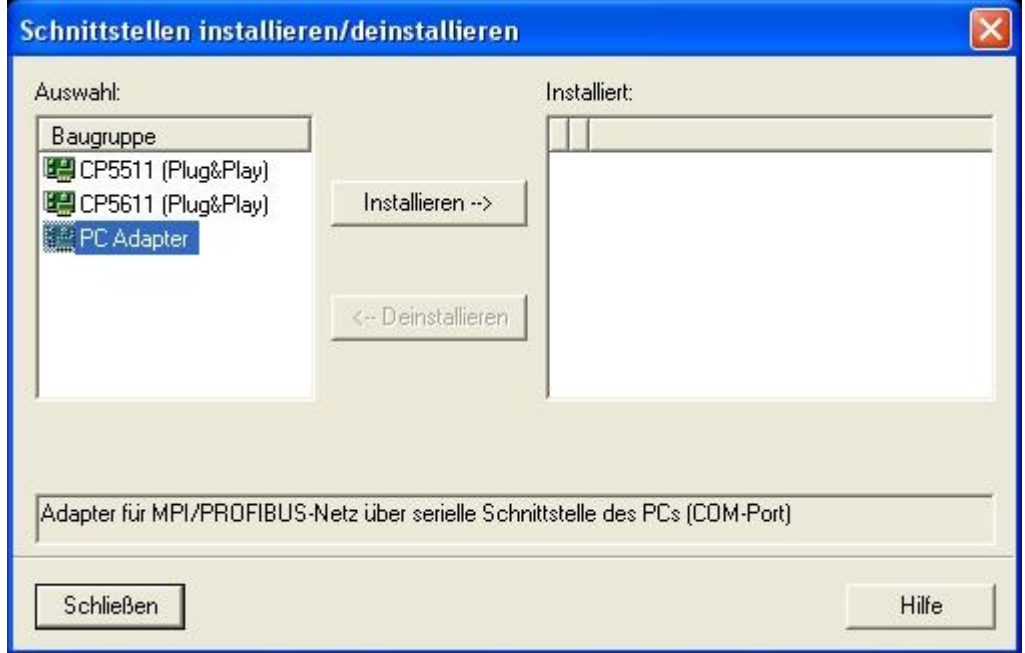

5. In diesem Dialog können Sie die bereits installierten Baugruppen deinstallieren. Des Weiteren können

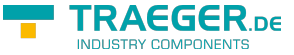

Sie diverse Baugruppen (siehe "Auswahl") hinzufügen. Wählen Sie dafür "PC-Adapter" in der "Auswahl" an und klicken Sie auf "Installieren".

6. Daraufhin wird die gewünschte Baugruppe installiert und es erscheint die Frage ob Sie den MPI Zugriff einstellen wollen. Wünschen Sie eine "MPI" Kommunikation, dann drücken Sie auf "Ja". Falls Sie "PROFIBUS" verwenden möchten, klicken Sie hier auf "Nein".

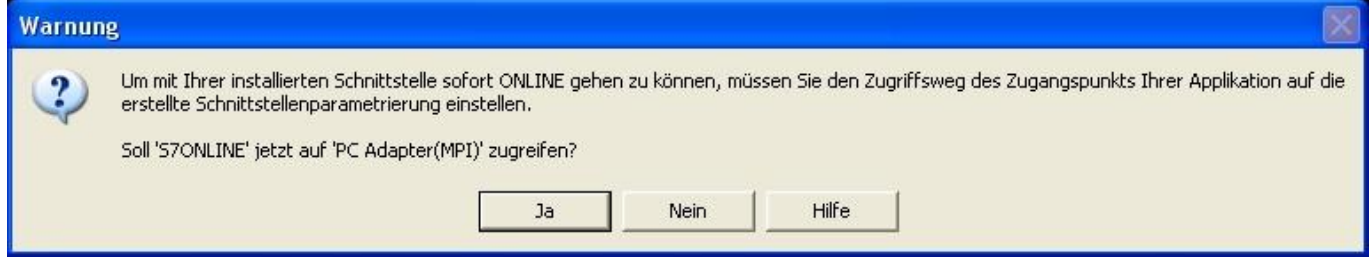

### 6.3.2.2 TCP/IP RFC1006 Kommunikation

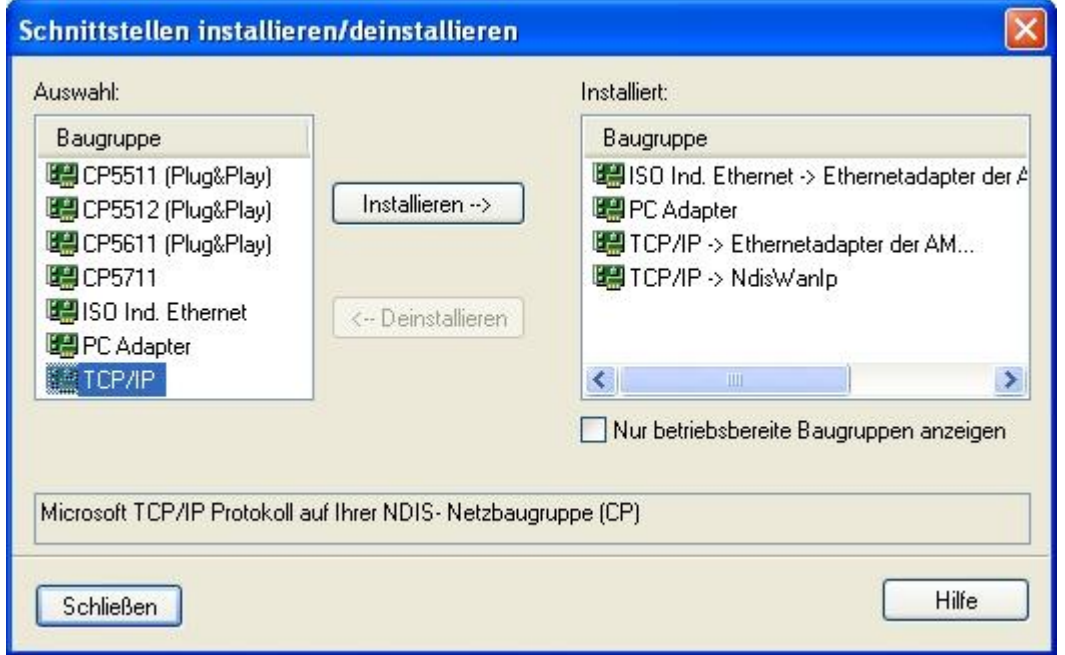

7. Drücken Sie auf "Auswählen" um die RFC1006 benötigten Elemente der PG/PC - Schnittstellen Konfiguration hinzuzufügen.

8. In diesem Dialog wählen Sie unter "Auswahl", "TCP/IP" an und klicken auf "Installieren".

9. Nach erfolgreicher Installation klicken Sie auf "Schließen".

10. Zurück im "PG/PC - Schnittstelle einstellen" Dialog, finden Sie nun die neuinstallierten Baugruppen "PC-Adapter". Nun können Sie den Bus entsprechend einstellen. Wenn Sie "MPI" als Kommunikationsart wünschen fahren Sie bitte mit [MPI Einstellungen](#page--1-0) fort. Die Einstellungen für "PROFIBUS" werden Ihnen bei [Profibus Einstellungen](#page--1-0) erklärt.

### 6.3.2.3 MPI Einstellungen

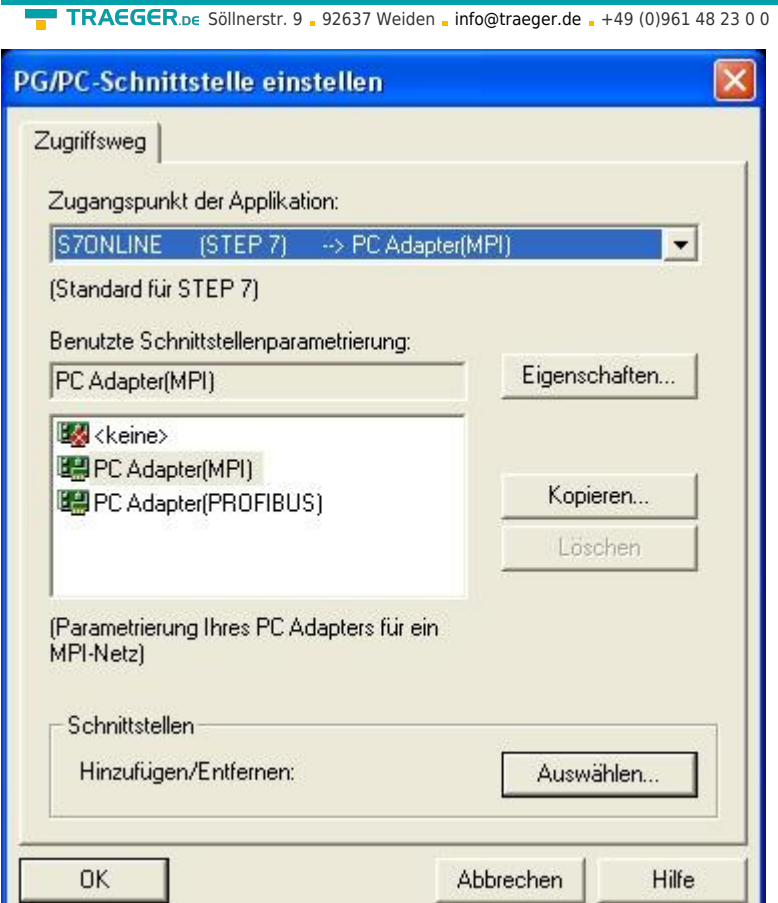

- 11. Wählen Sie "PC Adapter(MPI)" und klicken Sie auf "Eigenschaften".
- 12. Der Dialog "Eigenschaften" öffnet sich. Wählen Sie den Reiter "Lokaler Anschluss" an.

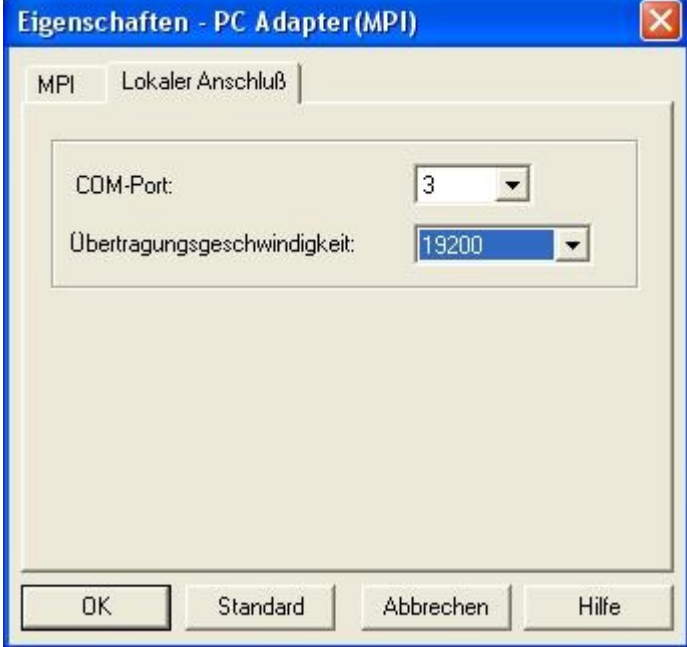

- 13. Stellen Sie hier den COM Port ein.
- 14. Zudem ändern Sie die "Übertragungs-geschwindigkeit" auf "19200".

TRAEGER DE

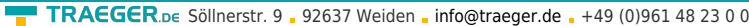

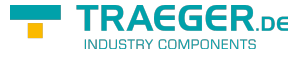

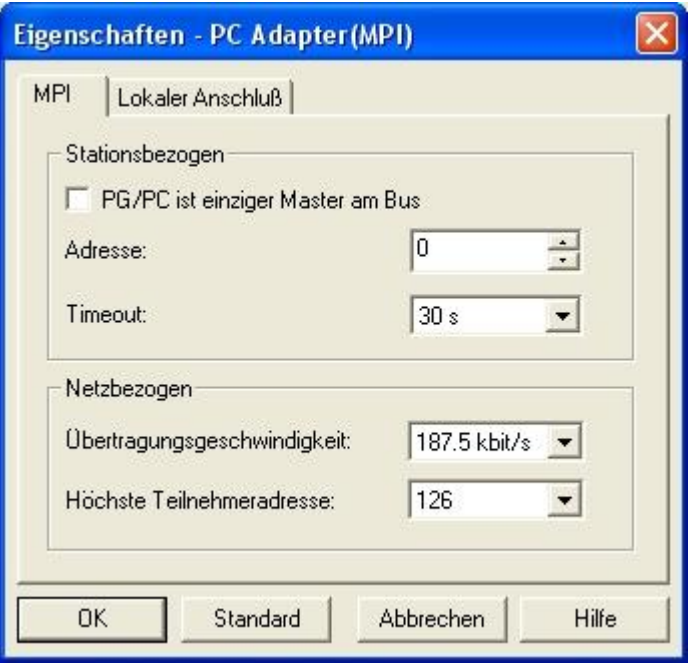

15. Als letzten Schritt konfigurieren Sie im Reiter "MPI" die "Übertragungsgeschwindigkeit" auf "187,5kbit/s" Ändern Sie die "Höchste Teilnehmeradresse" (HSA) auf "126" 16. Übernehmen Sie Ihre Einstellungen mit "OK" und beenden Sie den "PG/PC -Schnittstelle einstellen" Dialog mit "OK".

### 6.3.2.4 Profibus Einstellungen

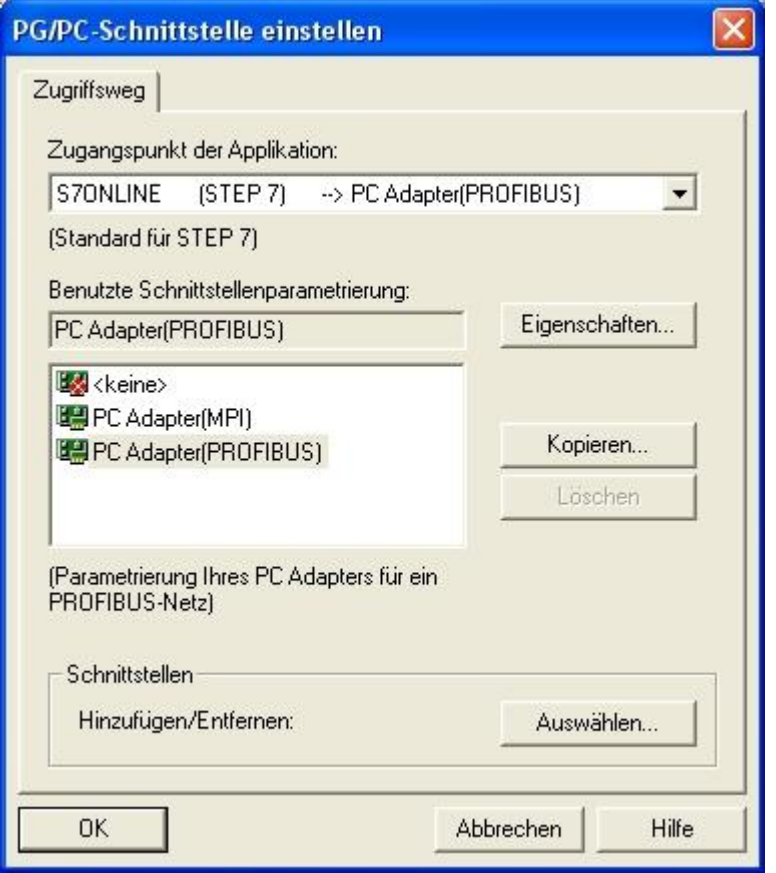

17. Markieren Sie den Eintrag "PC - Adapter(PROFIBUS)" und klicken Sie auf "Eigenschaften".

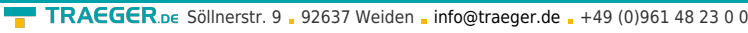

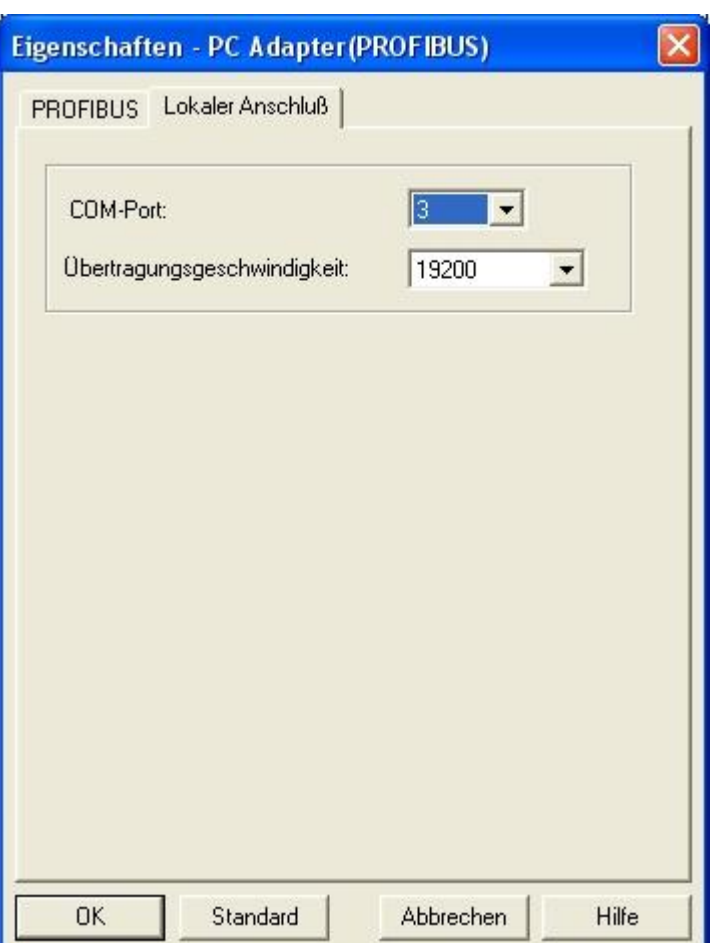

18. In der Register Karte "Lokaler Anschluß" stellen Sie den COM Port ein. 19. Setzen Sie die "Übertragungsgeschwindigkeit:" auf "19200".

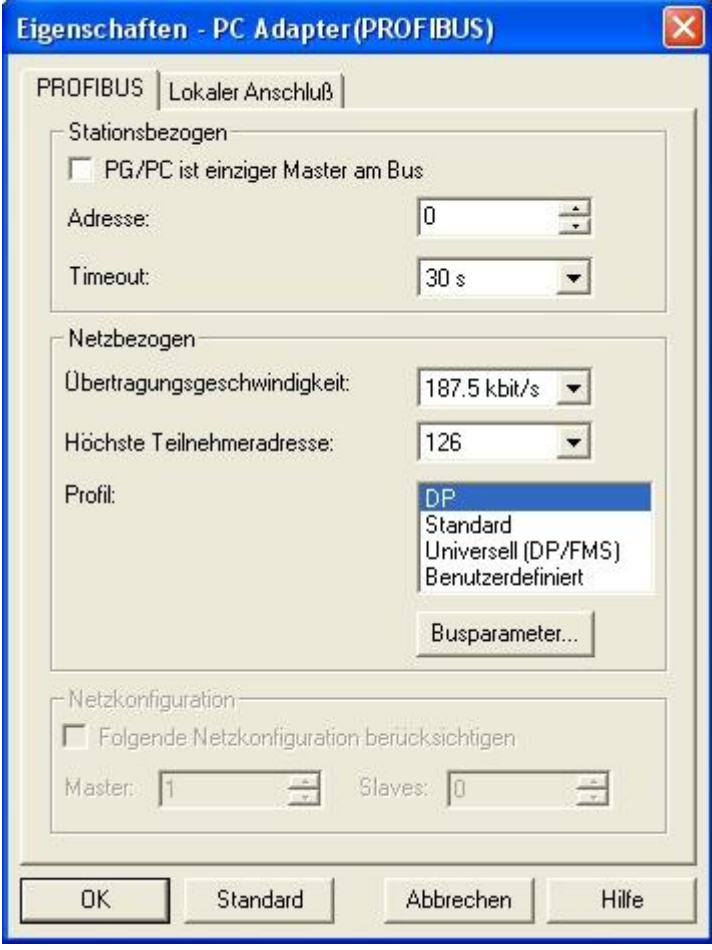

TRAEGER DE **INDUSTRY COMPONENT** 

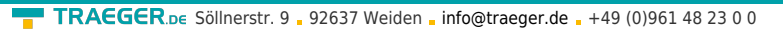

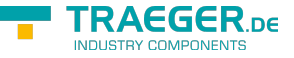

20. Wählen Sie die Register Karte "PROFIBUS" an und setzen Sie die "Übertragungsgeschwindigkeit:" auf "187,5kbit/s".

21. Das "Profil" stellen Sie auf "DP" ("Dezentrale Peripherie") ein.

22. Speichern Sie Ihre Eingabe mit "OK" und schließen Sie den geöffneten "PG/PC - Schnittstelle einstellen" Dialog mit "OK".

### 6.3.2.5 TCP/IP RFC1006 Einstellungen

23. Für diese Art der Kommunikation muss lediglich die jeweilige Software eingerichtet werden.

### 6.3.2.6 ProTool/Pro RunTime (RT) Konfiguration

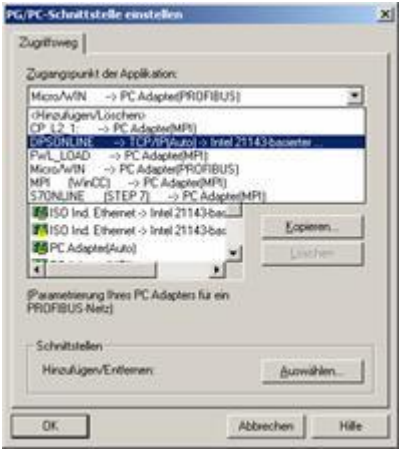

24. Wenn Sie die ProTool/Pro RunTime verwenden wollen können Sie die "PG/PC - Schnittstelle einstellen" indem Sie den Eintrag "DPSONLINE" unter "Zugangspunkt der Applikation" auswählen und konfigurieren wie oben beschrieben. Der einfachste Weg ist der mit dem S7-LAN/MPI-LAN/MPI-USB-Treiber der die USB-Produkte und LAN-Produkte unterstützt.

Die Schnittstellen Konfiguration für die genannten Programme ist somit beendet. Fahren Sie fort mit der Software die Sie benutzen möchten.

- ⇒ [SIMATIC Step© 7 Manager \(v5.2 + SP1\)](#page--1-0)
- ⇒ [Windows Control Center \(WinCC\) \(v6.0\)](#page-27-0)
- ⇒ [Windows Control Center flexible 2004 \(WinCC flexible\) \(v5.2.0.0\)](#page-33-0)
- ⇒ [ProTool/Pro \(v6.0 + SP2\)](#page-36-0)
- ⇒ [Microwin 3.2](#page--1-0)

## 6.3.3 SIMATIC Step© 7 Manager (v5.2 + SP1)

Bitte stellen Sie sicher dass die Schnittstellenkonfiguration, wie bei [PG/PC-Schnittstelle einstellen](#page--1-0) beschrieben, korrekt ist.

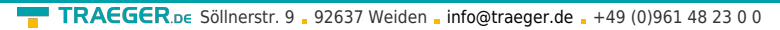

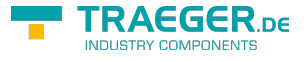

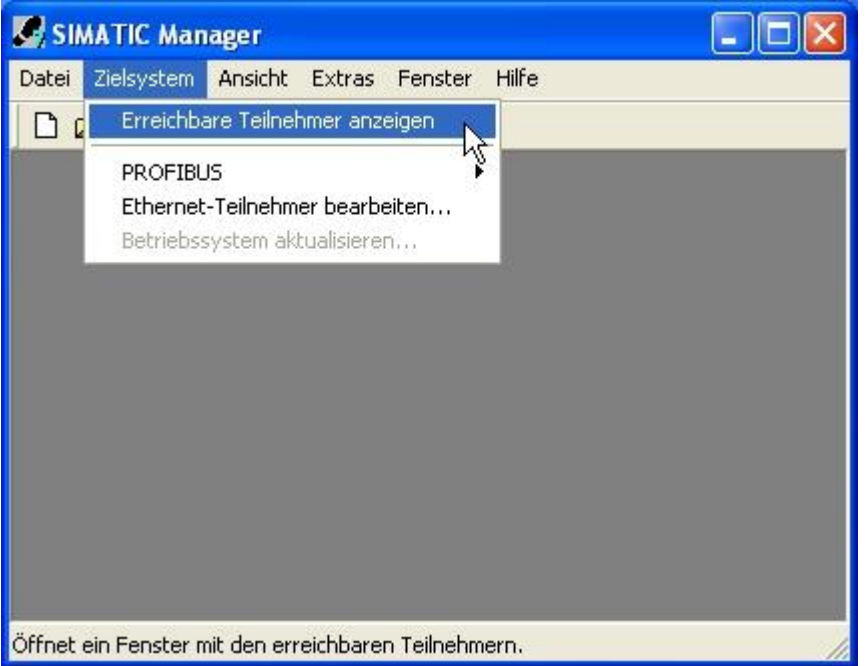

1. Klicken Sie im Drop - Down Menü "Zielsystem" auf "Erreichbare Teilnehmer anzeigen".

2. Wenn Sie jetzt die Liste der möglichen Bus-Teilnehmer sehen, hat eine Kommunikation über das Kabel stattgefunden. Es werden "direkt" angeschlossene Teilnehmer angezeigt (das Kabel steckt direkt an diesem Teilnehmer) sowie der Zustand ob es sich um eine "aktive" oder "passive" Baugruppe handelt.

3. In diesem Fenster, können Sie die einzelnen Baugruppen mit Ihren Bausteinen bearbeiten.

## <span id="page-27-0"></span>6.3.4 Windows Control Center (WinCC) (v6.0)

Bitte stellen Sie sicher dass die Schnittstellenkonfiguration, wie bei [PG/PC-Schnittstelle einstellen](#page--1-0) beschrieben, korrekt ist.

1. Starten Sie WinCC über Ihre Desktop Verknüpfung oder dem Programmeintrag im Startmenü.

2. Wählen Sie im Menü "Datei" ⇒ "Neu" an oder klicken Sie auf das entsprechende Symbol, um ein neues Projekt zu öffnen.

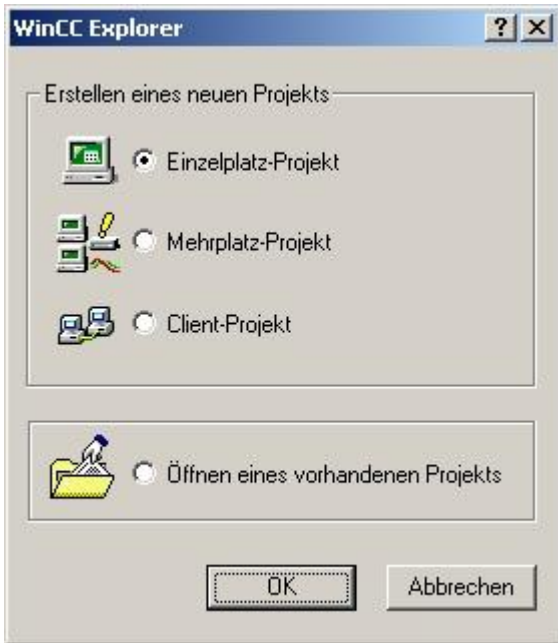

3. Im nächsten Dialog haben Sie die Wahl zwischen "Einzelplatz - Projekt", "Mehrplatz - Projekt" und

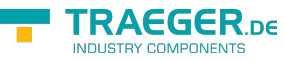

.Client - Proiekt". Die folgenden Schritte werden anhand des "Einzelplatz - Projekt" erklärt.

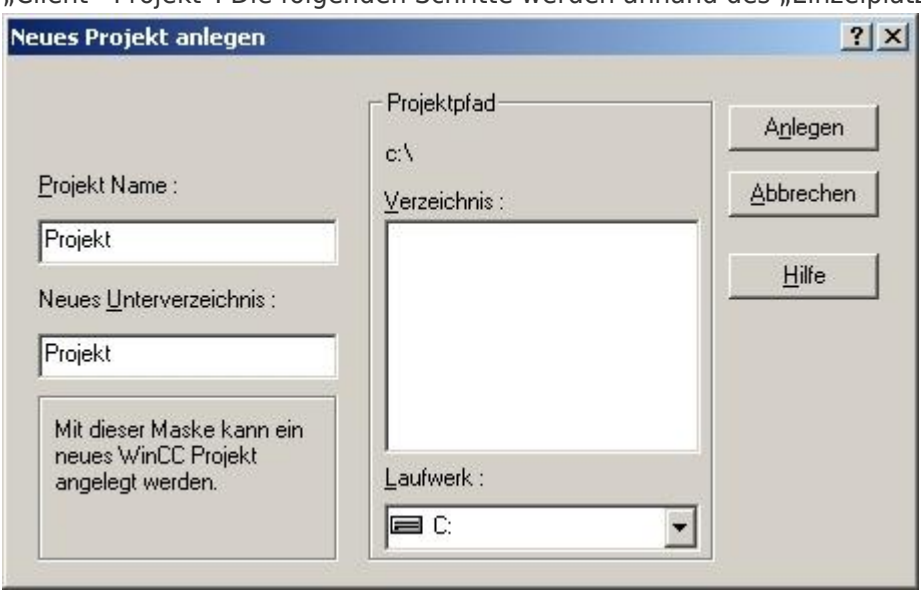

TRAEGER.DE Söllnerstr. 9 . 92637 Weiden . [info@traeger.de](mailto:info@traeger.de?subject=MPI-USB Benutzerhandbuch) . +49 (0)961 48 23 0 0

4. Mit "OK" kommen Sie in einen Dialog, indem Sie den Projektpfad und Namen angeben. Den ausgewählten Pfad sowie den Projektnamen bestätigen Sie mit "Anlegen".

Sollten Sie eine der anderen Optionen nutzen wollen, so lesen Sie bitte hierfür im Handbuch der WinCC Software weiter.

5. Das Projekt wird erstellt und der Projektinhalt im linken Teil des Hauptfensters aufgelistet.

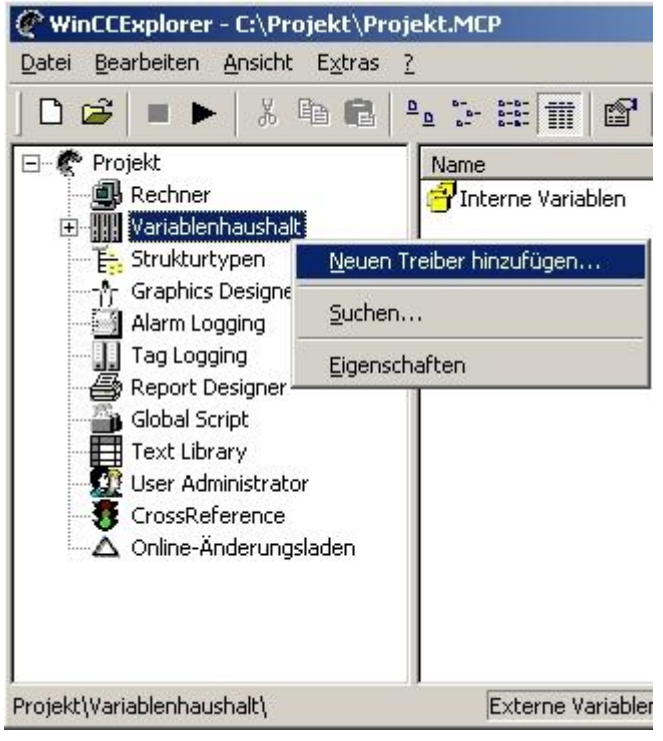

6. Um eine Kommunikation mit der SPS herzustellen muss definiert werden, wie die Software mit der SPS zu kommunizieren hat. Um dies zu erreichen, klicken Sie bitte mit der rechten Maustaste auf "Variablenhaushalt" und wählen im Kontext Menü "Neuen Treiber hinzufügen...".

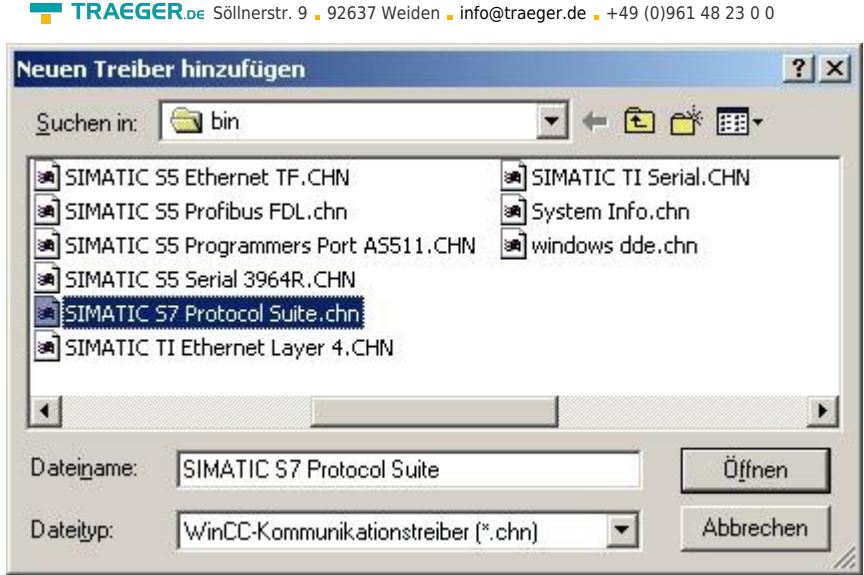

7. Im Öffnen-Dialog wählen Sie den entsprechenden Kommunikationstreiber. Für das ansteuern einer S7- SPS können Sie die Datei SIMATIC S7 Protocol Suite.chn auswählen. Sollten Sie eine andere SPS verwenden informieren Sie sich bitte zuerst welchen Treiber Sie verwenden können.

Es ist wichtig dass der ausgewählte Kommunikationstreiber zur anzusteuernden SPS passt, da sonst eine Kommunikation nicht möglich ist.

8. Nun sollten Sie im Explorer unter Variablenhaushalt den Ast "SIMATIC S7 PROTOCOL SUITE" sehen. Expandieren Sie den Ast und es erscheinen viele Protokolle für diverse Verbindungen. Generelle Vorgehensweise beim erstellen einer "Neuen Verbindung" ist folgende: Rechter Mausklick auf die gewünschte Verbindung (MPI ⇒ Bild: "MPI", TCP/IP ⇒ Bild: "TCP/IP"). Es öffnet sich ein Kontext-Menü indem Sie "Neue Verbindung ..." auswählen. Dieses Handbuch beschreibt die Verbindungskonfiguration über " [MPI](#page--1-0) " und über "[TCP/IP](#page--1-0) ".

#### **MPI**

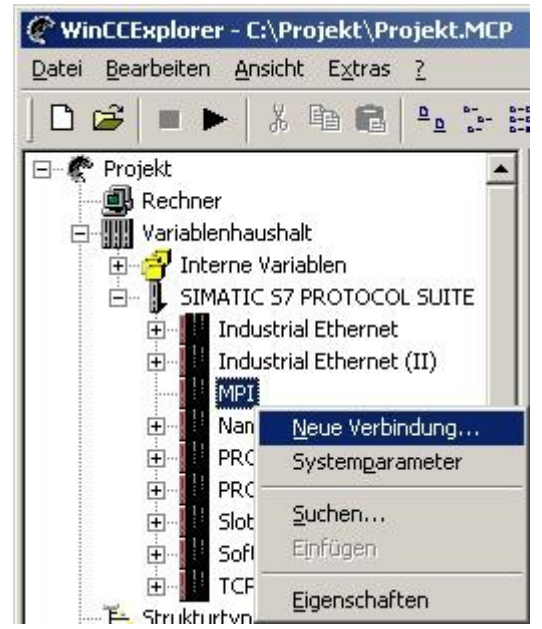

#### **TCP/IP**

TRAEGER DE

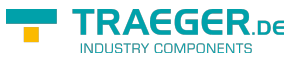

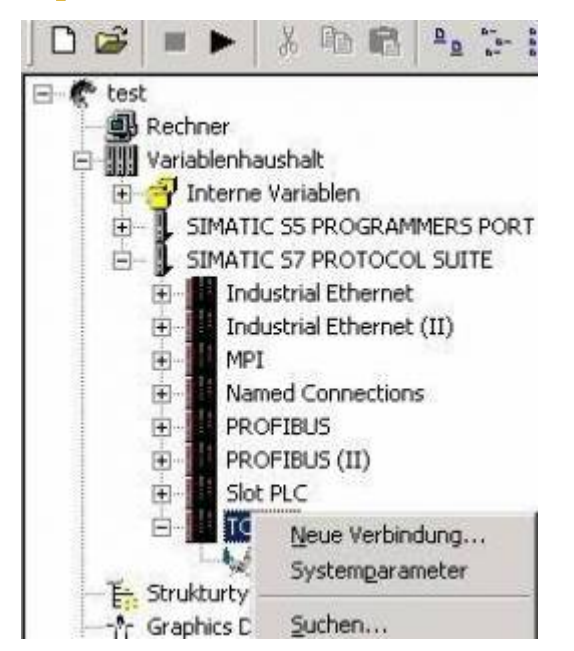

### 6.3.4.1 MPI Konfiguration

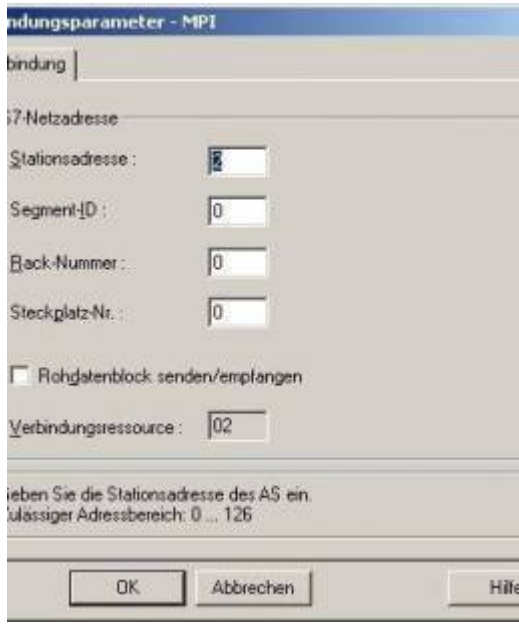

9. Nun können Sie den Namen der Verbindung angeben und mit einem Klick auf "Eigenschaften" öffnet sich ein weiterer Dialog, indem Sie die Eigenschaften der Verbindung einstellen können. Geben Sie lediglich die Stationsadresse der verwendeten SPS an (in diesem Beispiel 2). Bestätigen Sie mit "OK" bis Sie wieder im Hauptfenster angelangt sind. Lesen Sie unter "Kommunikation und Fehlerdiagnose" weiter.

### 6.3.4.2 TCP/IP Konfiguration

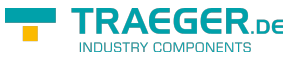

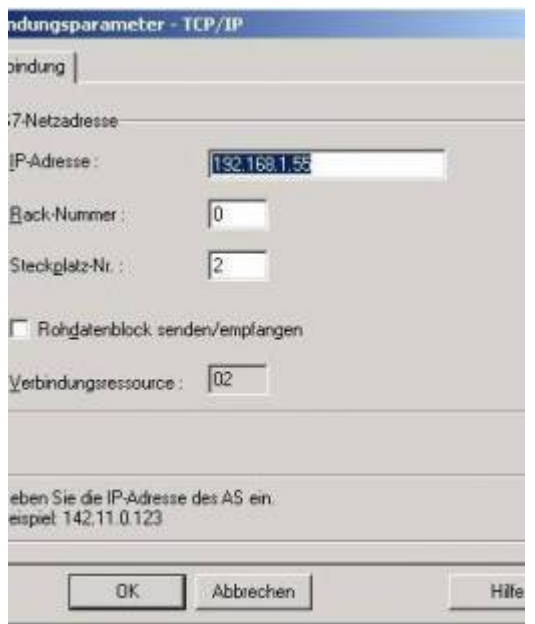

10. Es öffnet sich ein Dialog der Ihnen ermöglicht die Verbindungsparameter zu konfigurieren. Geben Sie die IP - Adresse des Moduls ein und vergeben Sie entsprechend Ihrem Aufbau die Rack- sowie die Steckplatznummer. Bestätigen Sie die Eingabe mit "OK". Beispielkonfiguration:

IP - Adresse: 192.168.1.55

Rack - Nummer: 0

Steckplatz - Nr.: 2

11. Mit einem Rechts-Klick auf die neue Verbindung können Sie die Eigenschaften aufrufen. In diesem Dialog klicken Sie bitte auf Eigenschaften.

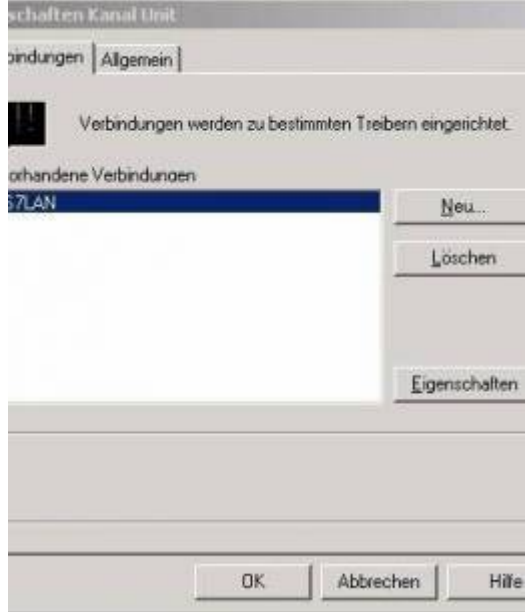

12. Hier sehen Sie nun alle "Vorhandenen Verbindungen" aufgelistet. Selektieren Sie die eben erstellte Verbindung und klicken Sie erneut auf Eigenschaften. In diesem Dialog sehen Sie alle Variablen die für die Verbindung erstellt wurden. Da diese Verbindung neu erstellt wurde sollte die Liste leer sein. Um dies zu ändern klicken Sie auf "Neu".

13. Im Dialog "Eigenschaften Variable" können Sie die neu erstellte Variable benennen und diverse andere Einstellungen festlegen. In unserem Beispiel vergeben wir folgende Werte: Name: "S7LAN\_MW0" Datentyp: "Vorzeichenloser 16 - Bit Wert" Länge: "2"

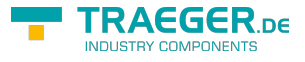

Adresse: "MW0"

Formatanpassung: "WordToUnsignedWord" Klicken Sie auf "Wählen" neben der Adresse, um die Adresse definieren zu können.

Als Datenbereich geben wir im Beispiel "Merker" und als Adressierung "Wort" an. Im Editfeld "MW" darunter tragen wir eine 0 ein.

14. Bestätigen Sie jeden geöffnet Dialog mit "OK" bis Sie wieder im Hauptfenster angelangt sind.

15. Damit die TCP/IP Verbindung auch weiß über welche Netzwerkkarte die Daten verschickt werden sollen müssen Sie diese Verbindung noch einrichten. Hierfür klicken Sie auf "Systemparameter" im Kontext -Menü (Rechter Mausklick) der TCP/IP Protokollart.

16. Wählen Sie in der Register Karte "Unit" unter "Logischer Gerätename" Ihre Netzwerkkarte aus (für gewöhnlich mit einem "TCP/IP - > " vor dem eigentlichen Namen).

17. Bestätigen Sie mit "OK".

### 6.3.4.3 Kommunikation und Fehlerdiagnose

18. Jetzt können Sie mit die Kommunikation beginnen und mit diese wieder beenden. Um eventuelle Fehler schneller beseitigen zu können bietet die WinCC Software diverse Tools. Darunter fällt auch das Programm "Channel Diagnosis" mit dem Sie die Verbindung auf Fehler analysieren können. Für die Demonstration des Tools bei einem Fehlerfall stoppen Sie bitte die Verbindung im WinCC Explorer.

19. Starten Sie die Software "Channel Diagnosis" über Ihre Verknüpfung im Start - Menü.

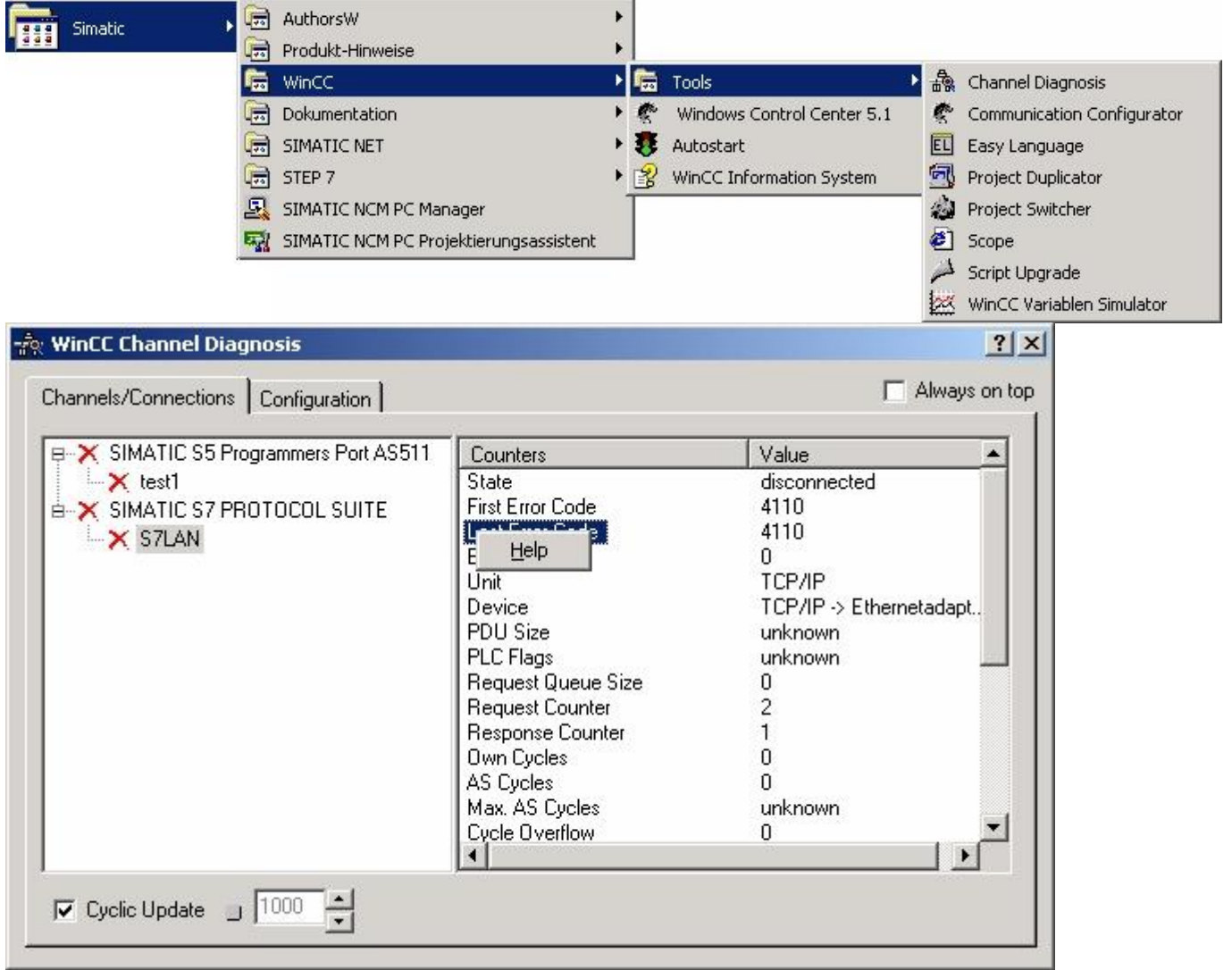

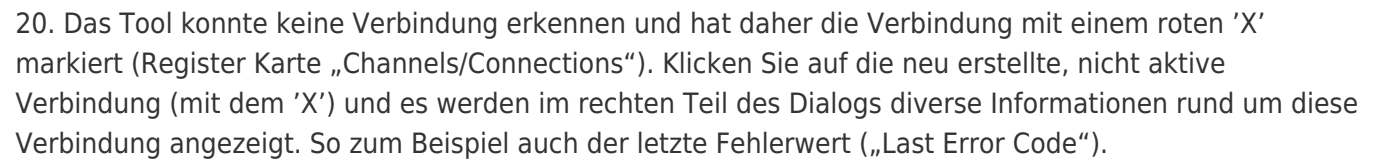

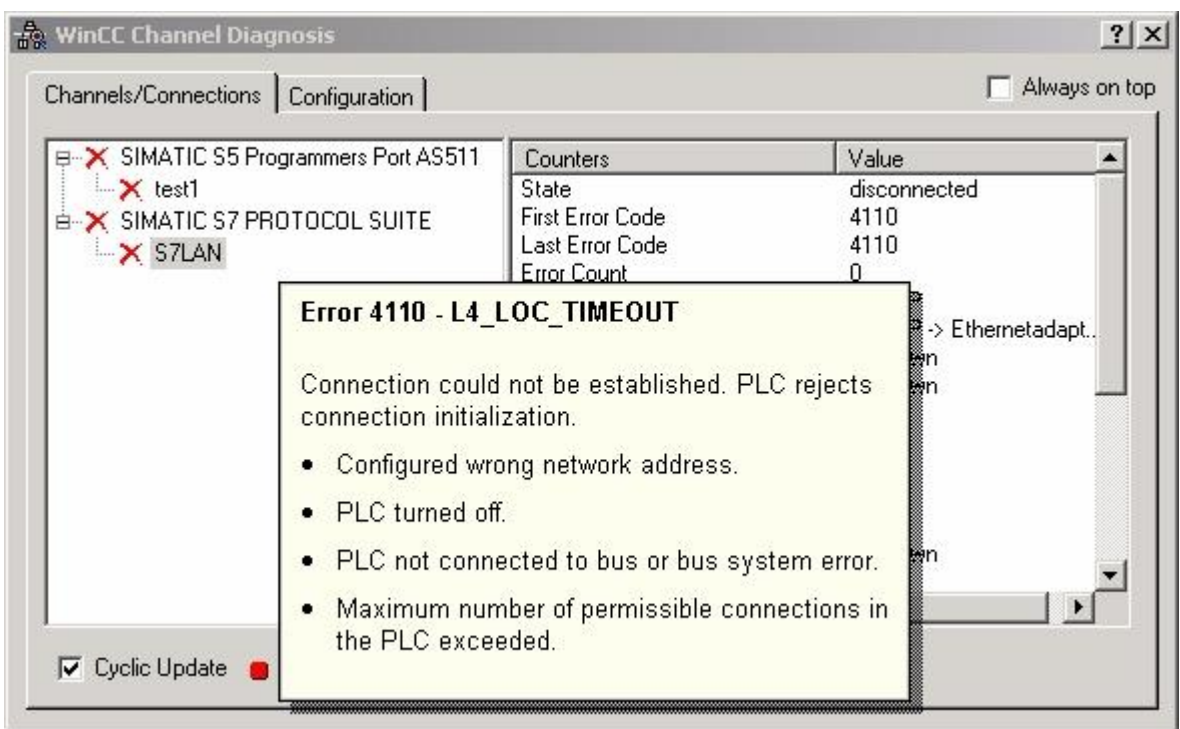

21. Wenn Sie nun auf diesen Fehlerwert mit der rechten Maustaste klicken erscheint ein Punkt namens "Help". Klicken Sie auf diesen und es erscheint ein gelbes Fenster (ToolTip) in dem die Beschreibung des Fehlers steht.

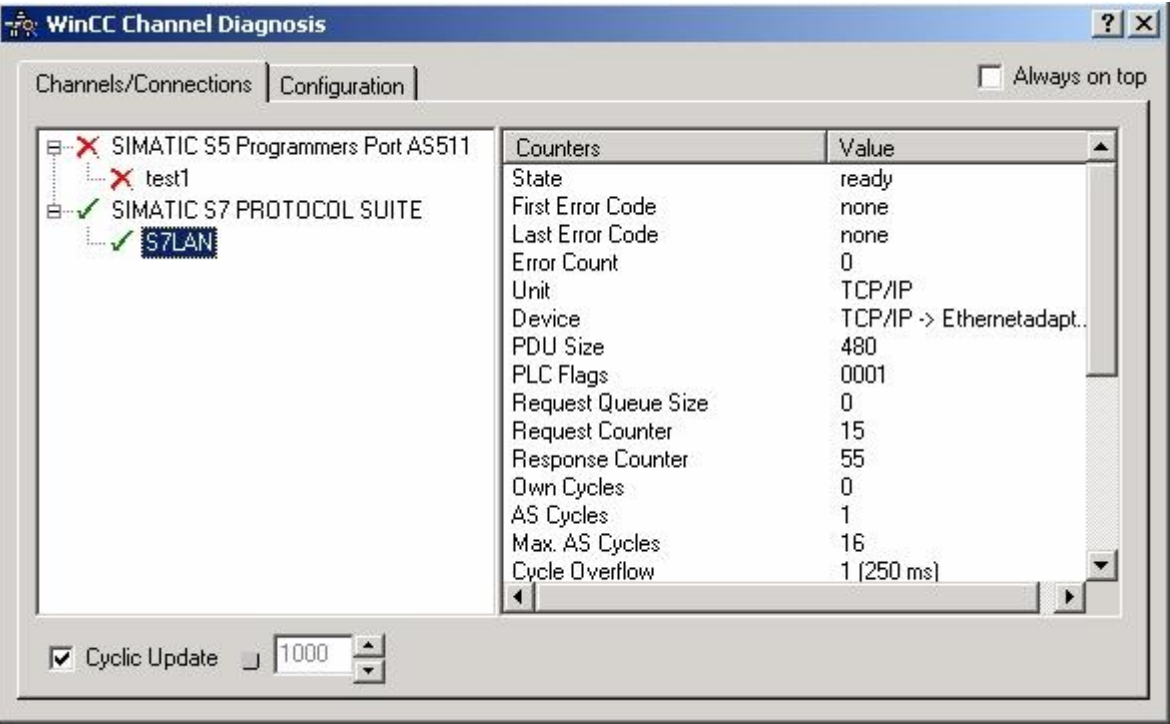

<span id="page-33-0"></span>22. Um die Diagnose in einem Erfolgsfall zu demonstrieren starten Sie im WinCC Explorer die Verbindung. Nun sollte der "Channel Diagnosis" Dialog links neben der Verbindung ein grünes Häkchen anzeigen.

 $\xi$ GER  $_{DE}$ 

### 6.3.5 Windows Control Center flexible 2004 (WinCC flexible) (v5.2.0.0)

Bitte stellen Sie sicher dass die Schnittstellenkonfiguration, wie bei [PG/PC-Schnittstelle einstellen](#page--1-0) beschrieben, korrekt ist.

1. Starten Sie WinCC flexible 2004 über die Desktop Verknüpfung oder dem Programmeintrag im Startmenü.

2. Wählen Sie, als ersten Schritt in der Startseite, "Leeres Projekt anlegen" aus.

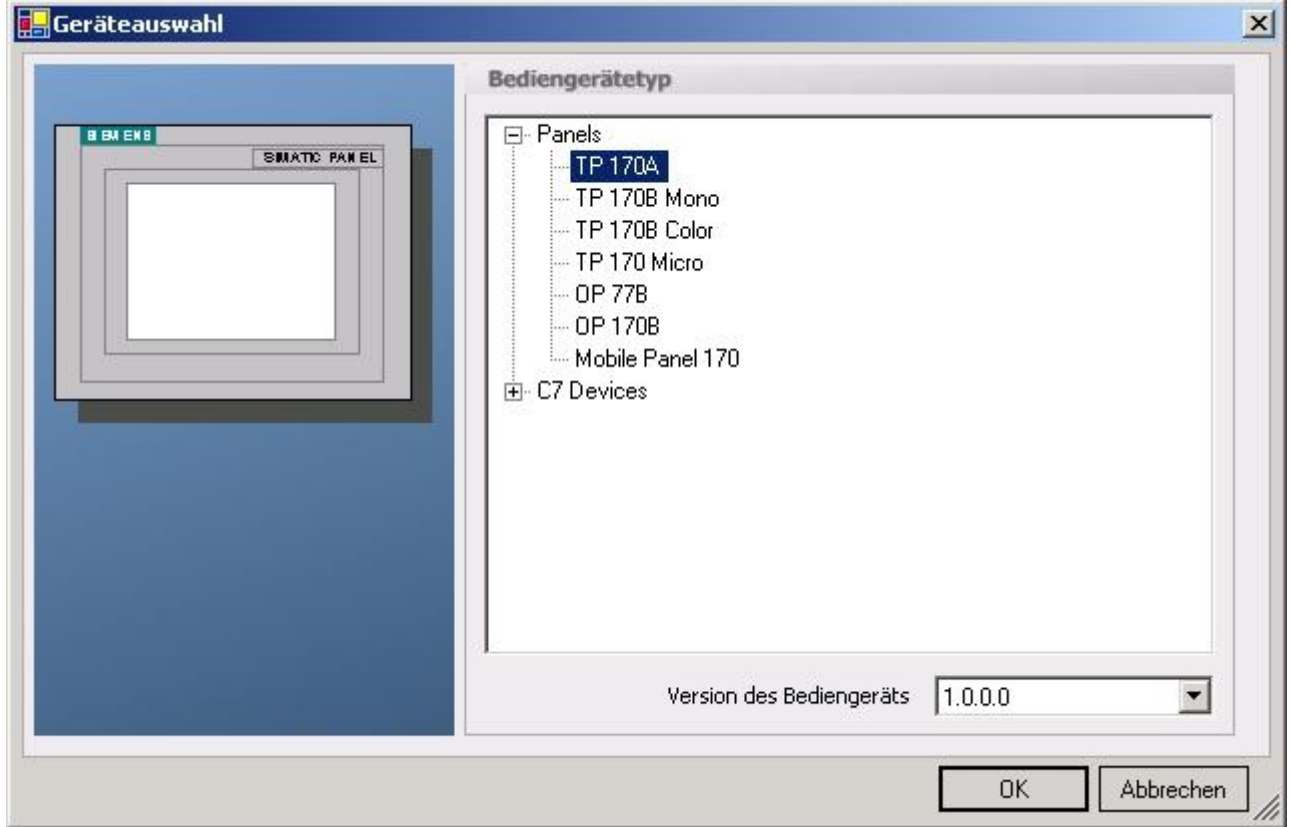

3. In der "Geräteauswahl" markieren Sie das verwendete Gerät (Beispiel: "TP 170A"). Bestätigen Sie mit "OK".

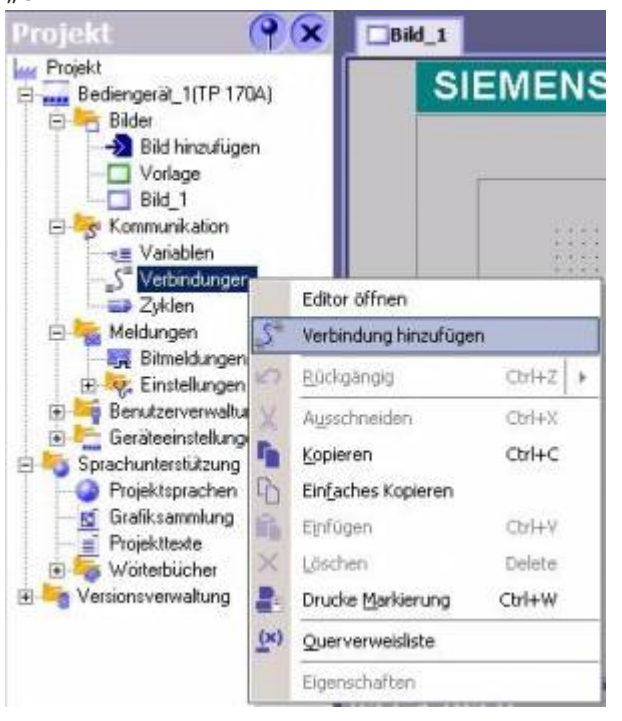

**RAEGER** DE

4. Nach dem das Projekt erstellt wurde, klicken Sie bitte mit der rechten Maustaste, im Projekt-Fenster, auf den Untermenüeintrag "Verbindungen" unter "Kommunikation". Es erscheint ein Kontext-Menü in dem Sie "Verbindung hinzufügen" anklicken.

5. Rechts im Hauptfenster erscheint der neue Reiter "Verbindungen" indem Sie verschiedene Einstellungsmöglichkeiten haben. Wichtig für die Verbindung sind: ⇒ die Kommunikationstreiber (stellen Sie hier ein, welche SPS Sie verwenden)

- ⇒ die Baudrate (diese Stellen Sie bitte auf "187500")
- ⇒ die Adresse des Bediengeräts (in diesem Beispiel die "1")
- ⇒ das Profil (in diesem Beispiel "MPI")
- ⇒ die Höchste Stationsadresse (HSA) (in diesem Beispiel "126")
- ⇒ die Adresse der Steuerung (in diesem Beispiel ist das die "2")

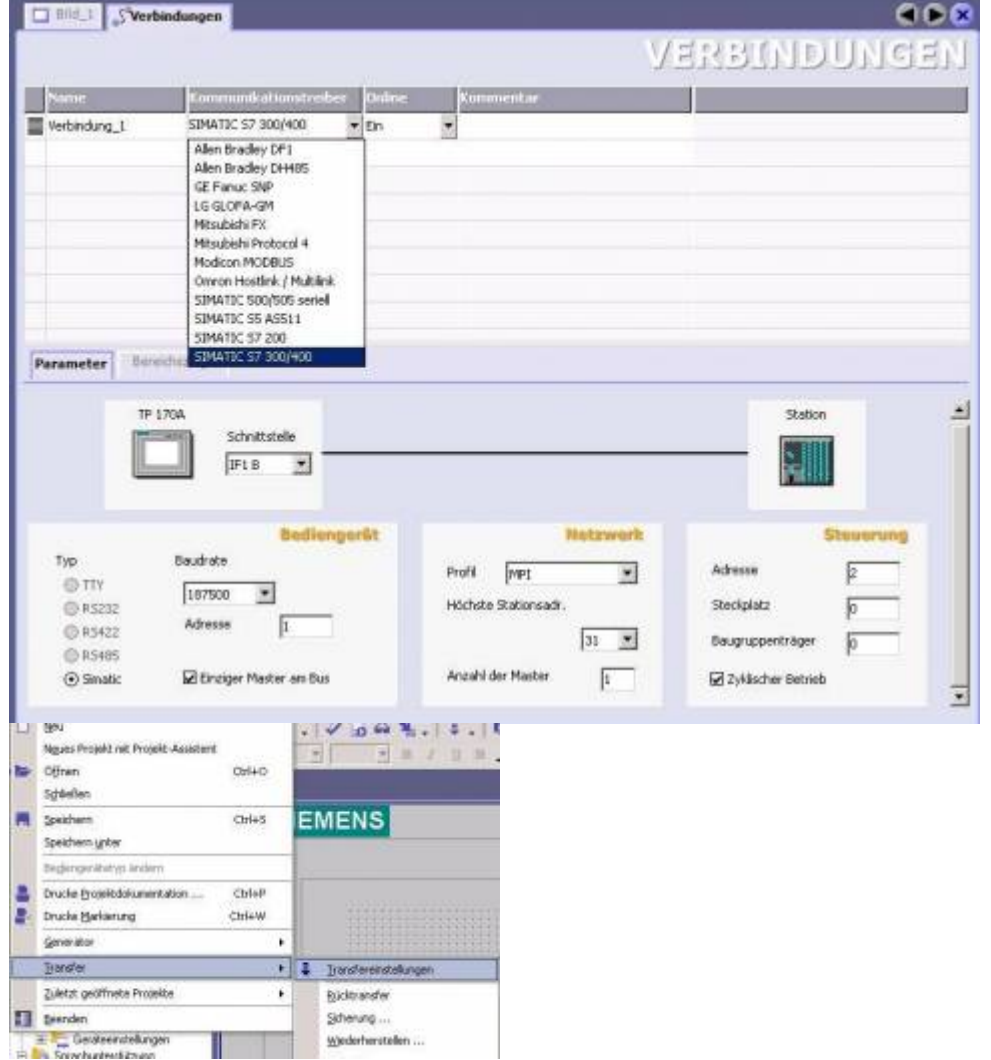

6. Nun können Sie mit Ihrer Arbeit beginnen. Wenn Sie fertig sind und das Projekt auf das Bedienterminal transferieren wollen lesen Sie weiter bei 7.

7. Wählen Sie im Menü Projekt das Untermenü "Transfer" ⇒ "Transfereinstellungen".

8. Es erscheint ein Dialog in dem Sie den Modus (im Beispiel auf "MPI/DP") einstellen und die Stationsadresse des Terminals angeben (Beispiel: "1"). Nach Wunsch können Sie nun den "Delta -Transfer" "Ein" oder "Aus" schalten (im Beispiel "Aus").

AEGER DE
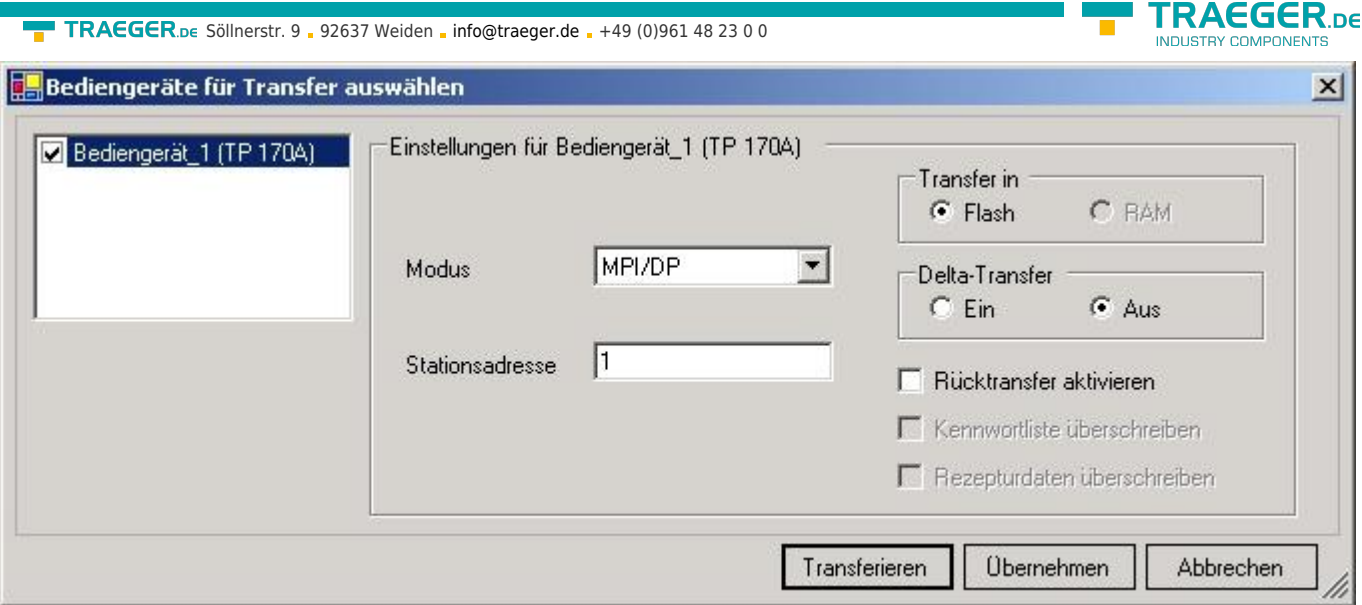

9. Mit "Transferieren" wird die Kommunikation mit dem Bedienterminal gestarten und Ihr Projekt wird übertragen. Die Kommunikation mit dem Bedienterminal ist somit erfolgreich aufgebaut.

### 6.3.6 ProTool/Pro v6.0 SP2

Bitte stellen Sie sicher dass die Schnittstellenkonfiguration, wie bei [PG/PC-Schnittstelle einstellen](#page--1-0) beschrieben, korrekt ist.

1. Starten Sie ProTool/Pro über die Desktop Verknüpfung oder über den Programmeintrag im Startmenü.

2. Wählen Sie vom Menü "Datei" ⇒ den Untermenüpunkt "Neu" an oder klicken Sie auf das entsprechende Symbol.

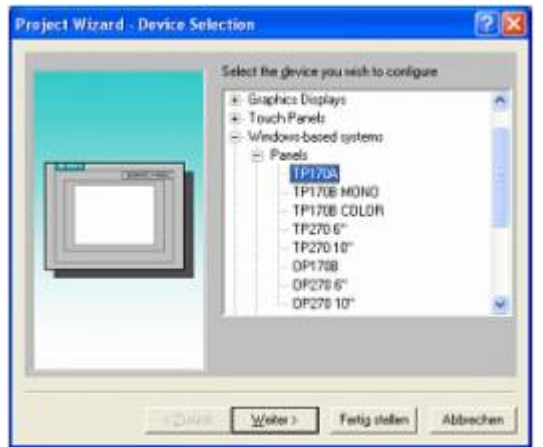

3. Der nächste Dialog fragt Sie nach dem Bedienterminal das Sie benutzen. Markieren Sie hier das von Ihnen verwendete Gerät (Beispiel: "TP 170 A").

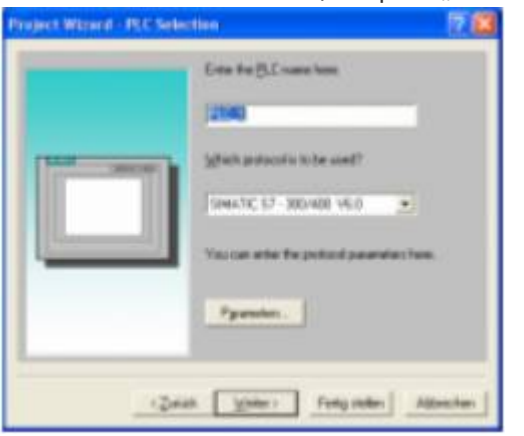

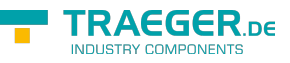

4. Drücken Sie "Weiter" und Sie gelangen zu einem neuem Dialog indem Sie den Steuerungsnamen sowie die Steuerung angeben können die Sie verwenden.

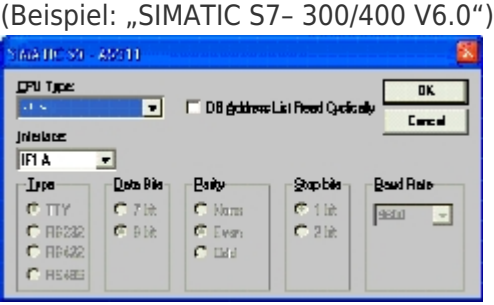

5. Über "Parameter…" rufen Sie einen Einstellungsdialog für die ausgewählte SPS aus. Geben Sie in diesem die Teilnehmeradresse des Bedienterminals (im Beispiel "1") und der Steuerung (Beispiel: "2") an. Den Punkt Schnittstelle belassen Sie auf der Standard - Einstellung. Im Abschnitt "Netzparameter" wählen Sie die Schnittstelle aus mit der Ihr Modul verbunden ist (Beispiel: "MPI"). Die Baudrate stellen Sie bitte auf  $, 187.5".$ 

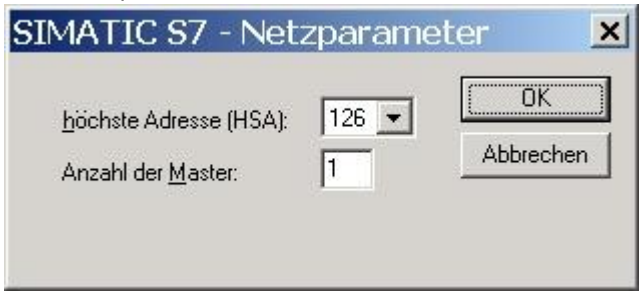

6. Die Schaltfläche "Weitere …" führt Sie zu einem kleinen Dialog indem Sie die Höchste Teilnehmeradresse auf "126" einstellen und die "Anzahl der Master" entsprechend Ihrem Aufbau konfigurieren (Beispiel: "1").

7. Bestätigen Sie mit "OK" bis Sie zur Steuerungsauswahl gelangt sind. Dort klicken Sie auf "Weiter".

8. Im Hauptfenster starten Sie über "Datei" ⇒ "Transfer" ⇒ "Einstellung…" den Einstellungsdialog indem Sie "MPI / PROFIBUS DP" auswählen und die Teilnehmeradresse des Bedienterminals angeben. Bestätigen Sie mit "OK". Nun können Sie mit Ihrer Arbeit beginnen. Wenn Sie fertig sind, können Sie mit Punkt 9 fortfahren um das Projekt an das Terminal zu übertragen.

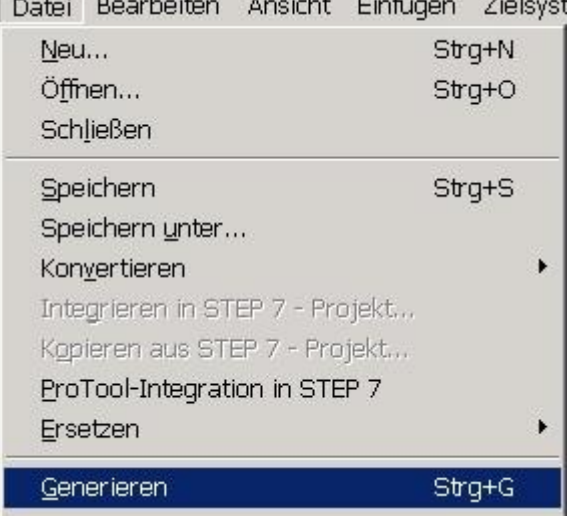

9. Wenn Sie Ihrer Arbeit ans Terminal übertragen möchten, müssen Sie dieses Projekt generieren. Dies geschieht über "Datei" ⇒ "Generieren".

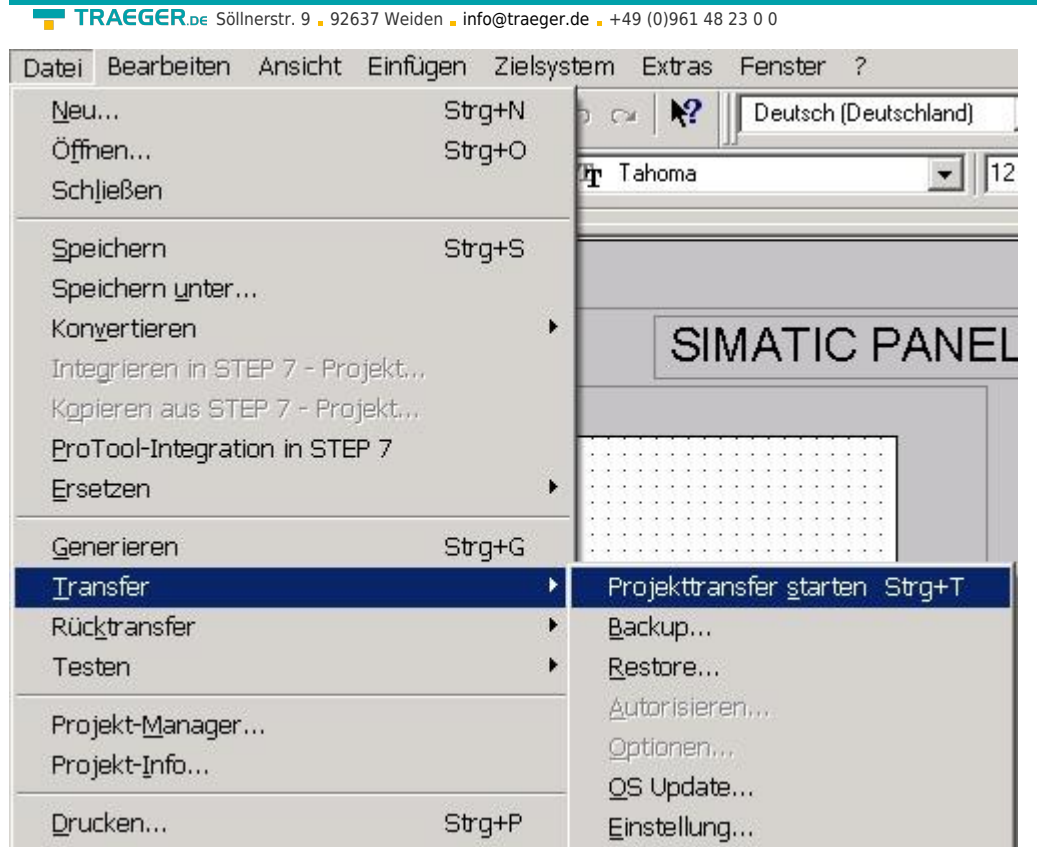

10. Um das Projekt ans Terminal zu übertragen, rufen Sie im Menü "Datei" ⇒ "Transfer" ⇒ "Projekttransfer starten" auf oder klicken Sie auf das entsprechende Symbol

Bitte warten Sie während Ihr Projekt übertragen wird. Die Kommunikation zwischen Terminal und ProTool/Pro ist hergestellt.

### 6.3.7 Microwin v3.2 (nur für S7 200)

Bitte stellen Sie sicher dass die Schnittstellenkonfiguration, wie bei [PG/PC-Schnittstelle einstellen](#page--1-0) beschrieben, korrekt ist.

1. Starten Sie Microwin über die Desktop Verknüpfung oder den Programmeintrag im Startmenü.

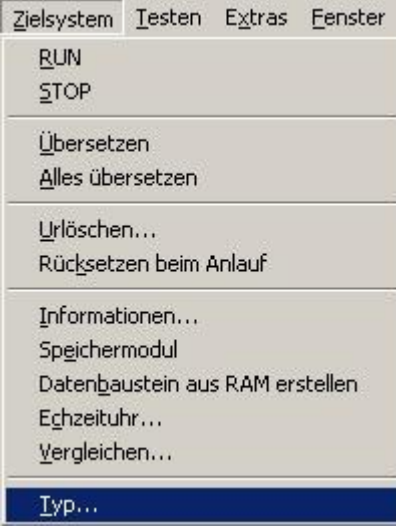

2. Klicken Sie im Menü "Zielsystem" auf "Typ". Dieser Dialog bietet Ihnen die Möglichkeit den CPU - Typ (Beispiel: CPU 224) sowie die CPU - Version (Beispiel: 01.22) anzugeben.

TRAEGER DE

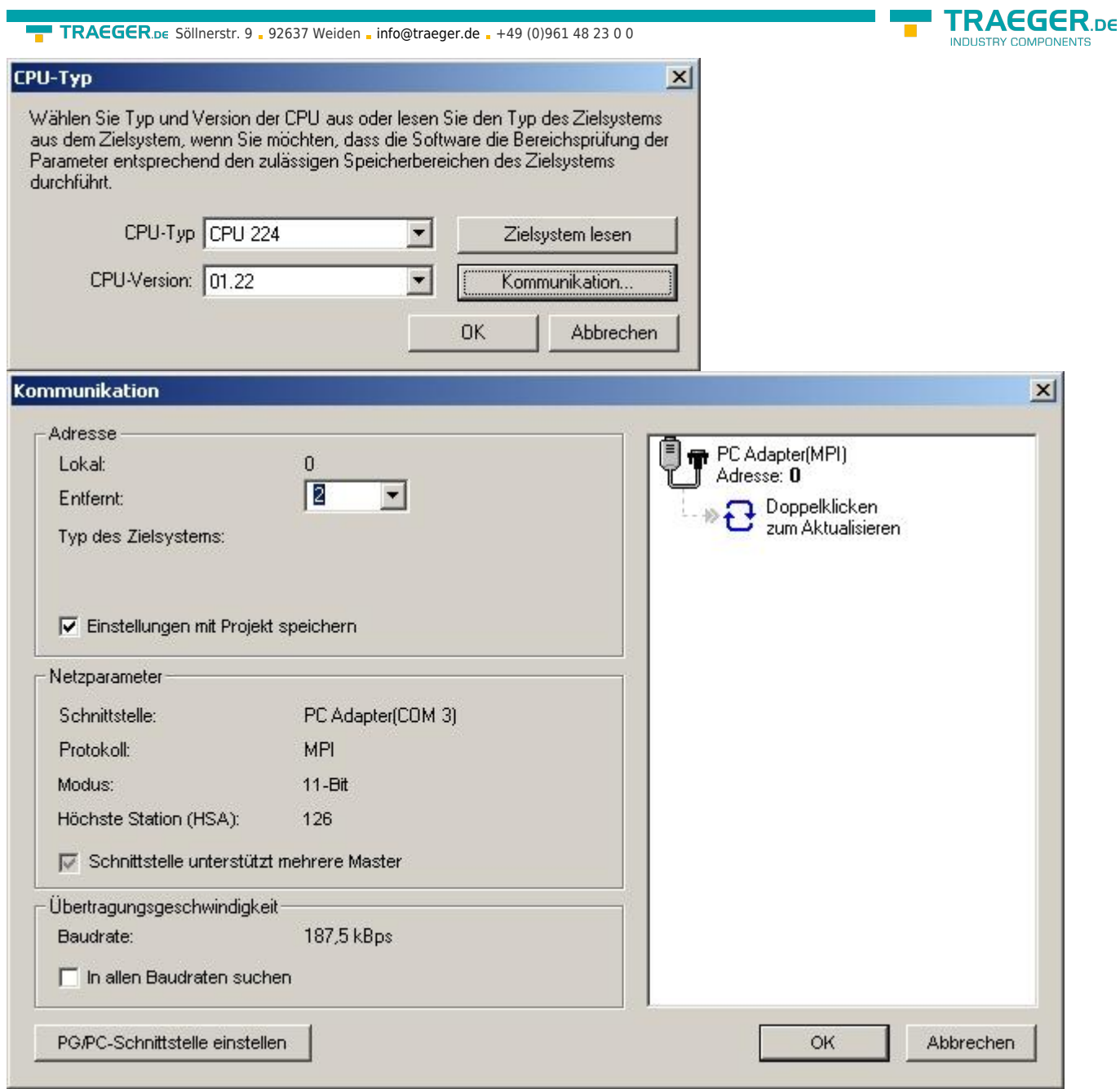

3. Klicken Sie auf "Kommunikation" und es erscheint ein weiterer Dialog. Im Abschnitt "Adresse" geben Sie in "Entfernt" die Teilnehmeradresse der SPS an (Beispiel: "2").

Wenn Sie [PG/PC-Schnittstelle einstellen](#page--1-0) übersprungen haben, können Sie dies mit einem klick auf den Button nachholen.

4. Im rechten Teil des Dialoges doppelklicken Sie mit der linken Maustaste auf das blaue Pfeilsymbol <sup>a</sup> um die Kommunikation mit der SPS zu testen.

5. Der Abschnitt "Adresse" sollte sich aktualisiert haben und nun den CPU - Typ anzeigen. Ebenso ist im rechten Teil die CPU sichtbar geworden.

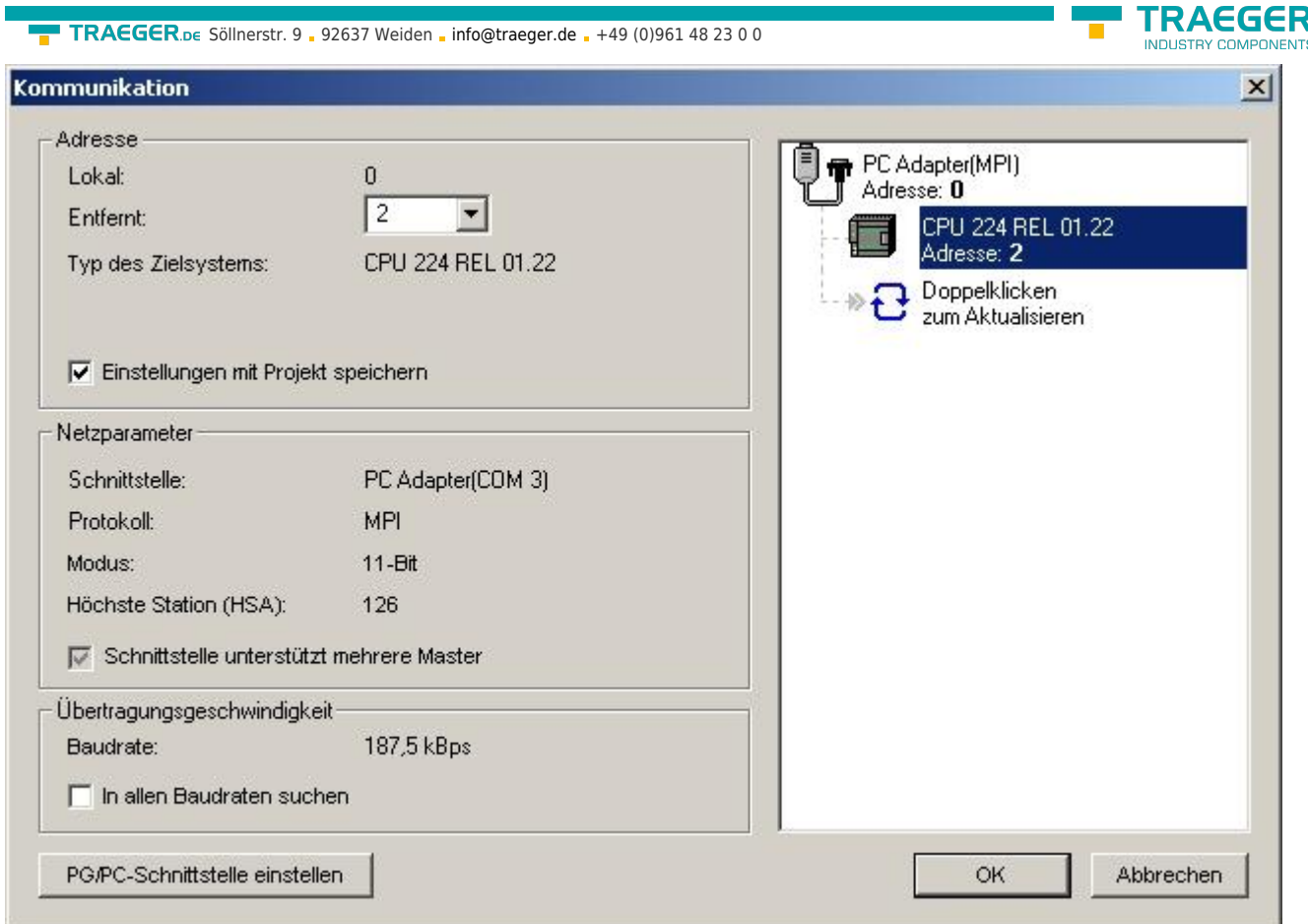

6. Bestätigen Sie jeden Dialog mit "OK" bis Sie wieder im Hauptfenster sind. Die Kommunikation mit der SPS ist jetzt hergestellt.

### 6.3.8 Microwin v4.0 im PPI Multimaster Modus

1. Der PPI Multimaster Modus wurde entwickelt damit mehrere Geräte parallel mit einer Steuerung kommunizieren können. Die folgenden Schritte beschreiben wie man diesen Modus Software und Hardware seitig einstellt.

2. Das Module muss in den PPIMulti Modus geschaltet werden. Diese Einstellung können Sie im Menü des Moduls unter "Allgemein" und "Booteinstellung" konfigurieren.

3. Dort stellen Sie nun "PPIMMaster" ein und bestätigen mit "Speichern". Für LAN-Produkte können Sie das auch im integrierten WebServer parametrieren.

4. Nun müssen Sie noch die PG/PC - Schnittstelle konfigurieren. Dies können Sie auch von der Microwin Software aus tun.

5. Starten Sie die Microwin Software.

- 6. Klicken Sie auf "PG/PC Schnittstelle einstellen" unter "Ansicht" im linken unteren Teil des Fenster.
- 7. Wählen Sie den Eintrag "PC/PPI cable(PPI)" an und klicken Sie darauf folgend auf "Eigenschaften".

**DE** 

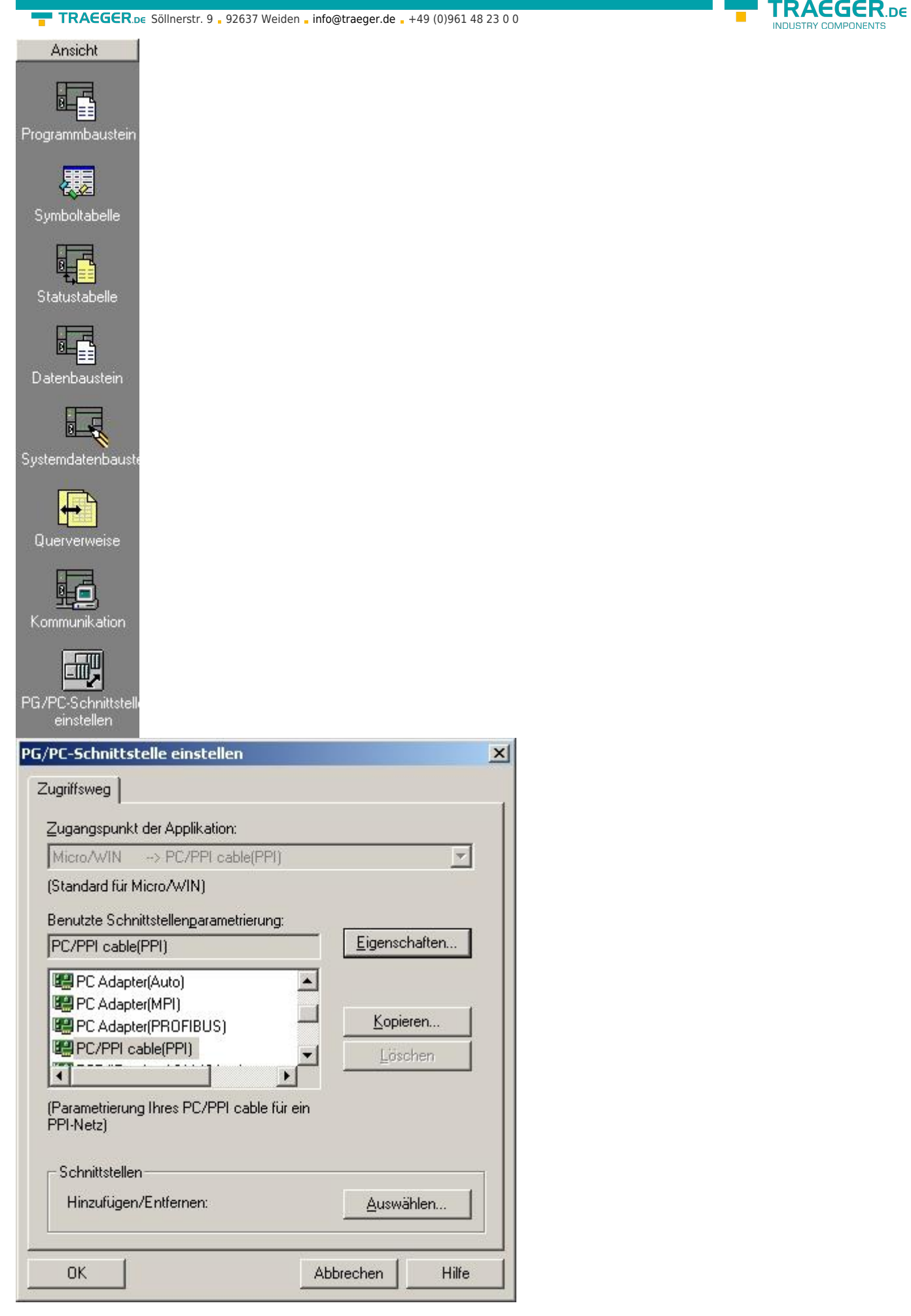

8. Im Reiter "PPI" können Sie nun diverse Einstellungen wie z.B. die "HSA" einstellen.

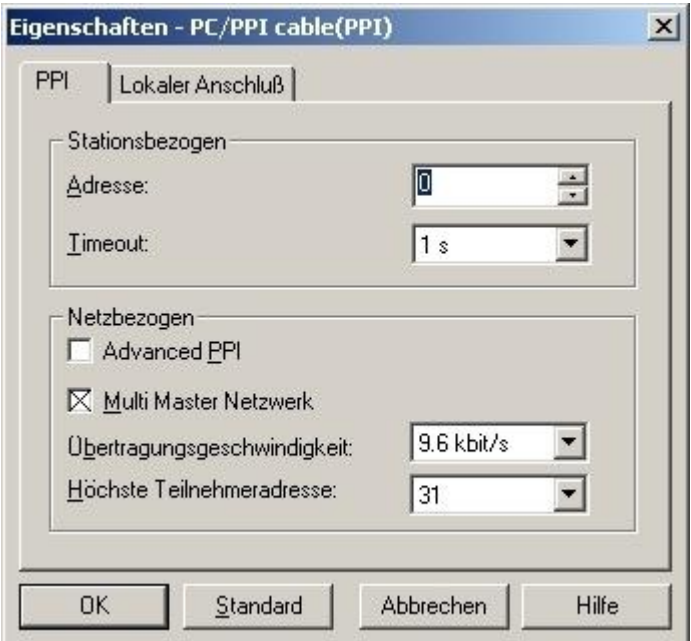

9. Im Reiter "Lokaler Anschluß" stellen Sie den COM Port unter "Anschluß an" ein, der von Ihrer PLC - VCOM Software bereitgestellt wird.

10. Bestätigen Sie mit "OK" und klicken Sie im linken unteren Bereich der Software auf "Kommunikation".

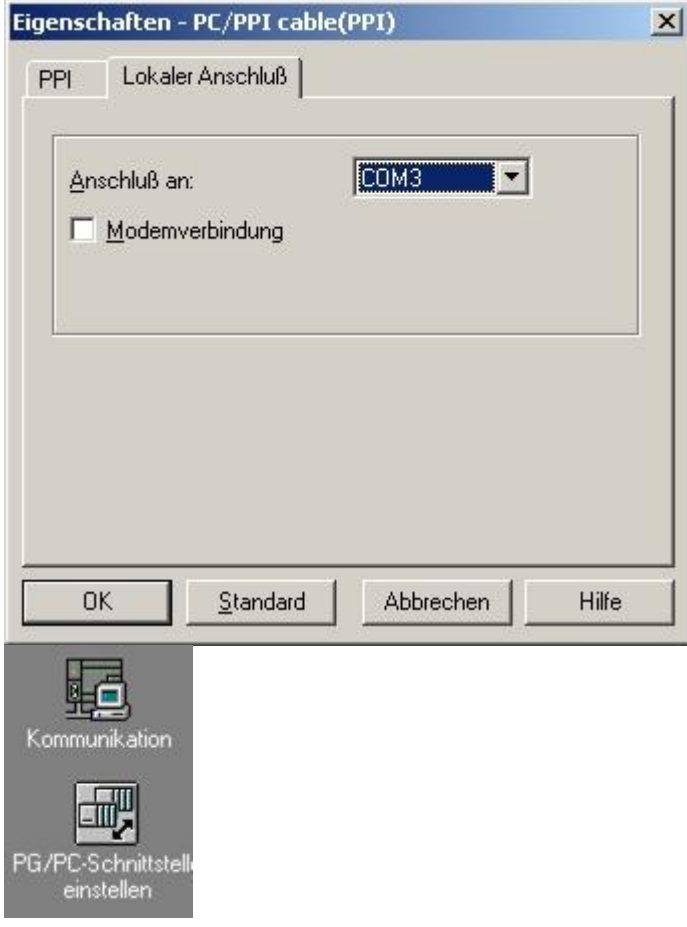

11. Klicken Sie auf "Doppelklicken zum aktualisieren". Die SPS wird nun gesucht.

**TRAEGER** DE

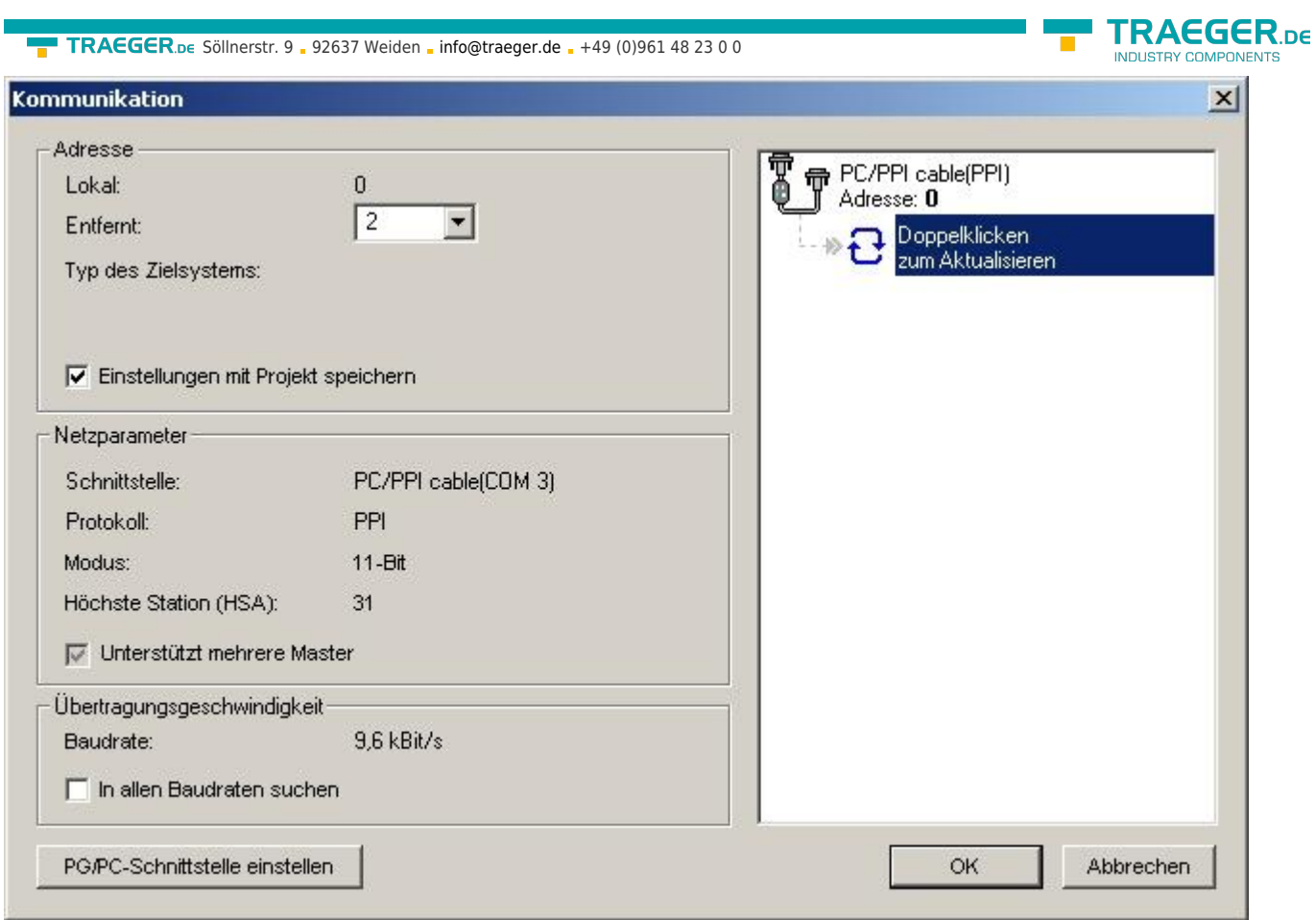

12. Wurde das Modul gefunden ändert sich die Darstellung folgendermaßen:

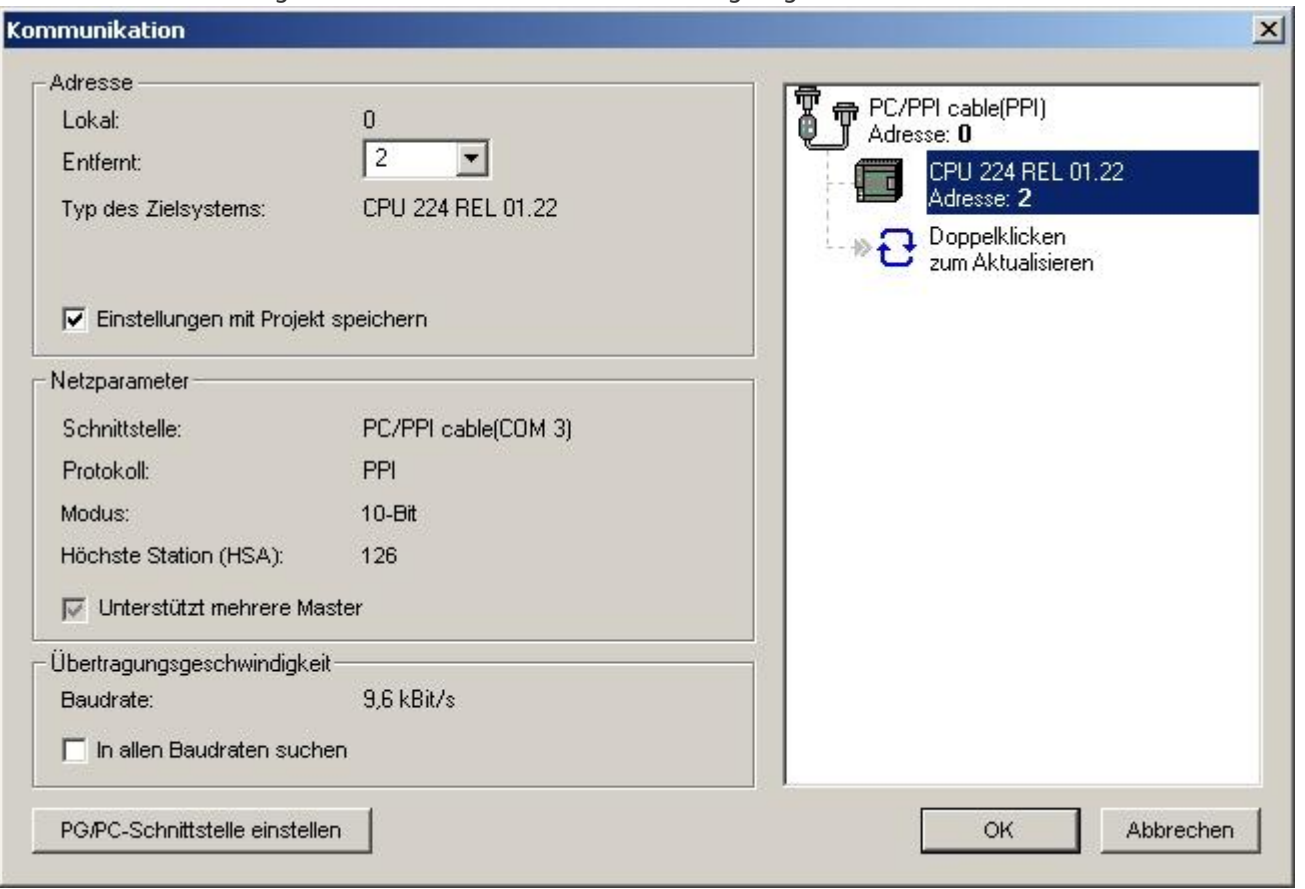

13. Bestätigen Sie jeden Dialog mit "OK" bis Sie die wieder im Hauptfenster sind. Die Kommunikation mit der SPS ist jetzt hergestellt.

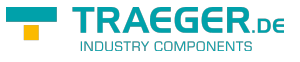

### 6.3.9 S7 für Windows v5.02

1. Starten Sie S7 für Windows über die Desktop-Verknüpfung oder über das Startmenü (Standard: Programme\S7 für Windows\S7 für Windows)

2. Wählen Sie Datei - >Einstellungen aus um die Kommunikations-Einstellungen zwischen Ihrem Computer und der SPS einzustellen. Es öffnet sich folgender Dialog welcher Ihnen diverse Einstellungen ermöglicht.

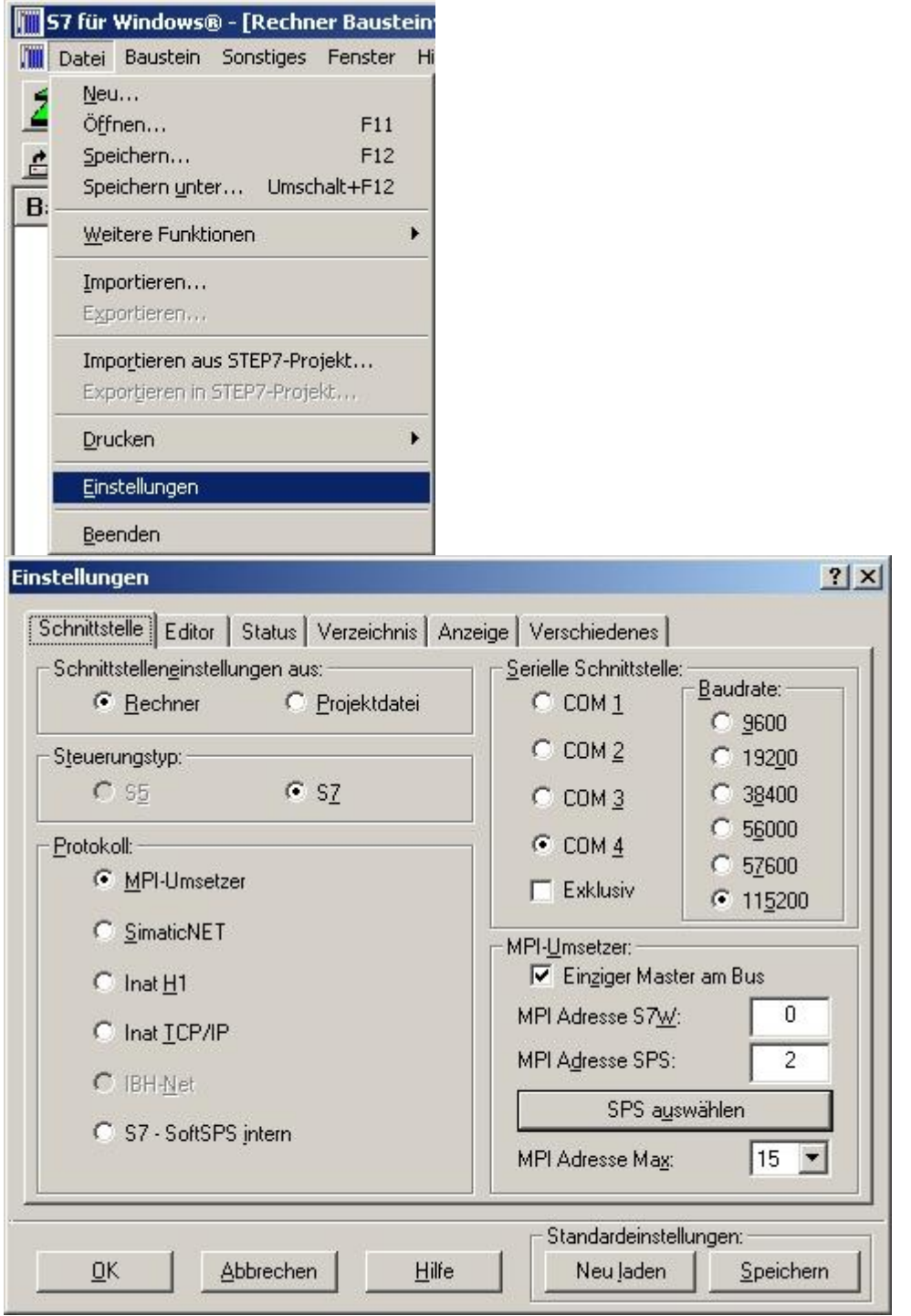

3. Wählen Sie den ersten Reiter "Schnittstelle" an und stellen Sie die Steuerelemente wie folgt ein: ⇒ Schnittstelleneinstellungen aus: "Rechner"

- ⇒ Steuerungstyp: "S7"
- ⇒ Protokoll: "MPI-Umsetzer"
- ⇒ Serielle Schnittstelle: Wählen Sie hier den COM Port für den AG-Zugriff aus
- ⇒ Baudrate: Wählen Sie hier die Geschwindigkeit die Sie auf dem Bus fahren wollen

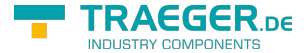

⇒ MPI - Umsetzer: - Aktivieren Sie hier die CheckBox "Einziger Master am Bus" wenn Sie nur eine SPS betreiben wollen.

- Belassen Sie die Standardeinstellung in den Feldern "MPI Adresse S7W" und "MPI Adresse SPS".

- Stellen Sie "MPI Adresse Max" so ein, dass die SPS mit dem höchsten Adresswert erkannt wird (Im Beispiel gibt es nur eine SPS wodurch "15" mehr als ausreichend ist).

4. Nachdem die Software konfiguriert ist, klicken Sie bitte auf "SPS auswählen" um im Bereich "MPI -Umsetzer", eine SPS auswählen zu können.

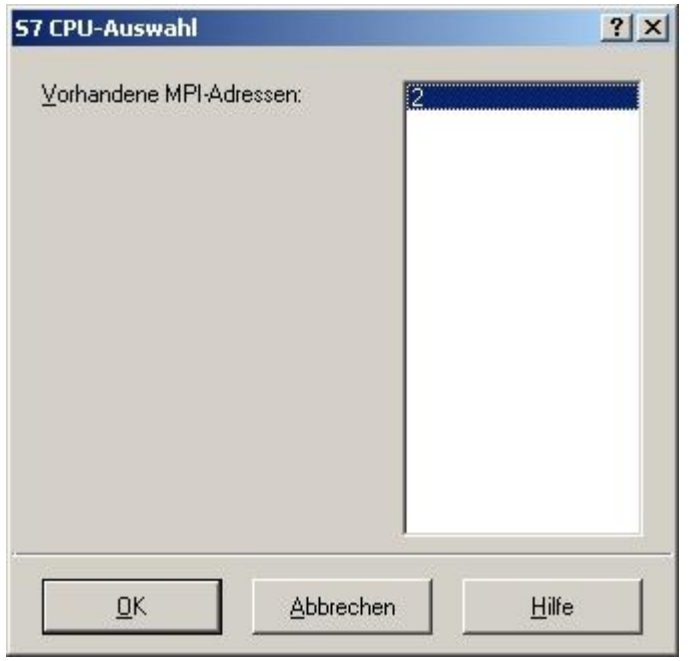

5. In diesem Dialog werden alle SPS Steuerungen die mit Ihrem PC verbunden sind angezeigt. Wählen Sie aus der ListBox (rechts) den gewünschten Teilnehmer (die SPS) aus und bestätigen Sie mit "OK". (Im Beispiel "2")

6. Bestätigen Sie auch den nächsten Dialog mit "OK" um die Konfiguration abzuschließen.

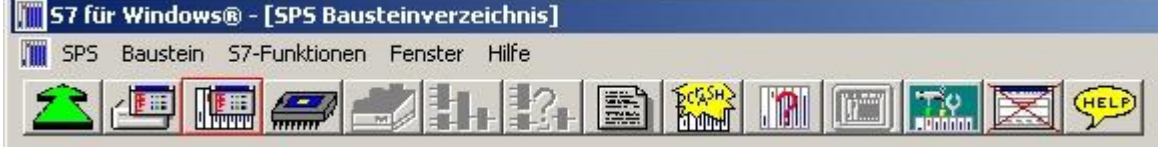

7. Zurück im Haupfenster des Programms wählen Sie nun (um die Kommunikation zu testen) den Button "Bausteinliste".

8. Nun sollten (nach einer kleinen Bearbeitungszeit) alle Bausteine unter der Menü-Leiste aufgelistet werden.

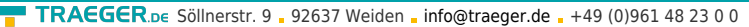

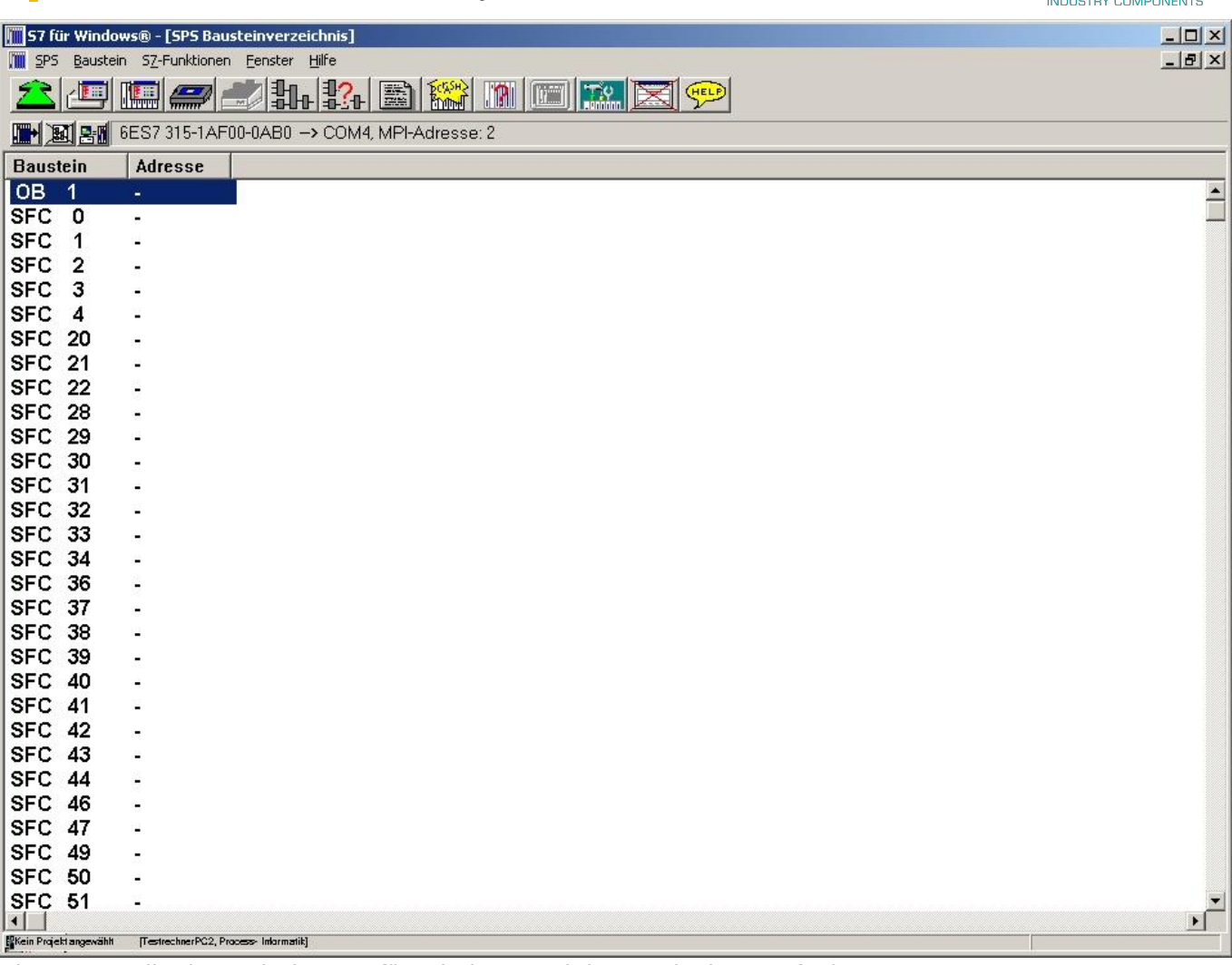

Die Kommunikation zwischen S7 für Windows und der SPS ist jetzt aufgebaut.

### 6.4 Bedienterminal über MPI-II / MPI-USB konfigurieren

Das TP070 und OP73 kann über die RS485 mit dem MPI-II / MPI-USB konfiguriert werden.

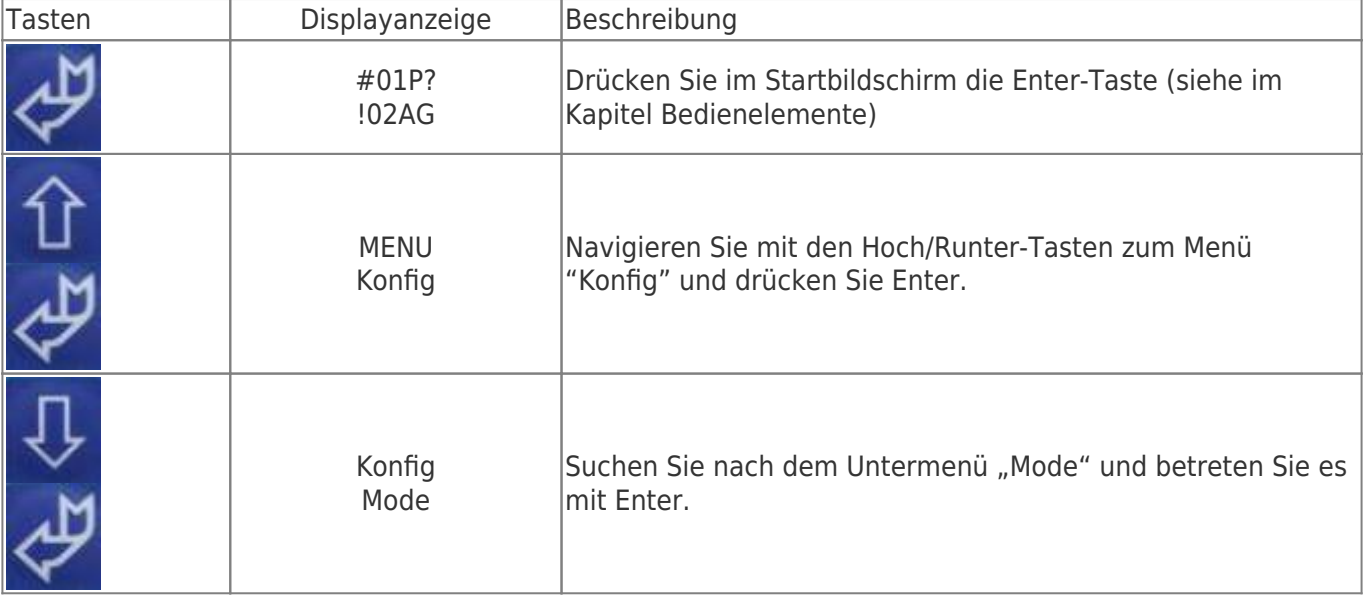

**TRAEGER DE** 

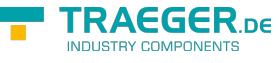

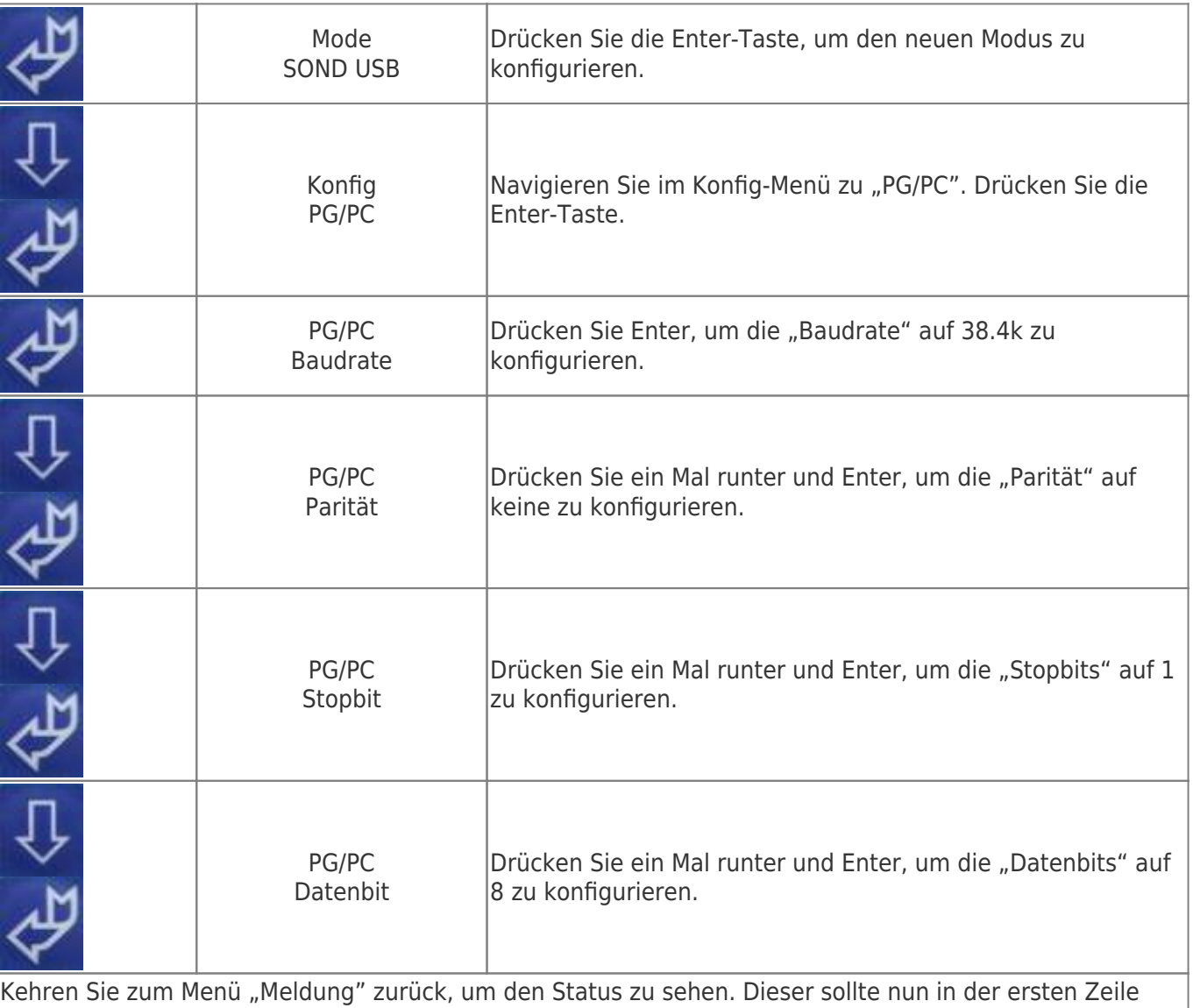

SNDUSB und in der zweiten Zeile 38K4 N81 anzeigen. Das MPI-II / MPI-USB Kabel ist nun für die Konfiguration des Bedienterminals eingestellt. Die Konfiguration des Bedienterminals entnehmen Sie bitte der Anleitung des Herstellers.

### 6.4.1 Direkte Vergabe einer Slave-Adresse an einen passiven Profibus-Slave

Mit dem S7-LAN-Modul oder MPI-LAN-Kabel und dem Step7-Direkttreiber V1.21 (oder aktueller) und MPI-II-Kabel (nur über USB) oder S7-USB und dem Step7-Direkttreiber V1.22 (oder aktueller) ist es möglich, einem angeschlossenem Profibus-Slave direkt eine Bus-Adresse zu vergeben. Wichtig hierbei ist, daß der Teilnehmer direkt am S7-Interface angeschlossen ist und die externe Versorgung von 24V DC ebenfalls angeschlossen ist. Im Step7-Direkttreiber muß dann in den Eigenschaften "PG/PC ist einziger Master" gesetzt werden. Weiteres zu beachten gibt es hierbei nicht, Sie nutzen die Funktion als ob Sie mit dem PG an der Baugruppe angeschlossen sind.

# 7 Konfiguration

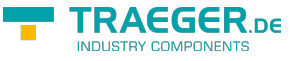

## 7.1 Tasten und Display

Das Menü Meldung wird im Kapitel "[Bedienelemente](#page-14-0)" erläutert. Des Weiteren wird davon ausgegangen, dass Sie mit der Bedienung des MPI-LAN Kabels vertraut sind. Falls dies nicht der Fall sein sollte, gehen Sie bitte zum Kapitel ["Bedienelemente"](#page-14-0) zurück.

### 7.1.1 Grafische Darstellung

Mit Enter bekommen Sie das Menü des Kabels. Dieses Menü hat die folgende Struktur:

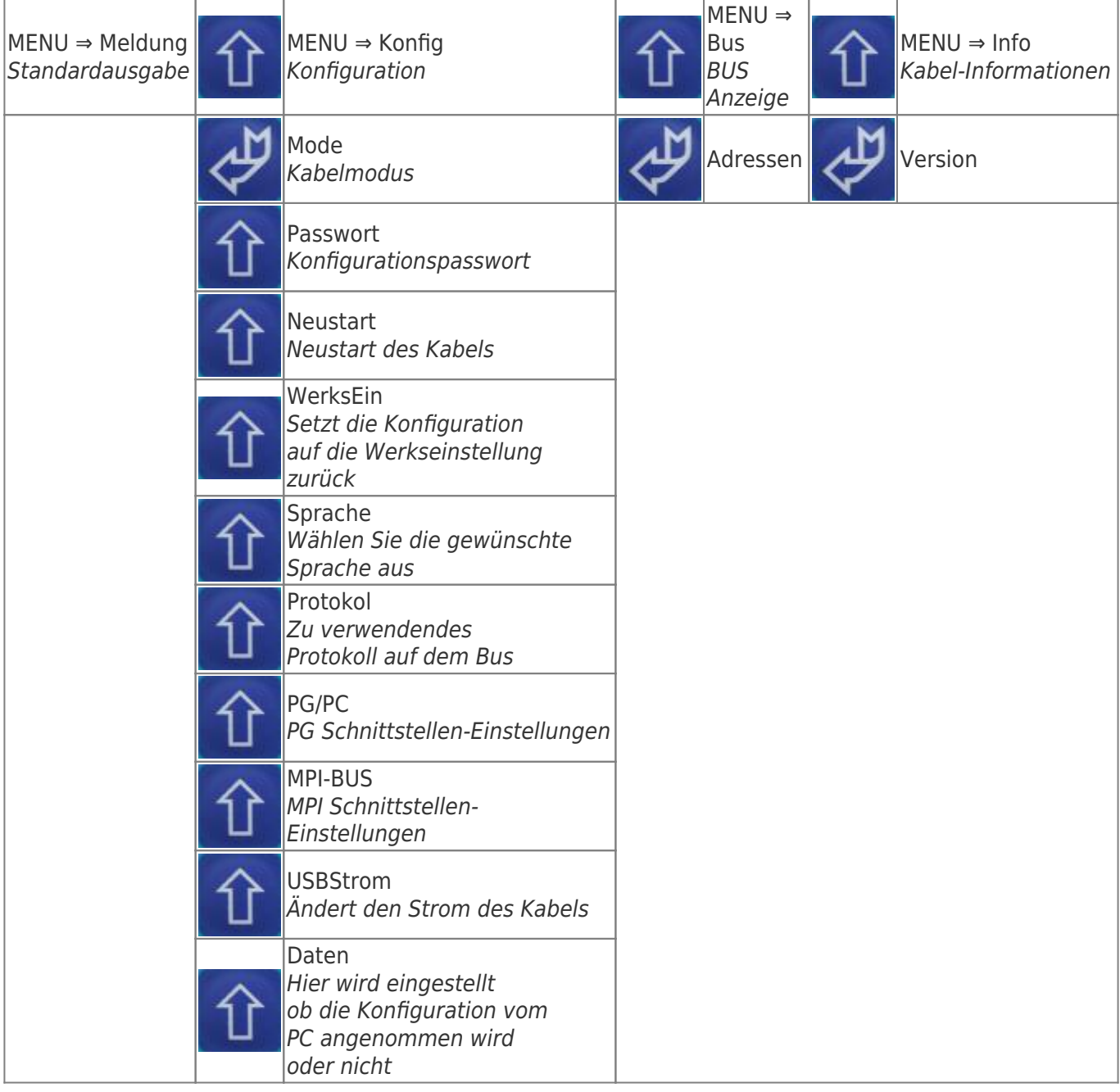

### 7.1.2 Konfig

o Mode o Passwort

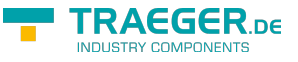

- o Neustart
- o WerksEin
- o Sprache
- o Protokol
- o PG/PC
- o MPI-BUS
- o USBStrom
- o Daten

#### **• Mode:**

Wählen Sie dieses Menü an, um zu bestimmen welche Funktionsweise das Kabel haben soll.

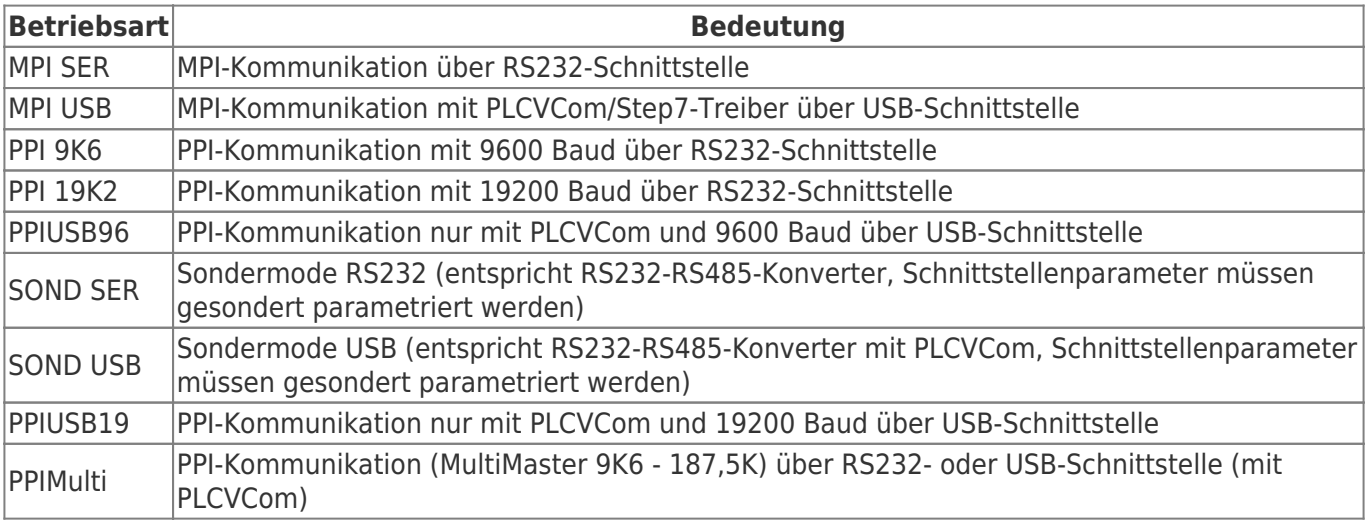

HINWEIS: "MPI SER", "SOND SER", "PPI 19K2" sowie "PPI 9K6" sind nicht geeignet für das MPI-USB Kabel (Art. Nr. 9352 - USB).

#### **• Passwort:**

Wählen Sie dieses Menü an um das Passwort der Kabel-Konfiguration zu bestimmen. (Standard: "0")

#### **• Neustart:**

Startet das Kabel neu.

#### **• WerksEin:**

Drücken Sie die Enter-Taste, um die Einstellungen des Kabels auf die Werkseinstellungen zurückzusetzen.

#### **• Sprache:**

Wählen Sie in diesem Untermenü die Menüsprache. Zur Auswahl stehen "Deutsch" und "Englisch".

#### **• Protokol:**

Hier bestimmen Sie, welche Art des Protokolls auf dem MPI-Bus angewendet werden soll. Wählen Sie "Auto" damit das Kabel die Protokollart vom PG übernimmt. Sollten Sie Probleme auf dem Bus mit der Protokoll Version "V 5.1" haben, so stellen Sie die Konfiguration bitte auf "V5.0 Old" um. Dieses ist stabiler als "V 5.1".

#### **• PG/PC:**

In diesem Menü können Sie die Geschwindigkeit zwischen Programmier-Gerät (PG) zu PC einstellen. (Nur MPI-II (Art. Nr. 9352) über serielle Schnittstelle zum PC) Folgende Baudraten stehen zur Verfügung: "2400", "4800", "9.6k", "19.2k", "38.4k", "57.6k", "115.2k".

Die Einstellung "vom PC" bedeutet, dass das Kabel die Einstellung vom PC her übernimmt.

#### **• MPI-BUS:**

In diesem Menü haben Sie die Wahl zwischen mehreren Untermenüs.

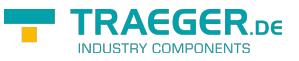

- Baudrate
- Master
- lokaleNr
- HSA

#### **- Baudrate**

Stellen Sie hier die Geschwindigkeit des MPI/Profibus-BUS ein. Zur Verfügung stehende folgende Baudraten: "Auto", "19,2k", "45,45k", "93,75k", "187,5k", "500k", "1,5M", "3M", "6M", "12M"

Die Baudraten "3M", "6M" und "12M" können nur am Kabel eingestellt werden. Um sicherzustellen, dass der PC die höheren Baudrateneinstellungen (ab "3M") nicht überschreibt, stellen Sie bitte im Untermenü "Daten" "Sperren" ein. (Untermenü "Daten" wird am Ende dieser Seite erklärt)

#### **- Master**

Ist das Kabel mit nur einer passiven Station verbunden, stellen Sie hier bitte auf "Master" um, damit das Kabel den MPI-Bus selbst verwaltet. In allen anderen Fällen stellen Sie hier bitte "Multimaster" ein.

#### **- lokaleNr**

Einstellen der lokalen Stationsnummer des Kabels. Hexadezimale Werte von "00" bis "7E" sind möglich.

#### **- HSA**

HSA steht für "Highest Station Address". Stellen Sie hier die höchste Teilnehmer Adresse ein. Mögliche Werte: "15", "31", "63", "126". Die Einstellung "vom PC" bedeutet, dass das Kabel die Einstellung vom PC her übernimmt.

(Je höher die HSA ist, desto geringer ist die Performance!)

#### **• USBStrom:**

Beim Einstecken des Kabels in den USB Anschluss wird dem PC mitgeteilt wie viel Strom das MPI-USB Kabel von der USB Schnittstelle beziehen wird. Mit diesem Menüpunkt kann diese Einstellung (für Sonderfälle) geändert werden. Mögliche Einstellbare Werte: 000mA ⇒ Wählen Sie diese Einstellung, um dem PC einen Strombedarf von 0mA mitzuteilen. (Nur für MPI-II, weil dieses Kabel sich von der SPS Seite aus mit Strom versorgt) 360mA ⇒ Standardwert. Das Kabel versorgt sich aus der USB Schnittstelle. Einige PC's blockieren den Treiber für die Kommunikation wenn die USB-Schnittstelle nicht genügend Strom liefern kann. HINWEIS: Das MPI-USB Kabel nimmt sich auf jeden Fall 360mA. Änderung des Stromes auf eigene Gefahr! (Der USB-Anschluß des PC's könnte dabei überlastet werden!)

#### **• Daten**

Wählen Sie "Sperren" damit das Kabel vom PC ankommende Konfigurationsdaten ignoriert. (nötig um "3M" und höhere Baudraten zu verwenden) Bei "Freigabe" können nur die maximalen Busgeschwindigkeiten des PC Treibers verwendet werden.

### 7.1.3 Bus

Wählen Sie das Menü "Bus" an, um mit der Enter-Taste das Untermenü "Adressen" aufzurufen. Über dieses Menü erfahren Sie mit den Hoch/Runter-Tasten die Adressen der angeschlossenen Stationen.

Das Menü "Adressen": Adressen DA 020

In der zweiten Zeile beschreiben folgende Buchstaben die einzelnen Stationen:

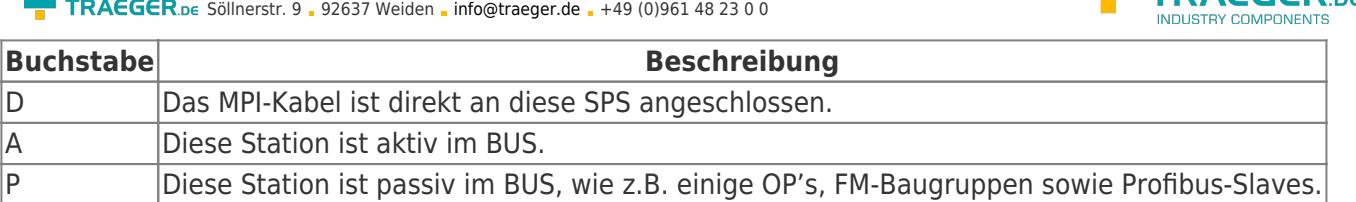

### 7.1.4 Info

Wählen Sie das Menü "Info" an, um mit der Enter-Taste das Untermenü "Version" aufzurufen. Über dieses Menü erfahren Sie, über welche Betriebssystemversion das Kabel verfügt.

# 8 S7-Interface Konfigurator Hilfe

**[Sprachwahl](#page-51-0)** [Benutzeroberfläche](#page-51-1) [Buseinstellungen](#page-53-0) [Netzwerkeinstellungen](#page-54-0) [TELEService parametrieren](#page--1-0) [Register "Netz"](#page--1-0) [Register "Modem"](#page--1-0) [Register "Serielle Parameter"](#page--1-0) [Register "Zugriffsschutz"](#page--1-0) [Register "GSM/ISDN/SMS"](#page--1-0) [Register "Internet/Mail"](#page--1-0) **[Tuning](#page-65-0)** [Werkseinstellungen](#page-67-0) [PPI Boot aus](#page--1-0) [Not-Lader](#page--1-0)

## <span id="page-51-0"></span>8.1 Sprachwahl

Durch Auswahl des Menüpunktes **Konfiguration** erscheint folgender Dialog, in welchem die Sprache permanent eingestellt werden kann:

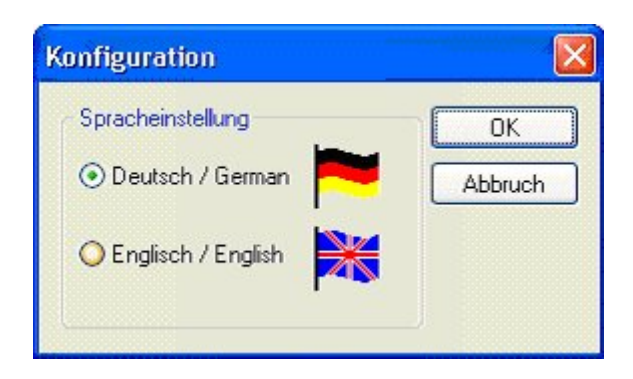

## <span id="page-51-1"></span>8.2 Benutzeroberfläche

Bei **Suchpfad** stellen Sie permanent ein welche Schnittstellen nach Geräten abgesucht werden. Zur Auswahl stehen:

 $\blacksquare$  TRAEGER  $n\epsilon$ 

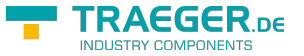

- Seriell Es werden alle vorhandenen COM-Ports nach Geräten durchsucht
- USB Es werden Geräte gesucht die per USB angeschloßen sind
- LAN Es werden Geräte auf allen Netzwerkkarten gesucht Die Schaltfläche **Suchen** startet die Suche auf allen ausgewählten Suchpfaden parallel.

Nach Auswahl eines updatefähigen Gerätes kann mit der Schaltfläche **Update** das Gerät aktualisiert werden.

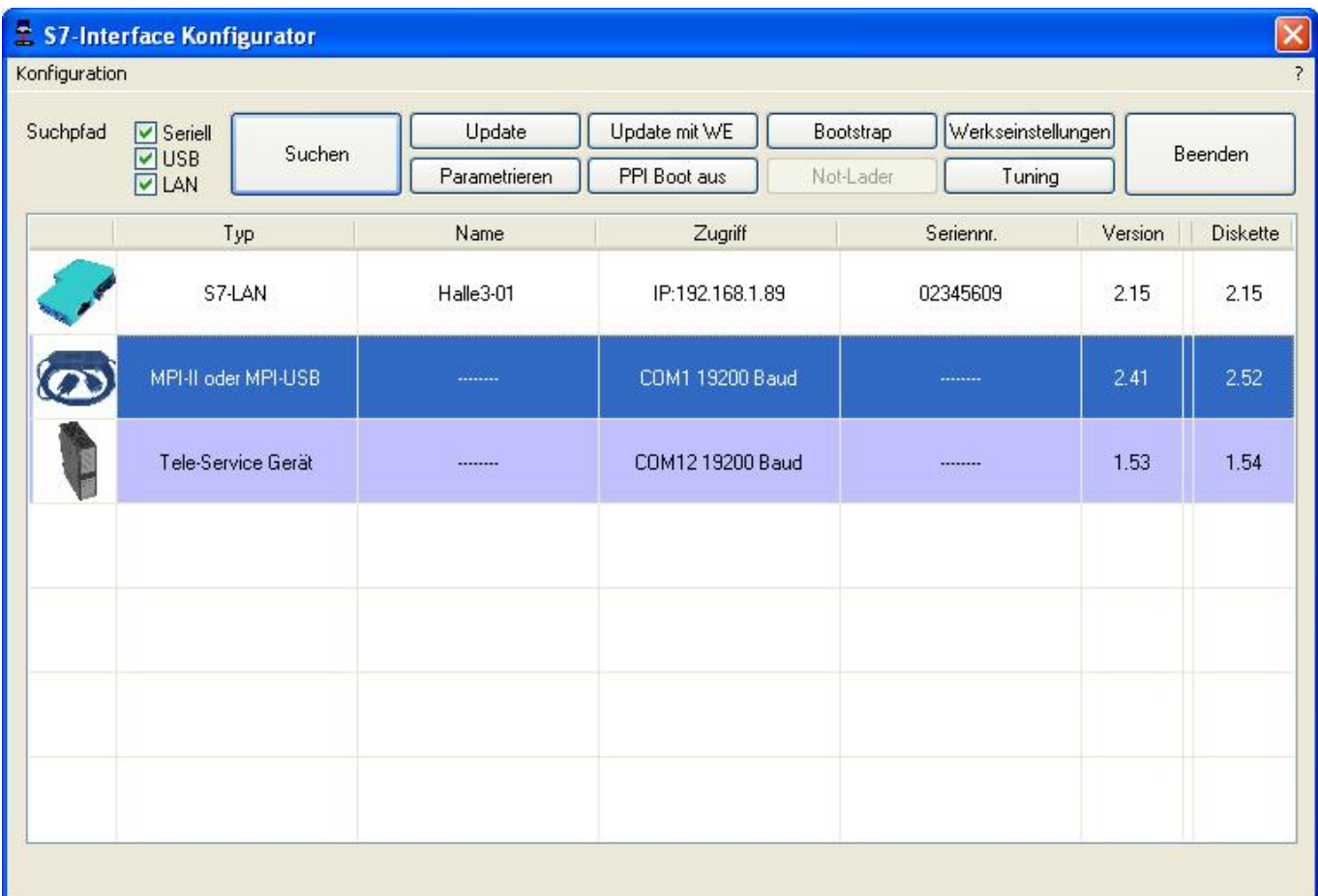

Darunter ist eine Tabelle der gefundenen Geräte. Pro Zeile wird ein Bild, der Typ des Gerätes, der Name (sofern vorhanden), der Zugriffspfad, sofern verfügbar die Seriennummer und die Version im Kabel angezeigt. Auf der rechten Seite wird die aktuelle Betriebssystemversion auf der Festplatte angezeigt.

Die Zeilen werden mit folgenden Farben hinterlegt:

- Weiß Das Gerät ist schon aktuell
- Hellblau Das Gerät hat eine ältere Version und kann aktualisiert werden
- Rot Fehler beim Zugriff auf das Gerät aufgetreten
- Gelb Das Gerät wird gerade aktualisiert

• Dunkelblau Ausgewähltes Gerät Bei aktualisierungsfähigen Geräten kann die zum Gerät gehörende Versionsgeschichte durch einen Doppelklick aufgerufen werden:

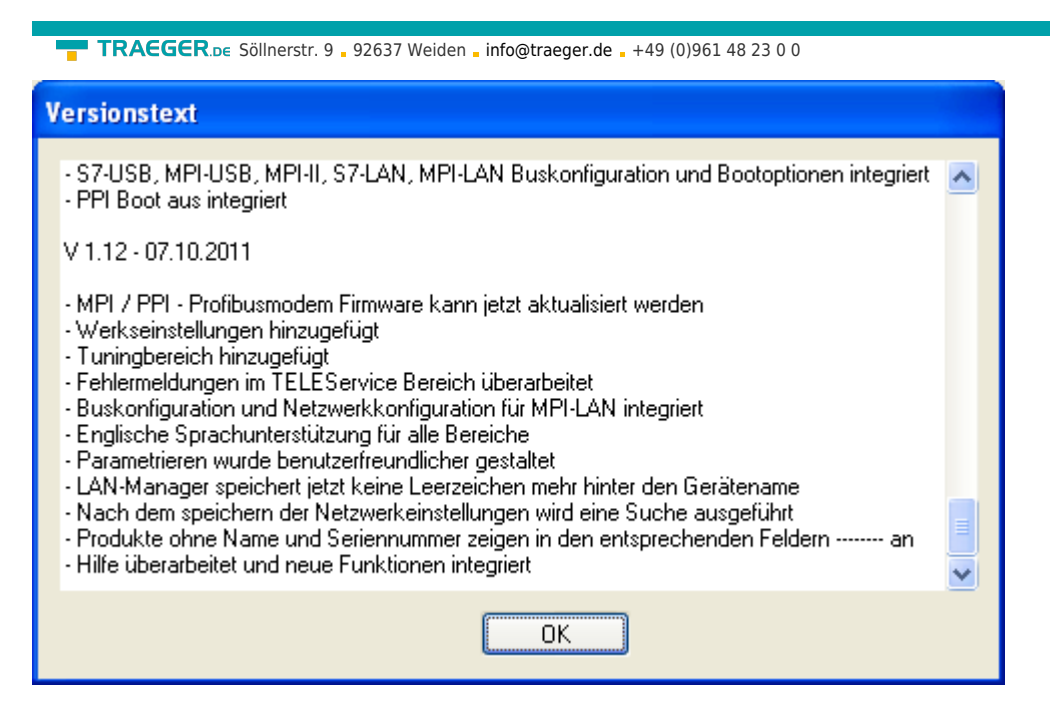

Die Schaltfläche **Update mit WE** aktualisiert das Betriebssystem und setzt die Werkseinstellungen.

Die Schaltfläche **Bootstrap** setzt das Gerät in den Grundzustand.

Die Schaltfläche **Werkseinstellungen** setzt die Gerätekonfiguration in den Grundzustand.

Die Schaltfläche **Parametrieren** aktiviert je nach Gerät einen anderen Dialog.

Übersicht:

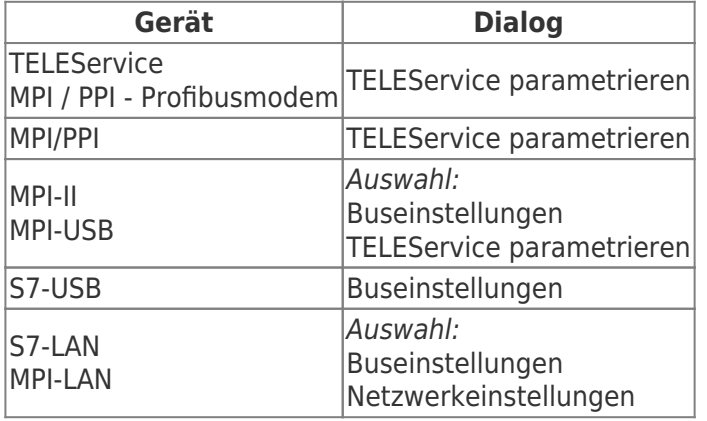

Die Schaltfläche **PPI Boot aus** deaktiviert die PPI Booteinstellung in einem seriell angeschlossenen Gerät.

Die Schaltfläche **Not-Lader** versucht LAN-Produkte die im Not-Lader Betrieb sind zu reparieren.

Die Schaltfläche **Tuning** aktiviert einen Dialog für spezielle Parameter.

Die Schaltfläche **Beenden** verlässt die Applikation.

## <span id="page-53-0"></span>8.3 Buseinstellungen

Um die Verbindung zum Gerät manuell parametrieren zu können, klicken Sie zunächst auf das entsprechende Gerät und dann auf "Parametrieren".

TRAEGER DE

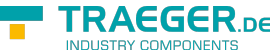

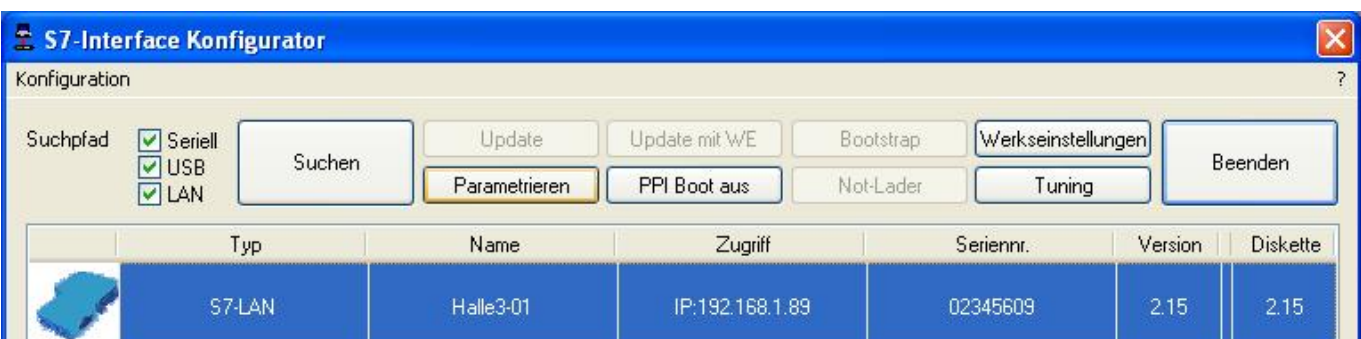

Je nach Gerät müssen Sie jetzt evtl noch auf Buseinstellungen klicken (siehe Tabelle [Parametrieren](#page--1-0)):

In dem Dialog kann folgendes eingestellt werden:

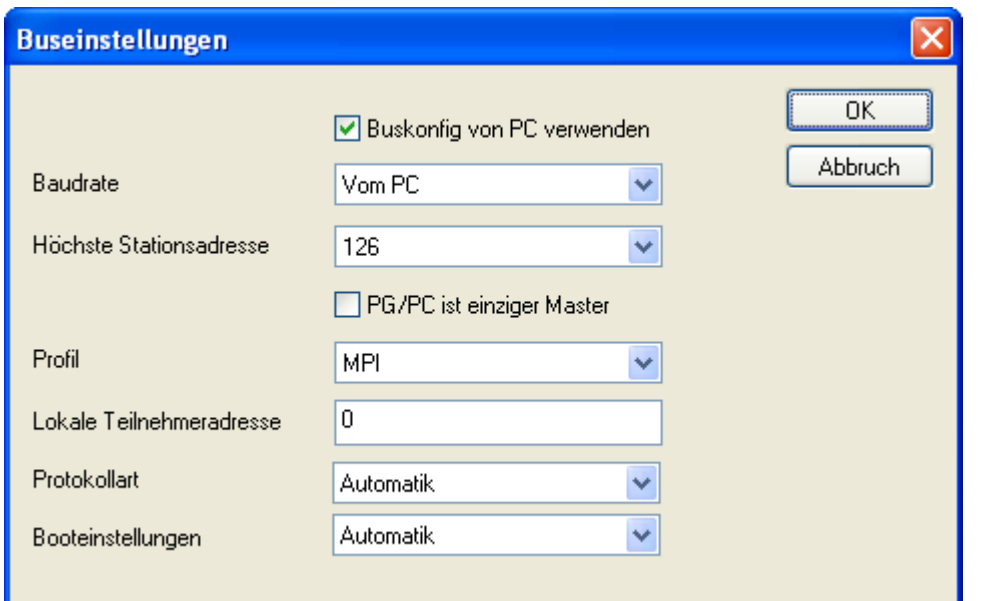

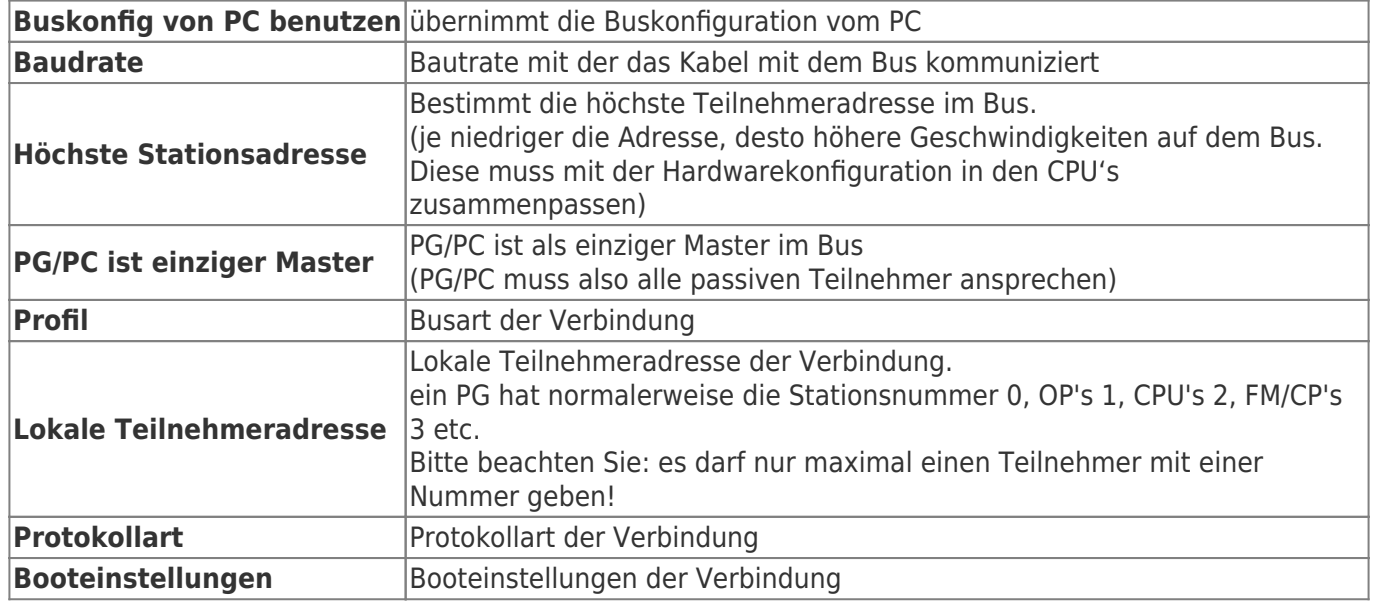

## <span id="page-54-0"></span>8.4 Netzwerkeinstellungen

Hier können die Netzwerkeinstellungen des ausgewählten Gerätes eingestellt werden:

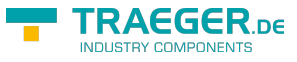

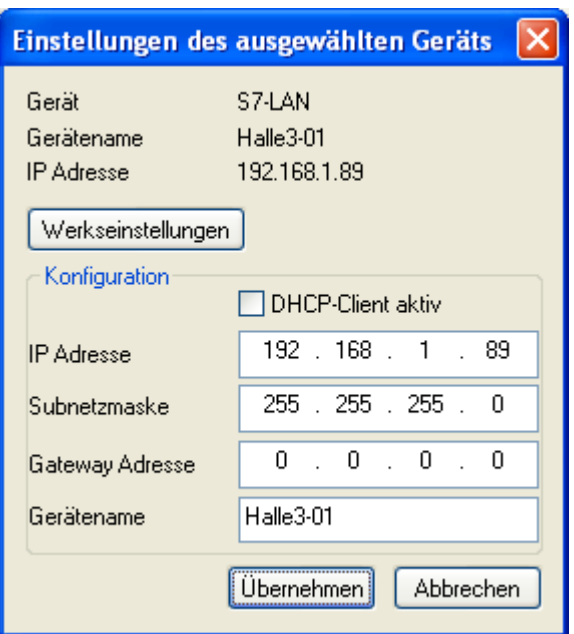

- Werkseinstellungen Die Schaltfläche setzt bei allen über das Netzwerk erreichbaren Geräten die Werkseinstellungen.
- DHCP-Client aktiv Bei gesetztem Haken wird das Gerät zum DHCP-Client.
- IP Adresse Hier können Sie die IP Adresse eintragen, über welche Sie das Gerät im Netzwerk erreichen wollen.
- Subnetzmaske Hier können Sie die Subnetzmaske ihres Netzwerks eintragen.
- Gateway-Adresse Hier können Sie die Gateway-Adresse eintragen. Meistens ist das die IP Adresse des Routers.
- Gerätename Hier können Sie den Gerätenamen ändern.

#### **Werkseinstellungen:**

- DHCP-Client aktiv nicht gesetzt
- IP Adresse 192.168.1.56
- Subnetzmaske 255.255.255.0
- Gateway-Adresse 0.0.0.0
- Gerätename leer

## 8.5 TELEService parametrieren

Um das Gerät manuell parametrieren zu können, klicken Sie zunächst auf das Gerät und dann auf "**Parametrieren**".

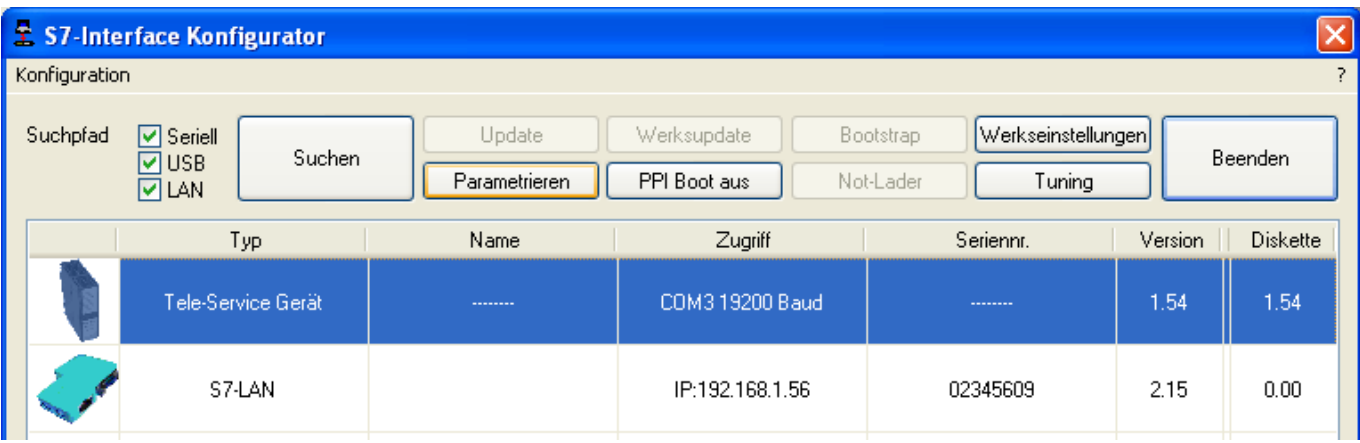

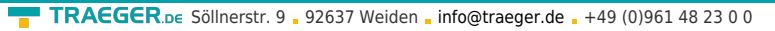

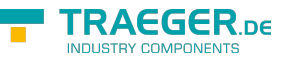

Abhängig vom Gerät muss im nächsten Dialog auf TELEService geklickt werden.

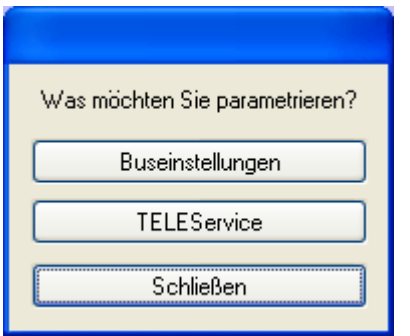

Jetzt erscheint folgender Dialog, in welchem die TELEService Softwareversion abgefragt wird, mit welcher das ausgewählte Gerät benutzt werden soll:

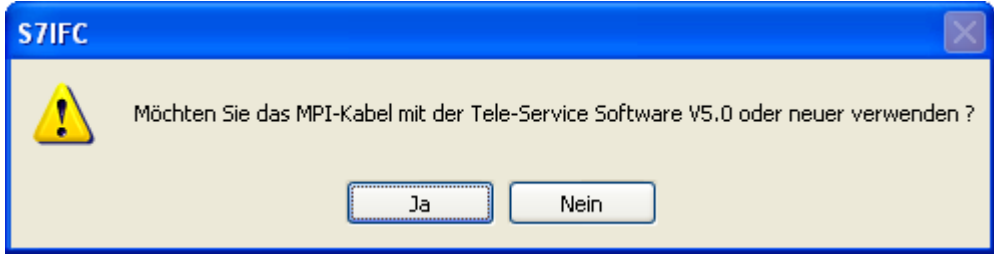

Abhängig von der verwendeten TELEService Softwareversion klicken Sie auf **Ja** oder **Nein**.

Die voreingestellten Parameter können manuell in den folgenden Kategorien verändert werden:

### 8.5.1 Register "Netz":

Hier kann folgendes eingestellt werden:

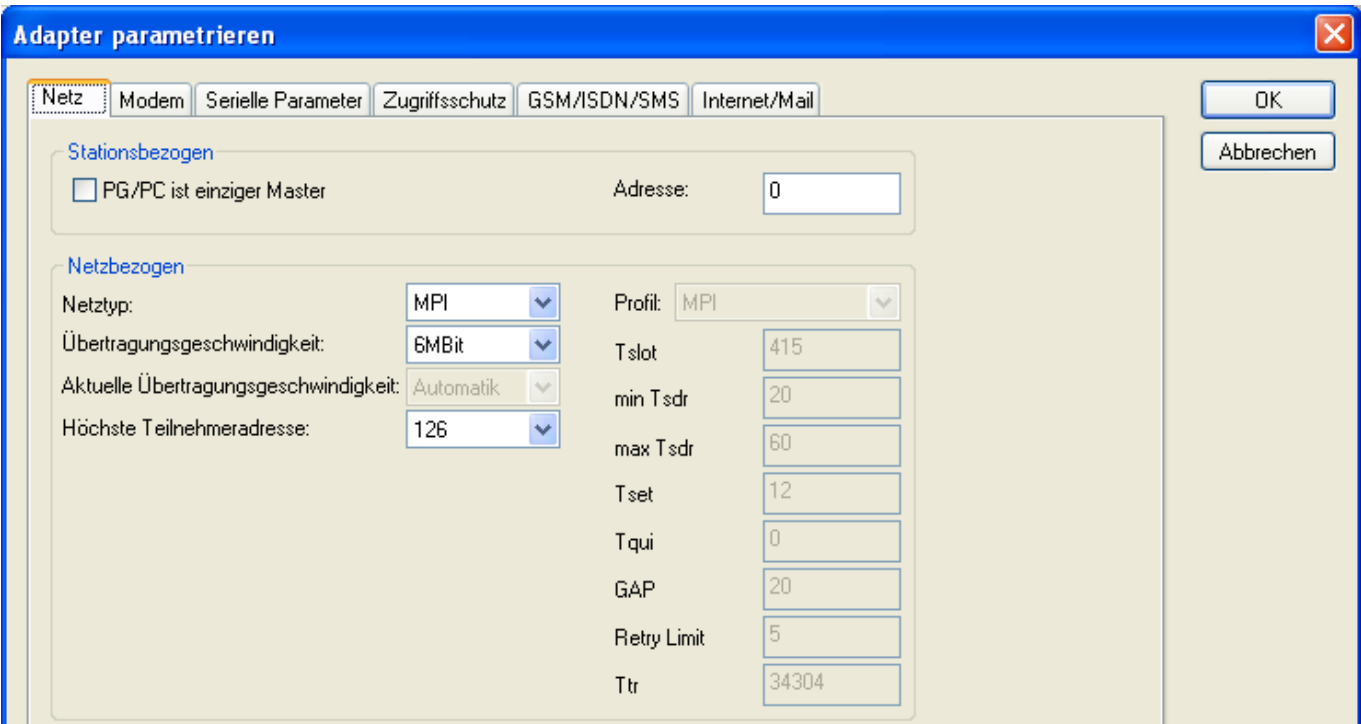

#### **Stationsbezogen**:

PC/PG ist einziger Master TS-Adapter ist als einziger Master im Bus

(Adapter muss also alle passiven Teilnehmer ansprechen) Adresse Lokale Teilnehmer-Adresse des Kabels. ein PG hat normalerweise die Stationsnummer 0, OP's 1, CPU's 2, FM/CP's 3 etc. **Bitte beachten Sie**: es darf nur maximal einen Teilnehmer mit einer Nummer geben!

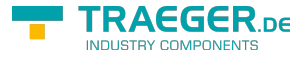

#### **Netzbezogen**:

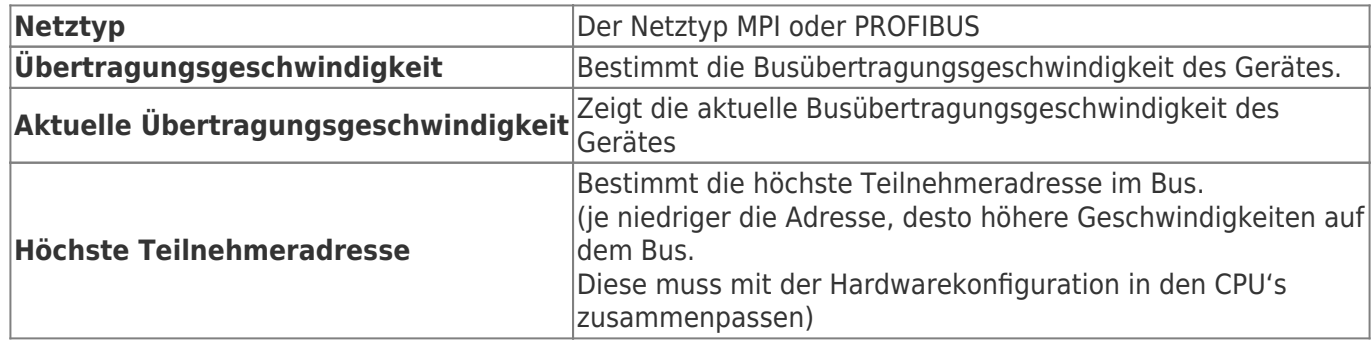

### 8.5.2 Register "Modem":

In diesem Dialog werden die Modem spezifischen Einstellungen getroffen.

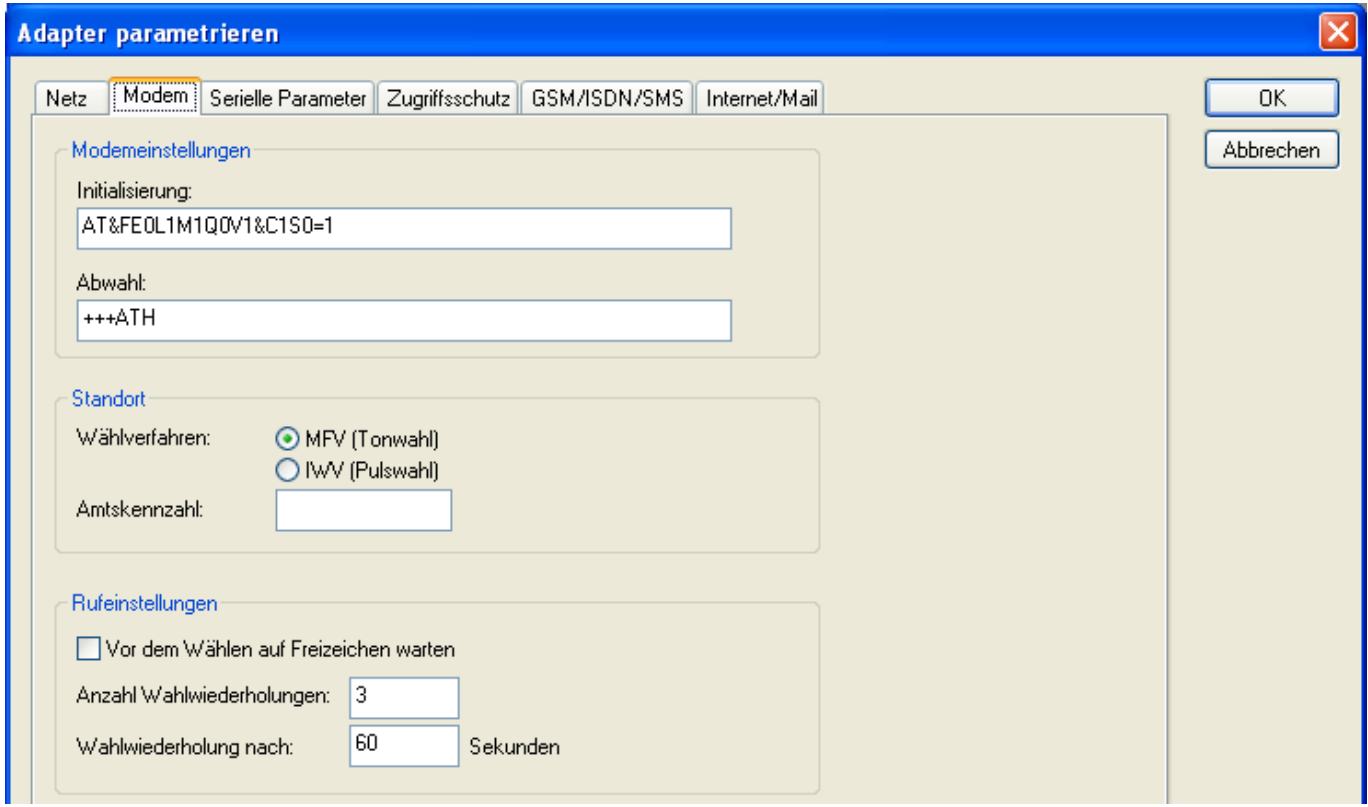

#### **Modemeinstellungen**:

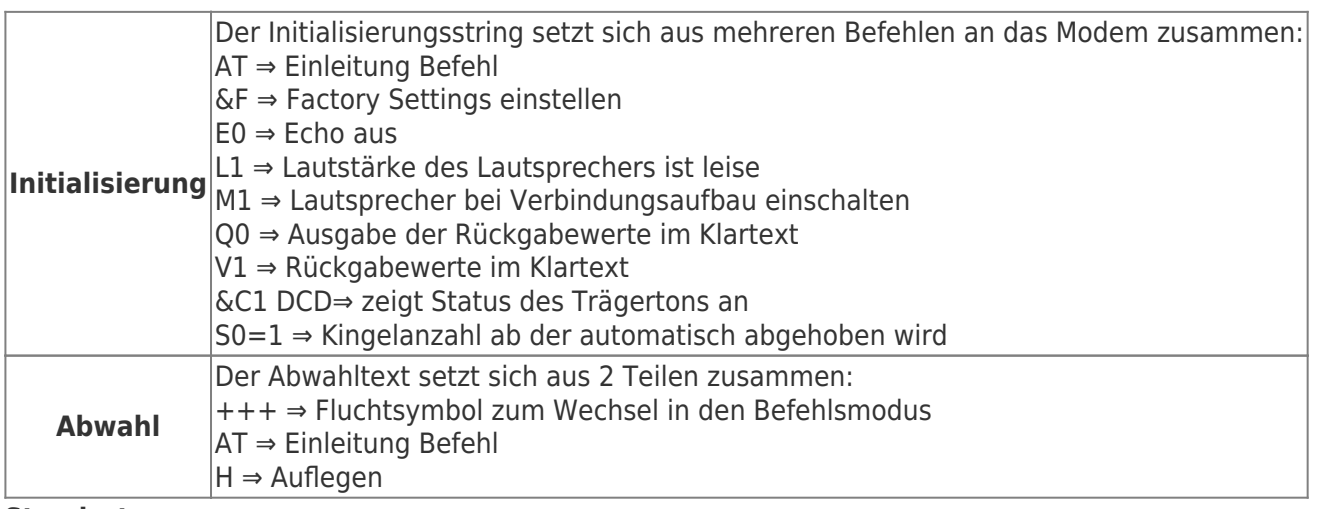

#### **Standort**:

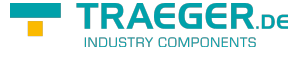

**Wählverfahren** MFV Tonwahl ⇒ Telefonnummer wird durch verschiedene Frequenzen übertragen Es gibt bei den Telefonen grundsätzlich 2 Wählverfahren: IWV Impulswahl ⇒ Telefonnummer wird durch die Anzahl von Impulsen übertragen **Amtskennzahl** Wenn eine Vorwahl benötigt wird, um eine Fernverbindung aufzubauen, so kann dies im Feld Amtskennzahl eingetragen werden.

#### **Rufeinstellungen**:

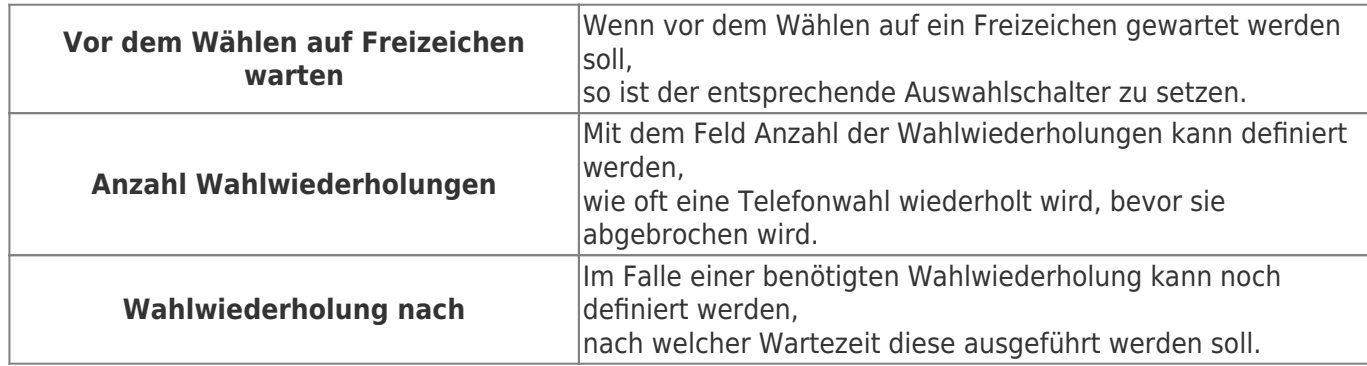

### 8.5.3 Register "Serielle Parameter":

Hier werden die übertragungsparameter zwischen Modem und dem TS-Adapter eingestellt.

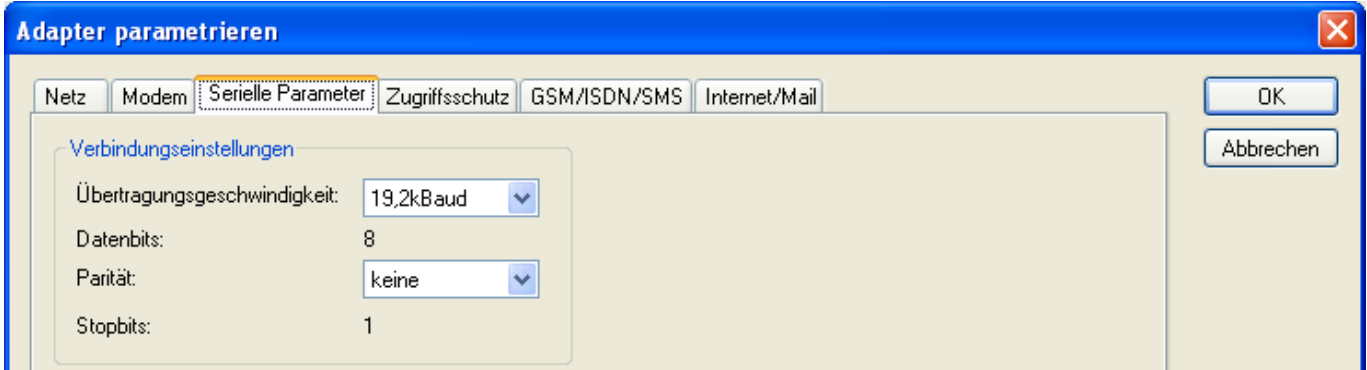

#### **Verbindungseinstellungen**:

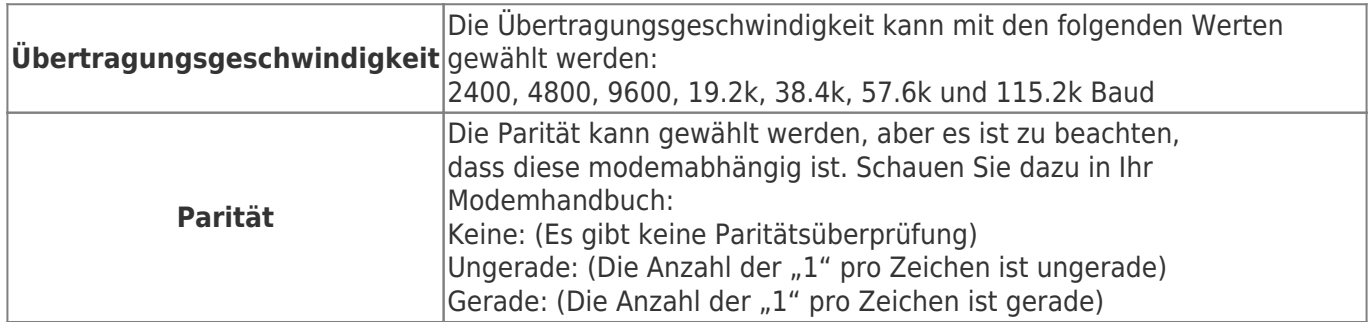

### 8.5.4 Register "Zugriffsschutz":

Der Zugriff über die Telefonleitung auf die Anlage, kann durch die Einstellungen in diesem Dialog definiert werden.

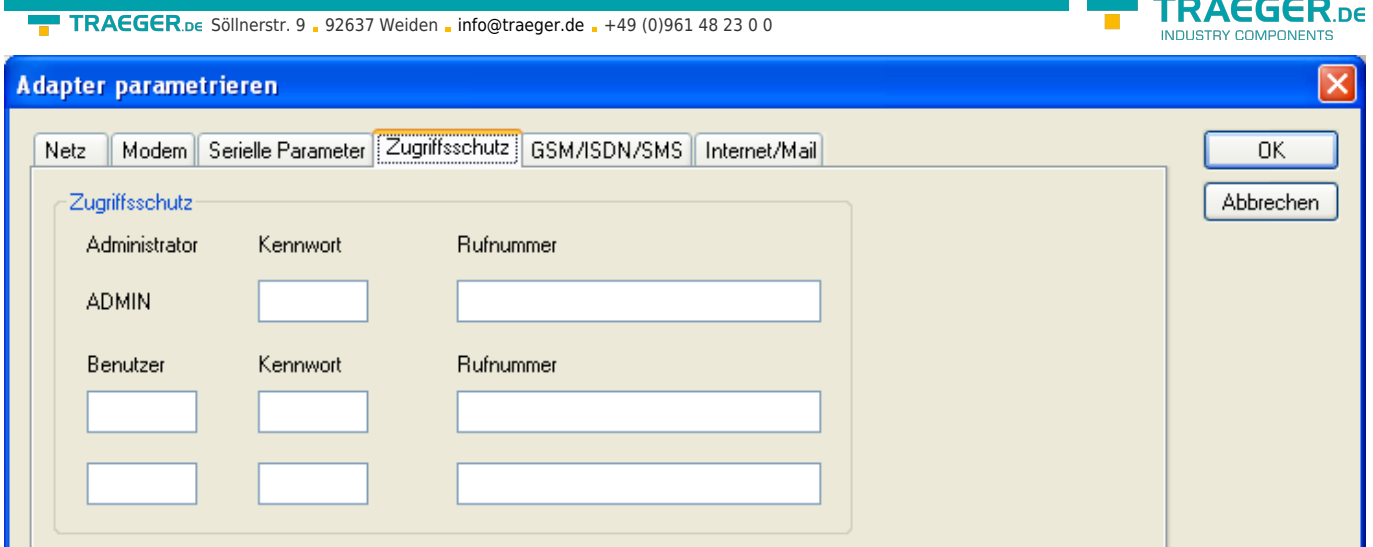

#### **Zugriffsschutz**:

Der Administrator darf auch über die Telefonleitung den TS-Adapter konfigurieren, während die beiden Benutzer keine Möglichkeit der Konfiguration des TS-Adapters haben.

Der Namen der Benutzer kann maximal 8 Zeichen lang sein. Jedem Benutzer und dem Administrator kann ein anderes Passwort zugewiesen werden. Dieses muss dann bei jedem Anruf neu eingegeben werden.

Bei jedem Anruf hat man maximal 3 Versuche das korrekte Passwort einzugeben, danach wird die Amtsleitung getrennt und es muss neu angerufen werden.

Nach Änderung des Passwortes eines Teilnehmers muss dieses zur Sicherheit nochmals korrekt eingegeben werden.

Mit der Rufnummer kann ein automatischer Rückruf zu dieser Rufnummer definiert werden. Nachdem angerufen wurde, wird der Benutzer nach seinem Benutzernamen und Passwort gefragt. Nach korrekter Eingabe, wird die Amtsleitung getrennt und der TS-Adapter ruft die hinterlegte Rufnummer zurück.

### 8.5.5 Register "GSM/ISDN/SMS":

Informationen zu den 3 unterschiedlichen Geräten:

#### **Analog-Modem**:

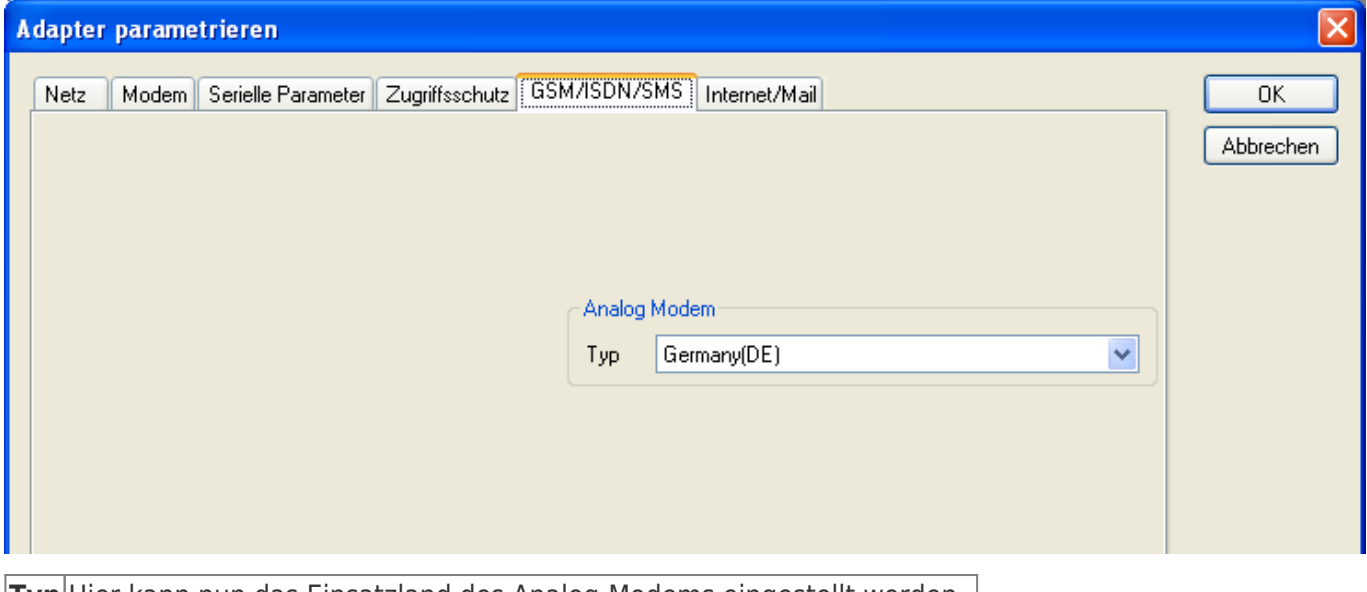

#### **Typ** Hier kann nun das Einsatzland des Analog-Modems eingestellt werden. **ISDN**:

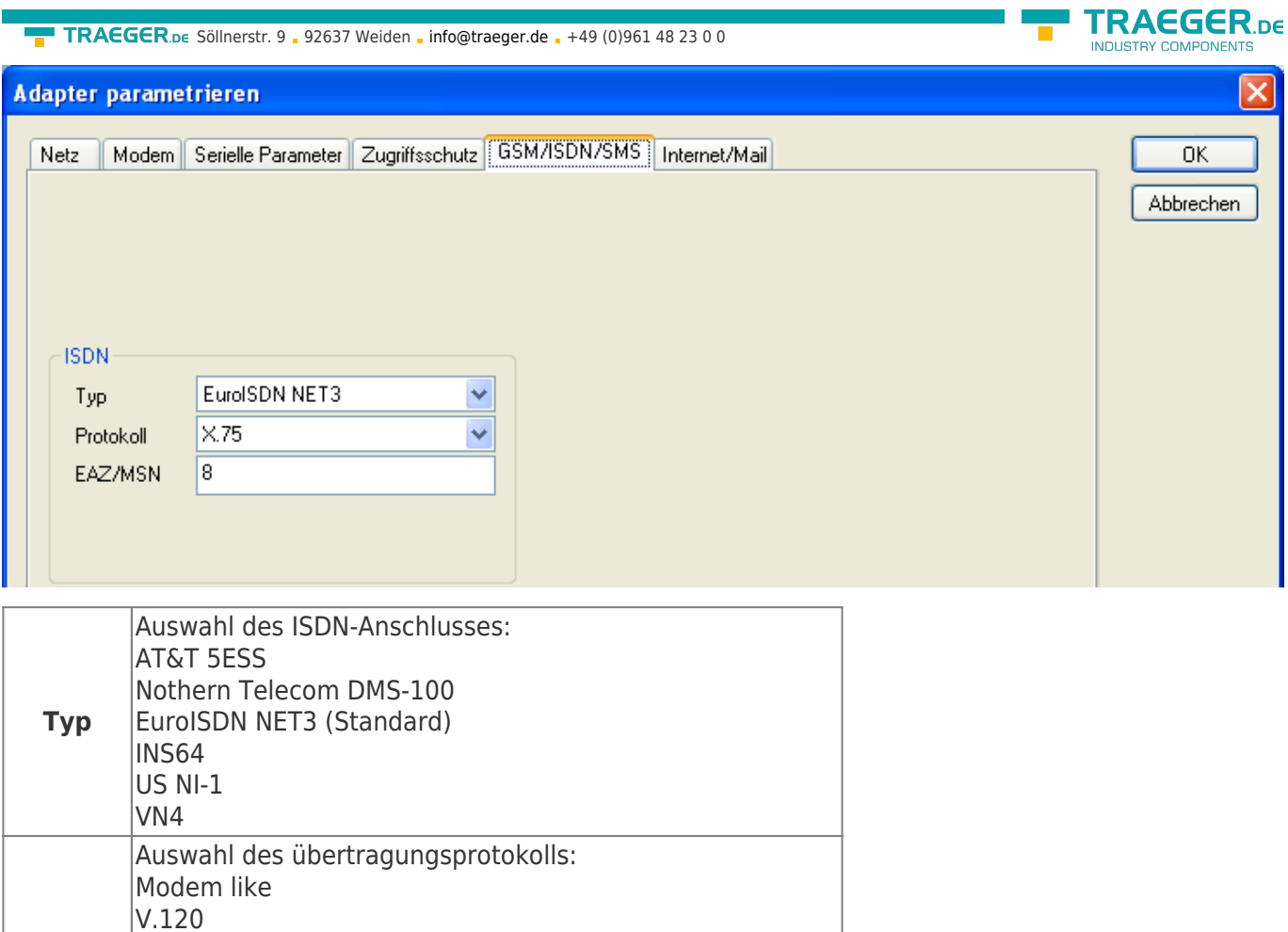

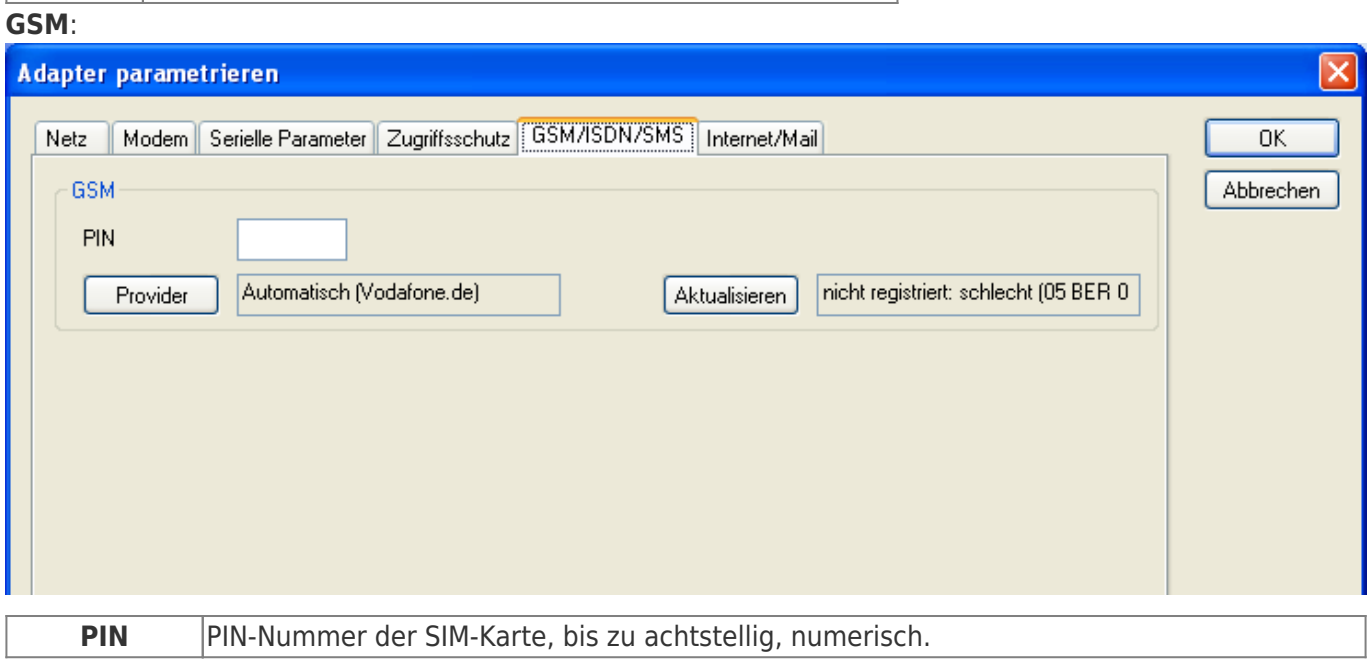

Endgeräteauswahlziffer bzw. Multiple Subscriber Number.

Wenn diese Leer ist, dann wird keine EAZ/MSN eingestellt.

Wird für beide ISDN-Kanäle eingestellt.

**Protokoll** X.75 (Standard)

**EAZ/MSN**

ML-PPP SoftBonding HDLC CLEAR

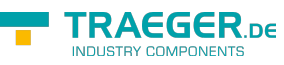

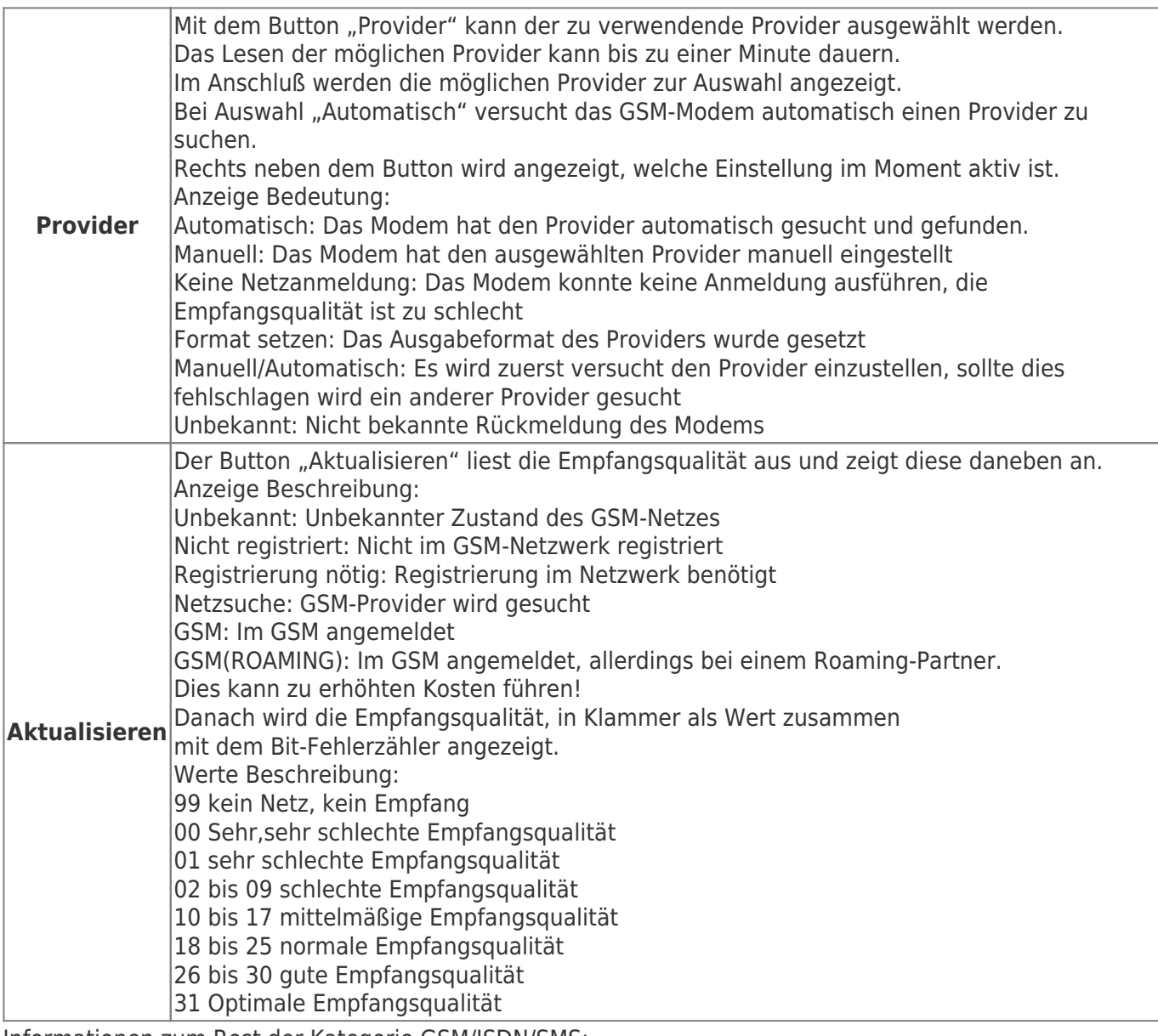

Informationen zum Rest der Kategorie GSM/ISDN/SMS:

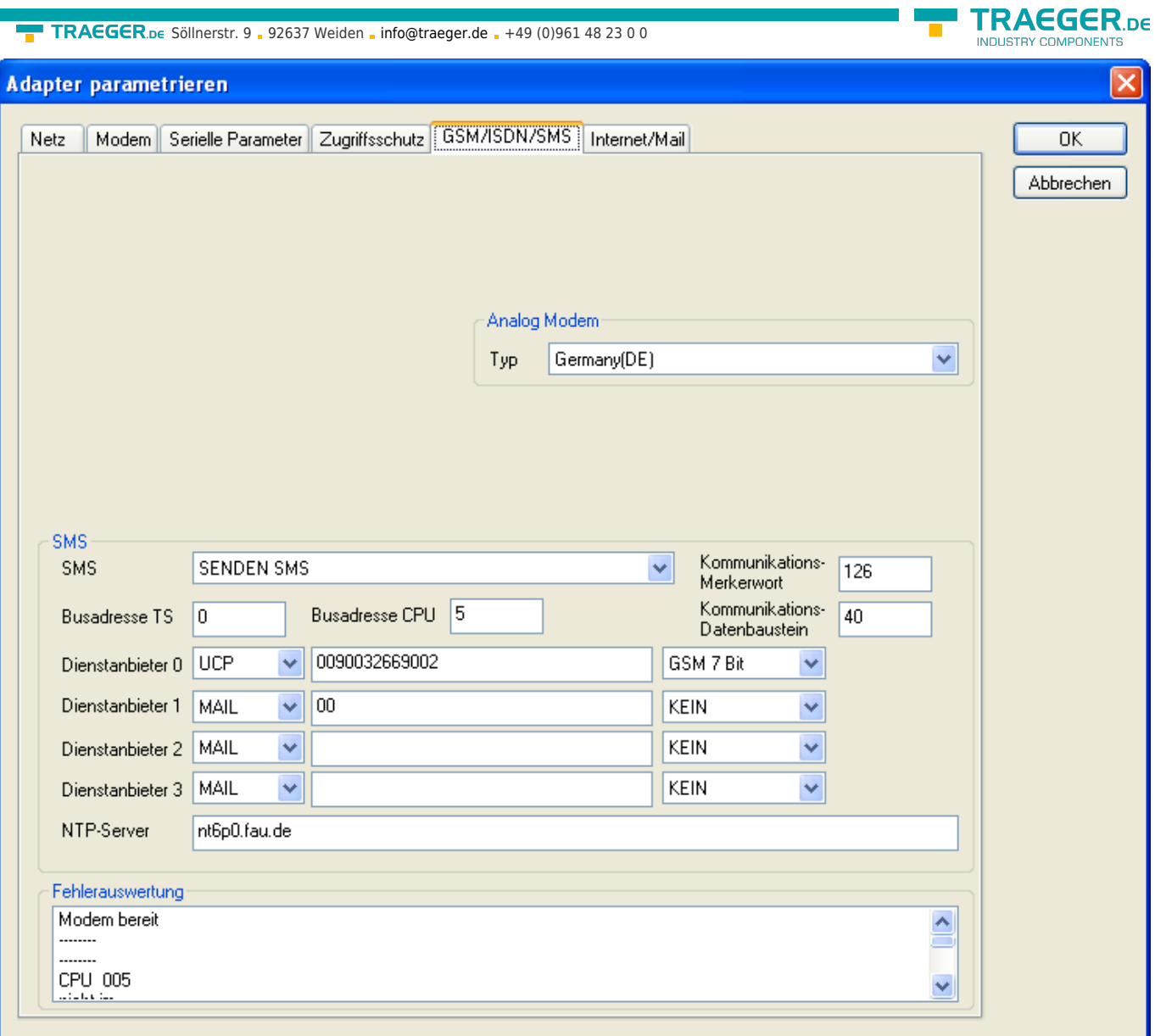

#### **SMS**:

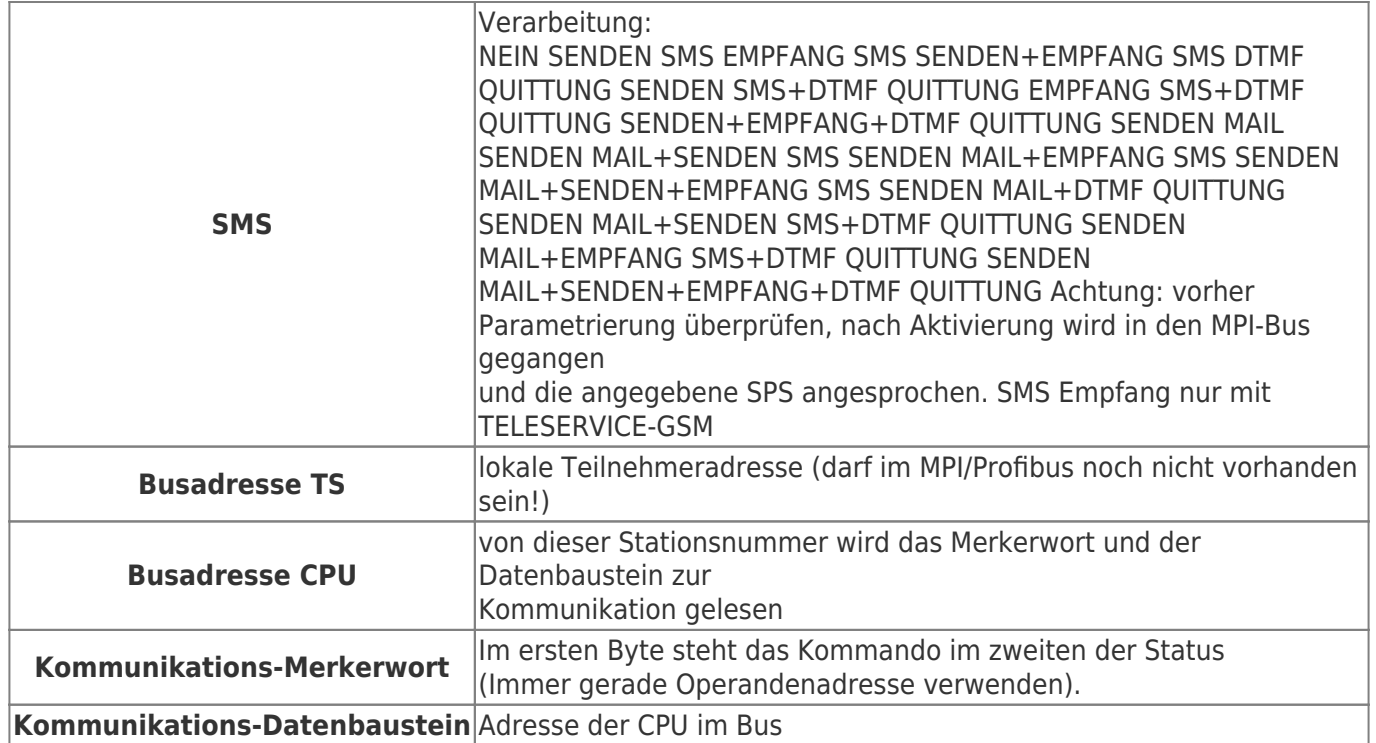

![](_page_63_Picture_1.jpeg)

![](_page_63_Picture_218.jpeg)

#### **Fehlerauswertung**:

In diesem Textfeld werden eventuell aufgetretene Modem-Fehler, MPI-Bus-Probleme oder sonstige Fehler näher beschrieben. Als erstes werden Meldungen die das Modem betreffen angezeigt.

#### **Meldung**

- Modem bereit
- Modem meldet einen Fehler
- Modem antwortet nicht
- Modem erkennt klingeln
- Die Verbindung wurde beendet
- über Modemstrecke verbunden
- kein Trägerton vom Modem erkannt
- Leitung oder Anschluss besetzt
- Die gewählte Telefonnummer ist im Modem gesperrt
- Telefonnummer zu oft/schnell gewählt / diese ist für 1 Minute gesperrt
- Faxruf erkannt Datenruf erkannt
- unbekannter Fehler
- Der ausgewählte Kurzwahlspeicher ist nicht konfiguriert
- Die PIN-Nummer ist ungültig für die gesteckte SIM-Karte
- Die SIM-Karte ist nicht oder falsch gesteckt oder die SIM-Karte ist ein 5V-Typ

#### **Danach die MPI-Bus betreffende Fehlermeldungen**

- MPI/Profibus-Konfiguration fehlerhaft
- Timeout beim Versuch das Gerät aus dem MPI/Profibus abzumelden
- Der verwendete lokale Teilnehmer ist im MPI/Profibus schon vorhanden
- A20/M20/TC35 Modembetrieb
- Der MPI/Profibus ist falsch eingestellt
- Die HSA ist nicht optimal eingestellt
- Die MPI/Profibus-Baudrate ist unbekannt
- Der interne MPI-Lesepuffer ist übergelaufen
- Der interne LAN-Lesepuffer ist übergelaufen
- Der serielle Puffer ist übergelaufen
- Die eingestellte MPI/Profibus-Baudrate ist falsch
- Der interne LAN-Schreibpuffer ist übergelaufen
- LAN-Empfangsfehler
- LAN-Sendefehler
- Die PG-Nummer ist falsch
- Die übertragene SAP ist falsch
- ErrCode 01: Es wurde bei einem Statusprotokoll eine Zieladresse XXX > 127 erkannt. Im MPI-Bus gibt es aber keine Stationsnummern > 127. (FC=YYh)
- ErrCode 02: Es wurde bei einem Statusprotokoll eine Quelladresse 127 erkannt. Dies ist die Broadcastadresse, ist bei Statusprotokollen unsinnig
- ErrCode 03: Es wurde ein Statusprotokoll empfangen dessen Zieladresse (XXX bzw. YYY) gar nicht im MPI-Bus vorhanden ist. (FC=ZZh)

- ErrCode 04: Es wurde ein Statusprotokoll von XXX empfangen, in dessen unktionscode (YYh) das Bit 7 gesetzt ist. Dieses Bit ist per Spec. auf 0 zu setzen
- ErrCode 05: Es wurde ein Statusprotokoll von XXX empfangen, der Funktionscode (YYh) bedeutet aber das der Teilnehmer nicht bereit ist in den Bus zu gehen
- ErrCode 06: Unbekannter Funktionscode von XXX im Statusprotokoll empfangen (FC=YYh)
- ErrCode 11: Es wurde ein Datenprotokoll von einem nicht im Bus befindlichen Teilnehmer (XXX) an das Kabel gesendet. Zum Senden von Daten muss aber der Teilnehmer das Token erhalten. (SSAP=YYh, FC=ZZh,Länge=UUU)
- ErrCode 12: Datenprotokoll mit Source-adresse 255 (Broadcast) ist unsinnig (CPU=XXX,SSAP=YYh,FC=ZZh,Länge=UUU)
- ErrCode 13: Es wurde ein Datenprotokoll von einem nicht im Bus befindlichen Teilnehmer an das Kabel gesendet. Zum Senden von Daten muss aber der Teilnehmer das Token erhalten. (CPU=XXX,SSAP=YYh,FC=ZZh,Länge=UUU)
- ErrCode 14: Bit 7 im Funktionscode gesetzt, laut Spec. Muss selbiges 0 sein. (CPU=XXX,SSAP=YYh,FC=ZZh,Länge=UUU)
- ErrCode 15: Obere 4 Bit des Funktionscode im empfangenen Datenprotokoll sind falsch/unbekannt. (CPU=XXX,SSAP=YYh,FC=ZZh,Länge=UUU)
- ErrCode 16: Unbekannter Funktionscode an das Kabel gesendet. (CPU=XXX,SSAP=YYh,FC=ZZh,Länge=UUU)
- ErrCode 17: Ziel-SAP sind bis 3Fh bei Datenprotkollen definiert. (CPU=XXX,SSAP=YYh,FC=ZZh,DSAP=UUh)
- ErrCode 18: Quell-SAP sind bis 3Fh bei Datenprotkollen definiert. (CPU=XXX,SSAP=YYh,FC=ZZh,SSAP=UUh)
- ErrCode 19: Empfang eines Datenprotkolls mit Ziel-SAP=0, Verbindungsaufbau von anderem Bus-Teilnehmer mit unserem Kabel. (CPU=XXX,SSAP=YYh,FC=ZZh,DSAP=UUh)
- ErrCode 1A: Teilnehmer senden Daten an unser Kabel welche als Quell-SAP 0 haben, das heißt der Teilnehmer hat vorher keinen Verbindungsaufbau gemacht oder die ausgehandelte SAP verloren. (CPU=XXX,SSAP=YYh,FC=ZZh,DSAP=UUh)
- ErrCode 1B: Datenprotokoll empfangen, Daten-funktionscode unbekannt. (CPU=XXX,SSAP=YYh,FC=ZZh,DFC=UUh)
- ErrCode 1C Datenprotokoll empfangen, Daten-funktionscode unbekannt. (CPU=XXX,SSAP=YYh,FC=ZZh,DFC=UUh)
- ErrCode 1D: Es wurde ein StatusProtokoll mit gesetzten Fehlercode empfangen. (CPU=XXX,FPGA=YYh,RAM=ZZh)
- ErrCode 1E: FPGA hat einen interrupt ausgelöst obwohl keine Daten vorhanden. (SD1=XXh,SD1=YYh,CPU=ZZZ,FC=UUh)
- ErrCode 20: unbekanntes Protokoll bei PPIMUltimaster. (FC=XXh,Länge=YYY)
- ErrCode 21: unbekannte Baudrate bei PPIMultimaster (Baudrate=XXh)

#### **Danach folgen eventuell vorhandene Hinweise.**

### 8.5.6 Register "Internet/Mail":

EGER DE

![](_page_65_Picture_106.jpeg)

Nach dem Modem Verbindungsaufbau, werden per PPP-Protokoll die Verbindungsdaten ausgehandelt, ggf. wird ein Benutzername und Passwort benötigt.

Dies ist unter "Internetzugang über PPP" zu konfigurieren.

**Achtung:** NICHT mit dem Benutzername und Passwort des EMail-Accounts verwechseln!

Unter dem Bereich "Mail" wird der E-Mail-Zugang konfiguriert:

#### **Internetzugang per PPP**:

![](_page_65_Picture_107.jpeg)

![](_page_65_Picture_108.jpeg)

## <span id="page-65-0"></span>8.6 Tuning

Dieser Reiter wird nur in speziellen Fällen benötigt.

Nach einem Klick auf "Tuning" wird das Kabel angesprochen und danach der folgende Dialog angezeigt:

![](_page_66_Picture_1.jpeg)

![](_page_66_Picture_144.jpeg)

Die folgenden Einstellungsmöglichkeiten werden per klick auf "OK" ins Kabel übertragen. Alle Einstellungen werden im EPROM dauerhaft im Kabel gespeichert:

#### **Die ersten Auswahlfelder**:

![](_page_66_Picture_145.jpeg)

#### **Booteinstellungen**:

Im Regelfall erkennt das MPI-Kabel den Bustyp automatisch, sodass eine Einstellung hier nicht notwendig ist. In Sonderfällen kann es dazu kommen, dass ein MPI-Bus fälschlicherweise als PPI-Bus erkannt wird.

Beispiel: Die Visualisierung und die SPS werden gleichzeitig eingeschaltet, die Visualisierung greift sofort auf das Kabel zu, noch während die SPS hoch läuft und diese dann noch keine MPI-Kommunikation macht. Dadurch wird der MPI-Bus gestört, Folge ist, dass keine Kommunikation zustande kommt. In diesem Fall hier nun auf MPI stellen.

#### **Sprache**:

Sie können die Sprache die vom Kabel verwendet wird auswählen (Deutsch oder Englisch).

![](_page_67_Picture_1.jpeg)

#### **S5 an MPI aus**:

Schaltet "S5 an MPI" Funktion aus.

#### **sende Reset an Kabel**:

Sendet einen Resetbefehl an das Kabel.

#### **Statusmeldung (Textbereich rechts)**:

Zeigt einige Informationen zum Status des Kabels.

## <span id="page-67-0"></span>8.7 Werkseinstellungen

Wählen Sie ein Gerät aus und klicken auf **Werkseinstellungen** um die Werkseinstellungen auszulösen.

## 8.8 PPI Boot aus

Befindet sich ein Kabel im Bootmodus PPI, so kann es nicht von S7IFC angesprochen werden. Um den Bootmodus PPI abzuschalten, klicken Sie auf die Schaltfläche **PPI Boot aus**. Wählen Sie in folgendem Dialog die serielle Schnittstelle, an welchem das Kabel angeschlossen ist:

![](_page_67_Picture_87.jpeg)

## 8.9 Not-Lader

LAN-Produkte die sich im Not-Lader befinden, werden automatisch von S7IFC gefunden:

![](_page_68_Picture_1.jpeg)

![](_page_68_Picture_115.jpeg)

Nach einem Klick auf die Schaltfläche "Not-Lader" erscheint folgender Auswahldialog:

![](_page_68_Picture_4.jpeg)

Bei einem Klick auf **Ja** wird versucht das Hauptprogramm der

Firmware manuell zu starten.

Bei einem Klick auf **Nein** wird versucht die Firmware neu aufzuspielen.

## 9 MPI-Kabel Manager

## 9.1 Beschreibung

Der MPI-Kabel Manager ermöglicht es Ihnen, ein Update in Ihren Kabeln und Modulen zu installieren und diese zu konfigurieren.

Der MPI-Kabel Manager kann für folgenden Produkten eingesetzt werden:

- MPI-LAN Kabel Art. Nr. 9352-LAN
- S7-LAN Modul Art. Nr. 9352-LANCon
- MPI-USB Kabel Art. Nr. 9352-USB
- S7-USB Modul Art. Nr. 9352-S7-USB
- MPI-II Kabel (USB Betrieb) Art. Nr. 9352 + 9352.1
- MPI/PPI Kabel Art. Nr. 9350
- Tele-Service Art. Nr. 9377-(ANALOG/ISDN/GSM)-OP
- MPI/PPI-Profibusmodem Art. Nr. 9379-(G)-OP

## 9.2 Installation

1. Laden Sie sich den MPI-Kabelmanager über die Produktseite Ihres MPI-Produkts und starten Sie die Installation.

![](_page_69_Picture_0.jpeg)

2. Nach der Sprachauswahl startet die Installation in der gewählten Sprache und der Willkommensdialog erscheint. Klicken Sie auf "Weiter" um den Installationspfad auswählen zu können. Um den Installationspfad zu ändern klicken Sie auf "Durchsuchen". Klicken Sie daraufhin auf "Weiter".

![](_page_69_Picture_57.jpeg)

3. Wählen Sie in diesem Dialog den Programmordner für die MPI-Kabel Manager Starteinträge. Anschließend klicken Sie auf "Weiter".

**FRAEGER** DE

![](_page_70_Picture_0.jpeg)

4. Warten Sie die Installation der Dateien ab. 5. Beenden Sie die Installation nach erfolgreichem kopieren der Daten mit "Beenden".

## 9.3 Übersicht

### 9.3.1 Sprache

![](_page_70_Picture_4.jpeg)

**FRAEGER** ne

![](_page_71_Picture_1.jpeg)

Nach dem Programmstart wird automatisch immer die Sprache abgefragt:

In diesem Dialog können Sie wählen, welche Sprache der MPI-Kabel Manager verwenden soll.

Sie können zwischen Deutsch und Englisch wählen in dem Sie den entsprechenden Punkt anwählen.

### 9.3.2 Schnittstelle

![](_page_71_Picture_75.jpeg)

Unter "eingestellte Schnittstelle" können Sie den COM-Port, an dem Ihr Produkt angeschlossen ist, wählen. Es werden nur die COM-Ports angezeigt, die beim Start der MPI-Kabel Managersoftware aktiv waren.

"Suchen" aktuallisiert die COM-Port Liste bei "eingestellte Schnittstelle" und stellt den Kabelmanager automatisch auf den jeweiligen COM-Port ein.

![](_page_71_Picture_76.jpeg)

Bei der Zugriffsabfrage wählen Sie "Direkt" wenn Ihr Produkt mit einem USB-Kabel oder Nullmodem-Kabel angeschlossen ist, "Modem" wenn Ihr Produkt über eine Telefonstrecke verbunden ist oder "TELE-Network" wenn Ihr Produkt an einem TELE-Network Gerät angeschlossen ist das Sie über Telefonstrecke erreichen. Die Balken darunter zeigen beim Suche an, bei welche COM-Port etwas gefunden wurde oder welcher nicht existiert.
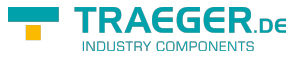

### 9.3.3 Update

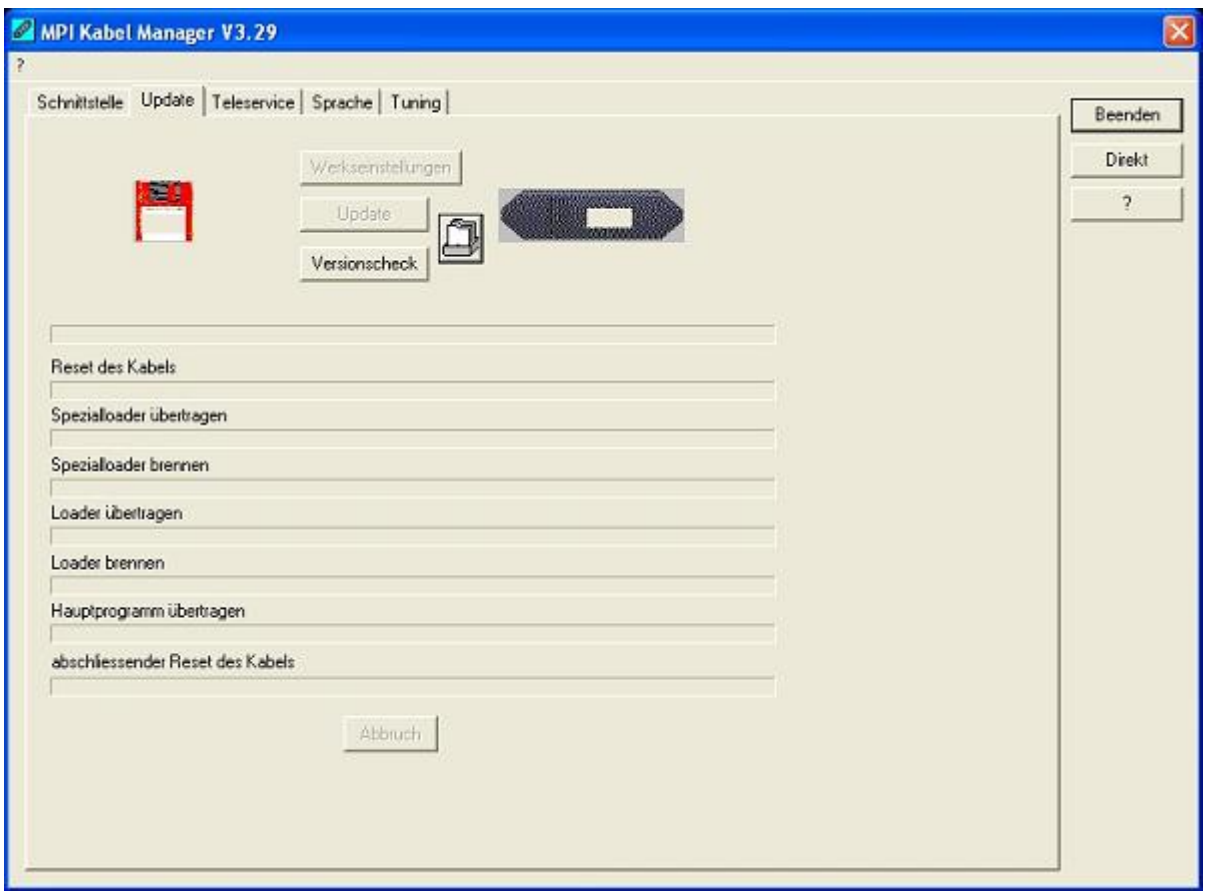

In der Diskette wird Ihnen die aktuellste Betriebssystemversion die Sie auf Ihrem Computer gespeichert haben für das entsprechende Produkt angezeigt.

In dem Kabelsymbol rechts wird Ihnen die Betriebssystemversion angezeigt die im Moment in Ihrem Produkt installiert ist.

Mit dem Button "Werkseinstellungen" können Sie Ihre Produkt wieder auf die Werkseinstellungen zurück setzen, falls es nicht mehr funktioniert nachdem Sie es konfiguriert haben. Dieser Button wird erst nach dem Versionscheck freigeschaltet.

Mit dem Button "Update" können Sie eine aktuellere Betriebssystemversion in Ihr Produkt installieren. Dieser Button wird ebenfalls erst nach dem Versionscheck freigeschaltet.

Mit "Versionscheck" wird Ihr Kabel überprüft, das an dem eingestellten COM-Port angeschlossen ist.

Das Symbol neben Versionscheck zeigt bei einem Klick darauf den Verlauf Ihrer Updates an, die Sie durchgeführt haben.

### **Während des Updates bitte die Spannungsversorgung nicht vom MPI-Kabel trennen (Datenverlust)!**

Bei einem vorzeitigen Abbruch der Kommunikation, kann es passieren das der Update noch nicht vollständig ausgeführt wurde. In diesem Fall steht im Display des Kabels "Load 1.50" in der ersten Zeile und in der 2.Zeile "CheckUpd". Beenden Sie den MPI-Kabelmanager und starten Sie Ihn neu. Nach einem Versionscheck (der jetzt bis zu 30 Sekunden dauert) und nachfolgendem "Update" wird das abgebrochene Update weitergeführt.

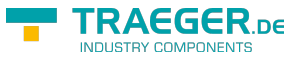

### 9.3.4 Teleservice

In diesem Bereich werden die Tele-Service spezifischen Einstellungen getätigt. Es sind die folgenden 3 Reiter möglich:

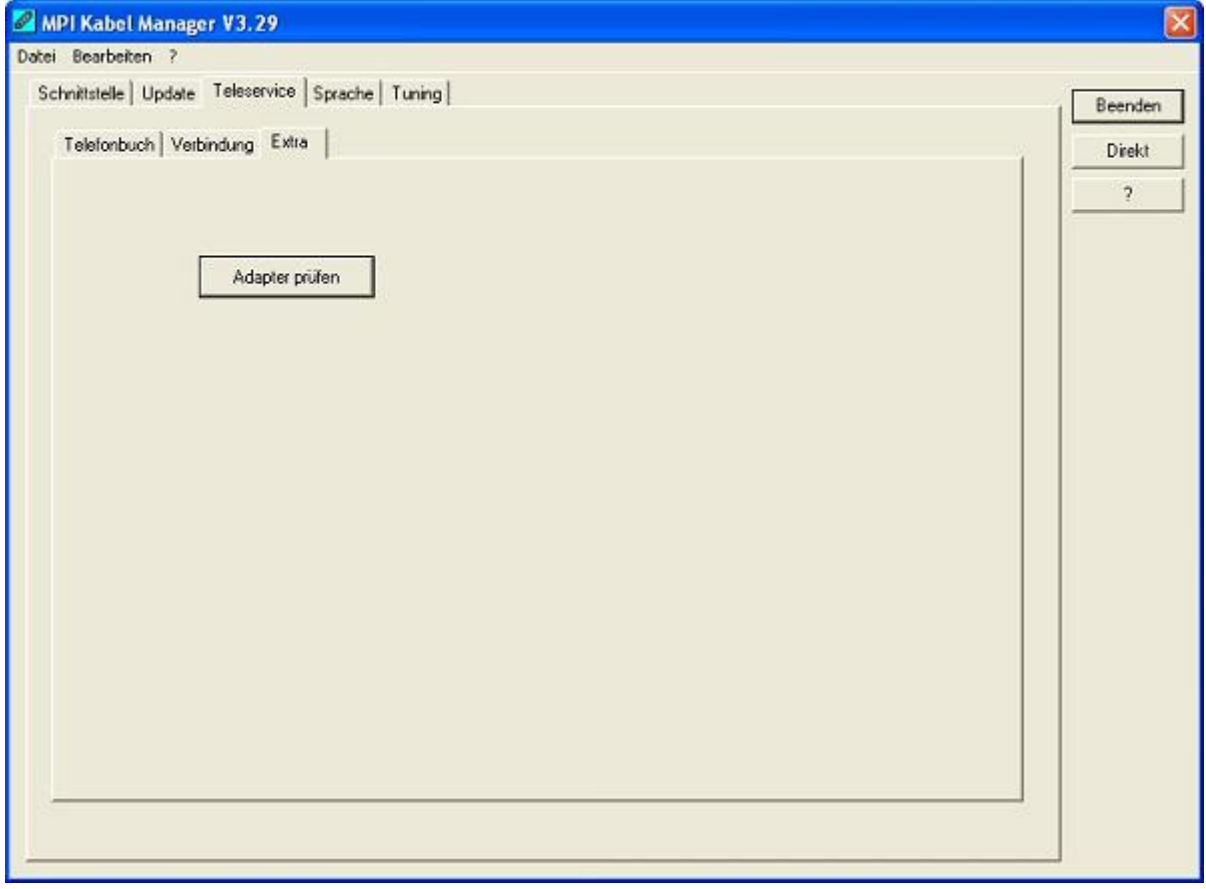

### 9.3.4.1 Telefonbuch

Leider noch nicht implementiert!

Hier werden neue Einträge in das Telefonbuch definiert, bestehende Einträge verändert oder gelöscht.

Sie können die folgenden Daten eingeben:

- ⇒ Name der Verbindung (dieser wird dann unter Verbindung verwendet)
- ⇒ Straße
- ⇒ Postleitzahl und Ort
- ⇒ Telefonnummer unter der, der TS-Adapter erreicht wird

### 9.3.4.2 Verbindung

Leider noch nicht implementiert!

In diesem Bereich wird eine Fernwartungsverbindung über ein installiertes Modem ausgelöst. Wählen Sie dazu aus der rechten Auswahlbox die aufzubauende Verbindung aus. Drücken Sie danach den Auswahlknopf "Aufbauen" um eine Verbindung herzustellen.

Mit dem Auswahlknopf "Trennen" wird eine bestehende Verbindung beendet.

Mit dem Auswahlknopf "Status" wird der Status der Verbindung im unteren Bereich des Dialoges angezeigt.

TRAEGER.DE Söllnerstr. 9 . 92637 Weiden . [info@traeger.de](mailto:info@traeger.de?subject=MPI-USB Benutzerhandbuch) . +49 (0)961 48 23 0 0

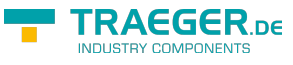

### 9.3.4.3 Extras

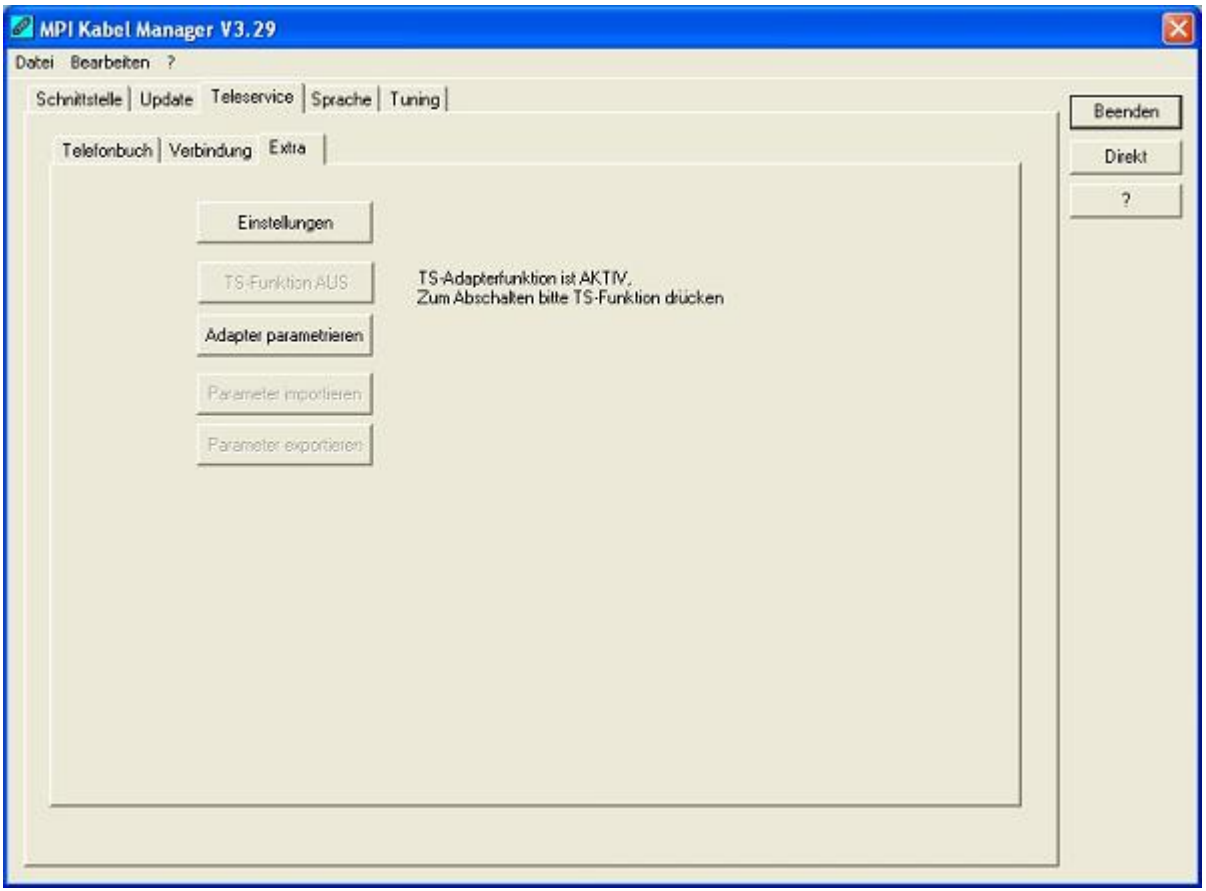

In diesem Bereich werden alle Einstellungen den TS-Adapter betreffend getätigt.

Der aktuelle Status des MPI-Kabels wird rechts neben dem Auswahlknopf "TS-Funktion" angezeigt, wobei es die folgenden 4 Möglichkeiten gibt:

### **"TS-Adapterfunktion ist NICHT aktiv. Zum aktivieren bitte TS-Funktion drücken"**

Das MPI-Kabel reagiert wie ein normaler PC-Adapter. Es werden keine TS-Adapter spezifischen Protokolle beantwortet, das Modem wird nicht initialisiert und die Baudrate zum PG hin wird nicht umgestellt. Die Baudrate wird automatisch erkannt.

### **"TS-Adapterfunktion ist AKTIV. Zum Abschalten bitte TS-Funktion drücken"**

Das MPI-Kabel reagiert wie ein TS-Adapter. Es werden TS-Adapter spezifische Protokolle beantwortet, der Adapter kann nun konfiguriert werden. Das Modem wird bei Bedarf initialisiert, die Baudrate zum Modem hin wird eingestellt.

### **"SNDERR" oder "RCVERR"**

Es ist ein Kommunikationsfehler aufgetreten beim Senden oder beim Empfangen eines Protokolls. Trennen Sie das MPI-Kabel kurz von der Spannungsversorgung (SPS). Welchseln Sie dann auf den Reiter Verbindung und wieder zurück auf den Reiter Extras, danach müßte das Kabel sich melden. Wenn nicht überprüfen Sie unter Schnittstelle, ob die korrekte serielle Schnittstelle eingestellt wurde.

Mit den folgenden Auswahlknöpfen kann das zu verwendende Modem und die TS-Funktion ein/ausgeschaltet oder der Adapter Parametrisiert werden:

### 9.3.4.3.1 "Einstellungen"

Im nachfolgenden Dialog wird das Modem definiert, welches die Verbindung aufbauen soll.

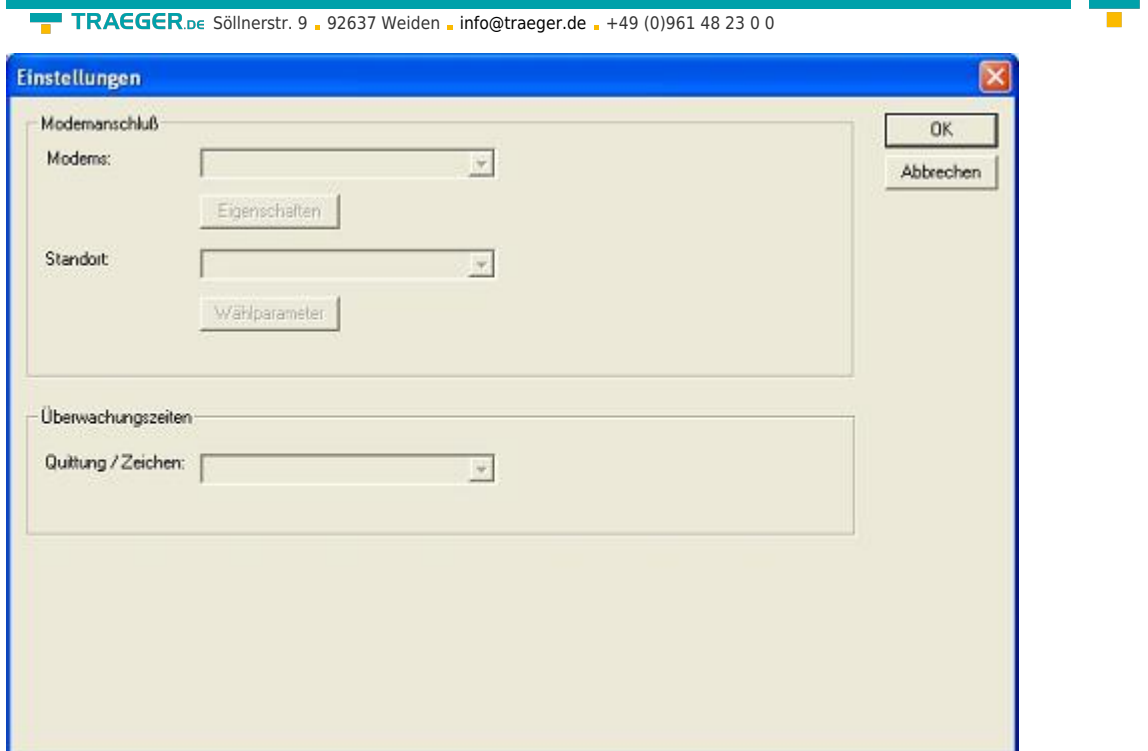

Hier kann nun das Modem, der Standort des Modems sowie die Überwachungszeiten definiert werden.

### 9.3.4.3.2 "TS-Funktion"

Mit diesem Auswahlknopf wird das MPI-Kabel als TS- oder PC-Adapter konfiguriert. Rechts daneben steht der aktuelle Zustand des Kabels.

### 9.3.4.3.3 "Adapter parametrisieren"

Im nachfolgenden Dialog kann nach erfolgter Aktivierung der TS-Funktionalität das MPI-Kabel konfiguriert werden.

### **Netz**

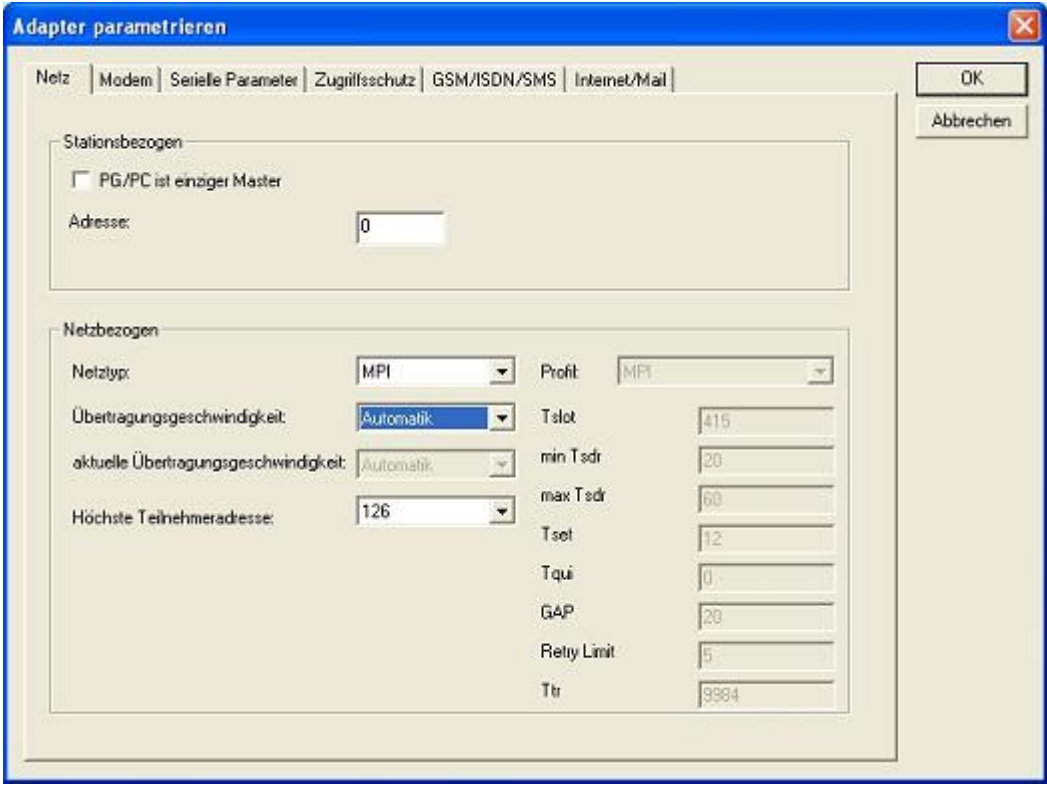

**TRAEGER** DE

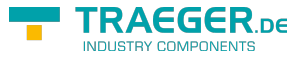

#### **Stationsbezogen:**

Hier kann folgendes eingestellt werden:

Der TS-Adapter ist einziger Master im Bus (der Adapter muss alle passiven Teilnehmer ansprechen)

Welche lokale Teilnehmer-Adresse das Kabel haben soll. Dabei ist zu beachten, das ein PG normalerweiße die Stationsnummer 0 hat, OP's 1, CPU's 2, FM/CP's 3 etc haben.

Bitte beachten Sie : Es darf maximal ein Teilnehmer mit einer Nummer geben!

#### **Netzbezogen:**

Hier kann folgendes eingestellt werden:

Der Netztyp MPI oder PROFIBUS

Die Übertragungsgeschwindigkeit im MPI-Bus

Die höchste Teilnehmeradresse im Bus (Je niedriger desto mehr Performance auf dem Bus. Diese muss mit der Hardwarekonfiguration in den CPU's zusammenpassen)

### **Modem**

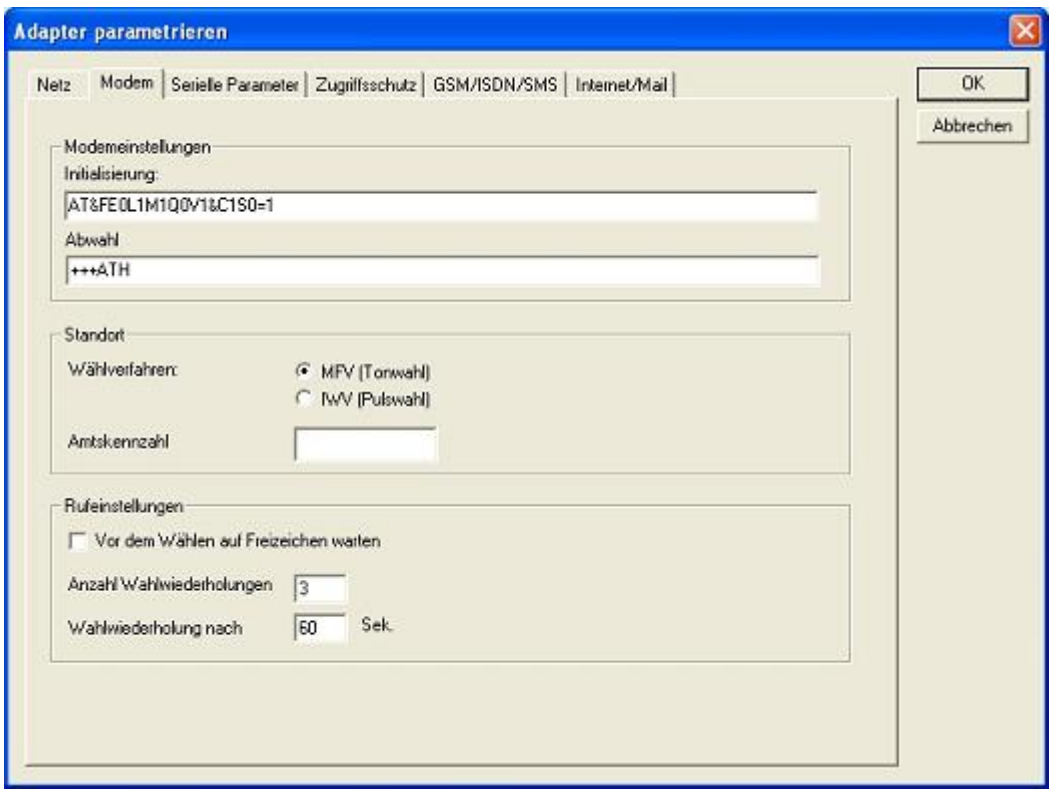

In diesem Dialog werden die Modem spezifischen Einstellungen getroffen.

Der Initialisierungsstring setzt sich aus mehreren Befehlen an das Modem zusammen:

AT ⇒ Einleitung Befehl

&F ⇒ Factory Settings einstellen

E0 ⇒ Echo aus

- L1 ⇒ Lautstärke des Lautsprechers ist leise
- M1 ⇒ Lautsprecher bei Verbindungsaufbau einschalten
- Q0 ⇒ Ausgabe der Rückgabewerte im Klartext
- V1 ⇒ Rückgabewerte im Klartext
- &C1 ⇒ DCD zeigt Status des Trägertons an
- S0=1 ⇒ Kingelanzahl ab der automatisch abgehoben wird

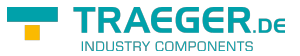

TRAEGER.DE Söllnerstr. 9 . 92637 Weiden . [info@traeger.de](mailto:info@traeger.de?subject=MPI-USB Benutzerhandbuch) . +49 (0)961 48 23 0 0

Der Abwahlstring setzt sich aus 2 Teilen zusammen: +++ ⇒ Fluchtsymbol zum Wechsel in den Befehlsmodus AT ⇒ Einleitung Befehl H ⇒ Auflegen

Es gibt bei den Telefonen grundsätzlich 2 Wählverfahren: MFV Tonwahl ⇒ Telefonnummer wird durch verschiedene Frequenzen übertragen IWV Impulswahl ⇒ Telefonnummer wird durch die Anzahl von Impulsen übertragen

Wenn eine Vorwahl benötigt wird, um eine Fernverbindung aufzubauen, so kann dies im Feld Amtskennzahl eingetragen werden.

Wenn vor dem Wählen auf ein Freizeichen gewartet werden soll, so ist der entsprechende Auswahlschalter zu setzen.

Mit dem Feld Anzahl der Wahlwiederholungen kann definiert werden, wie oft eine Telefonwahl wiederholt wird, bevor sie abgebrochen wird.

Im Falle einer benötigten Wahlwiederholung kann noch definiert werden, nach welcher Wartezeit diese ausgeführt werden soll.

### **Serielle Parameter**

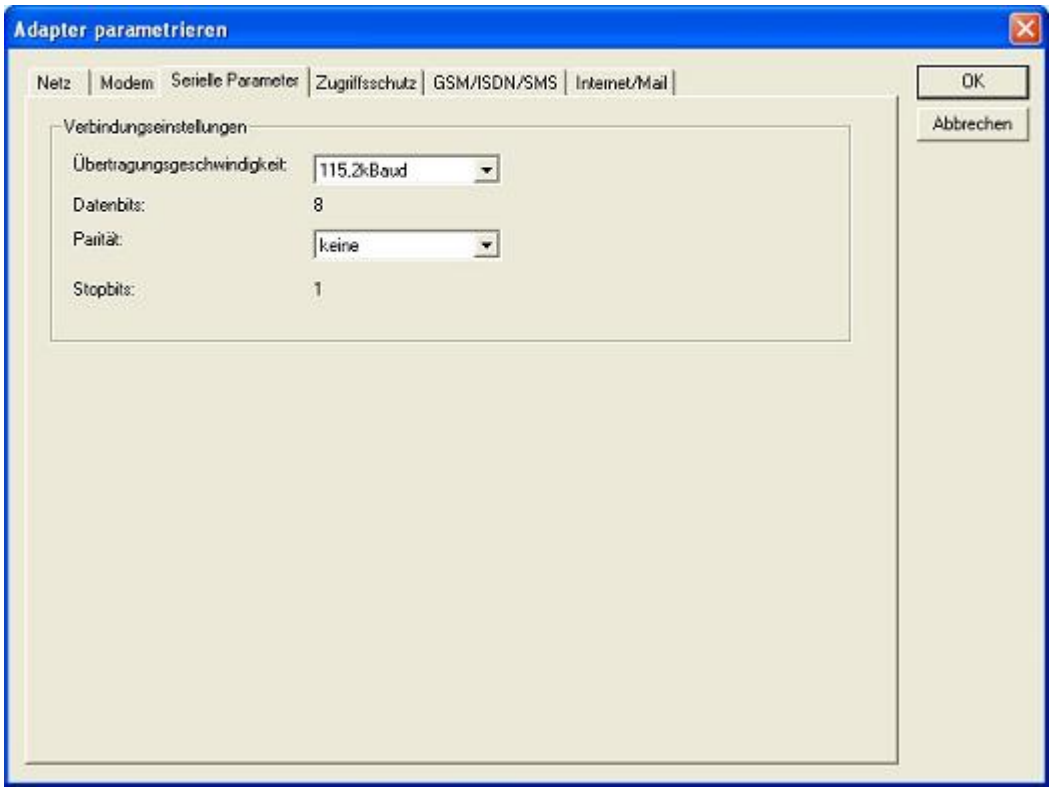

Hier werden die Übertragungsparameter zwischen Modem und dem TS-Adapter eingestellt. Die Übertragungsgeschwindigkeit kann mit den folgenden Werten gewählt werden: 2400, 4800, 9600, 19.2k, 38.4k, 57.6k und 115.2kBaud

Die Parität kann gewählt werden, aber es ist zu beachten, dass diese modemabhängig ist. Schauen Sie dazu in Ihr Modemhandbuch:

Keine: (Es gibt keine Paritätsüberprüfung) Ungerade: (Die Anzahl der "1" pro Zeichen ist ungerade) Gerade: (Die Anzahl der "1" pro Zeichen ist gerade)

### **Zugriffsschutz**

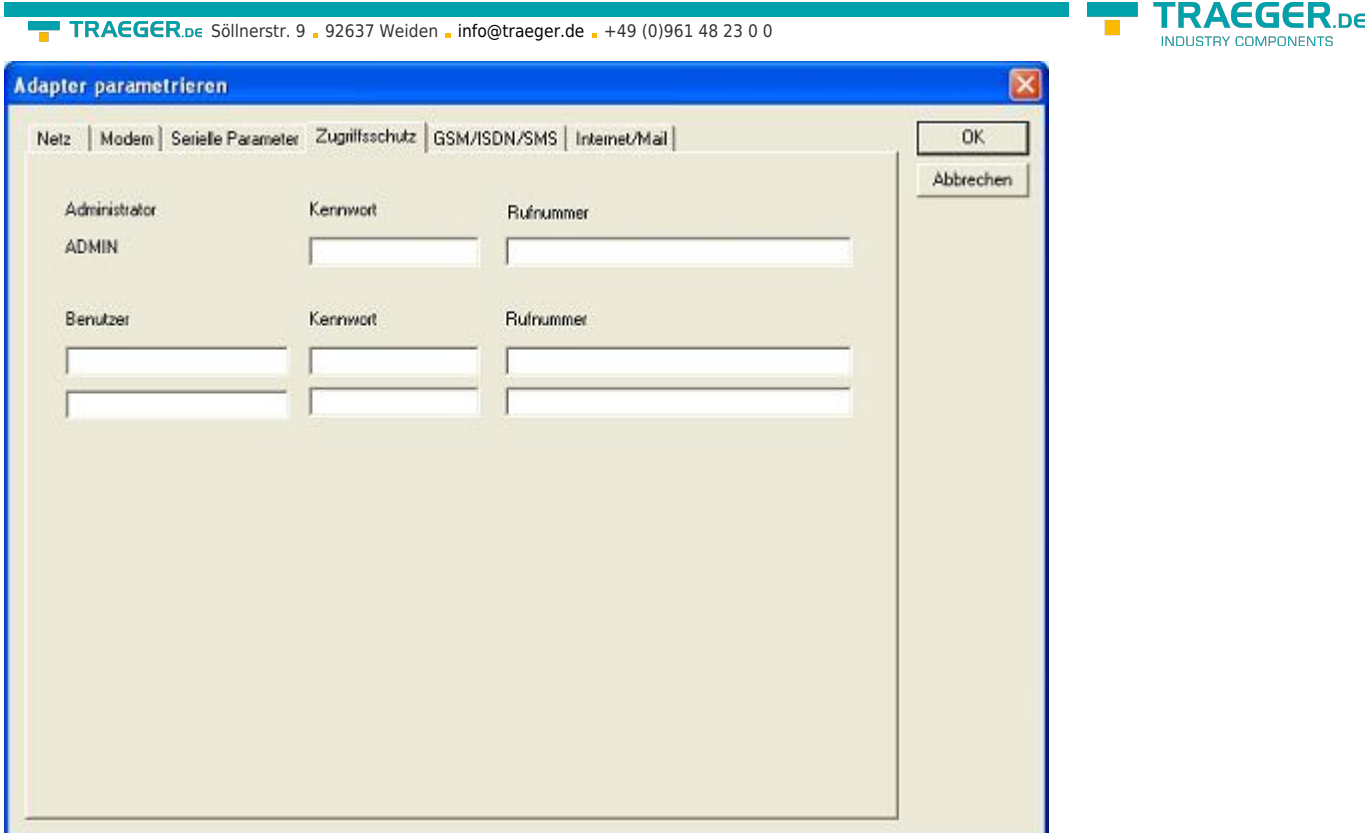

Der Zugriff über die Telefonleitung auf die Anlage, kann durch die Einstellungen in diesem Dialog definiert werden.

Der Administrator darf auch über die Telefonleitung den TS-Adapter konfigurieren, während die beiden Benutzer keine Möglichkeit der Konfiguration des TS-Adapters haben.

Der Namen der Benutzer kann maximal 8 Zeichen lang sein. Jedem Benutzer und dem Administrator kann ein anderes Passwort zugewiesen werden. Dieses muss dann bei jedem Anruf neu eingegeben werden.

Bei jedem Anruf hat man maximal 3 Versuche das korrekte Passwort einzugeben, danach wird die Amtsleitung getrennt und es muss neu angerufen werden.

Nach Änderung des Passwortes eines Teilnehmers muss dieses zur Sicherheit nochmals korrekt eingegeben werden.

Mit der Rufnummer kann ein automatischer Rückruf zu dieser Rufnummer definiert werden. Nachdem angerufen wurde, wird der Benutzer nach seinem Benutzernamen und Passwort gefragt. Nach korrekter Eingabe, wird die Amtsleitung getrennt und der TS-Adapter ruft die hinterlegte Rufnummer zurück.

### **GSM/ISDN/SMS**

### **Analog Modem:**

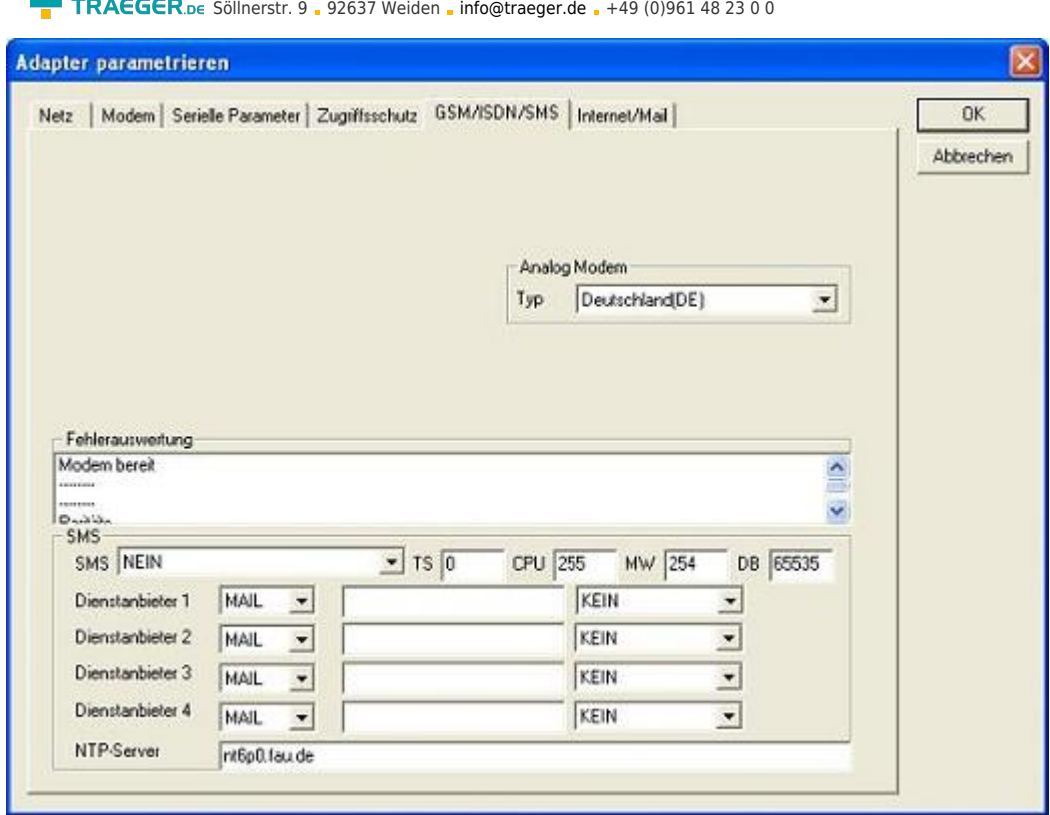

Hier kann nun das Einsatzland des Analog-Modems eingestellt werden.

### **ISDN Modem:**

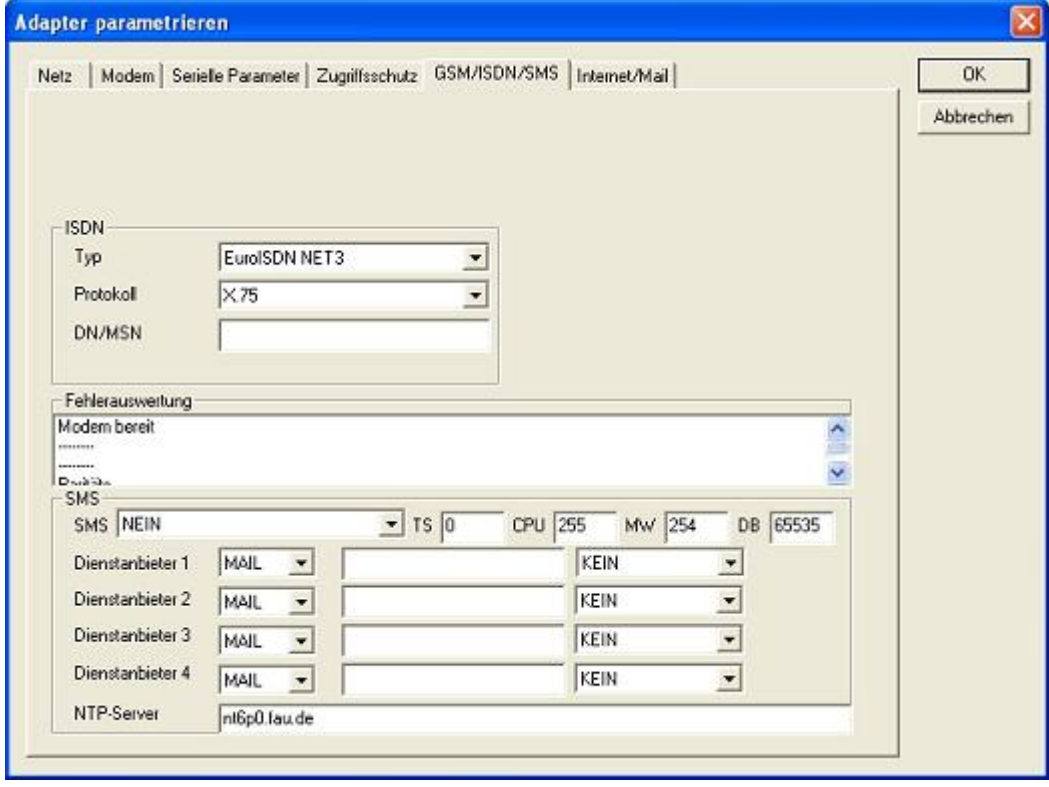

Typ: Auswahl des ISDN-Anschlusses:

AT&T 5ESS Nothern Telecom DMS-100 EuroISDN NET3 (Standard) INS64 US NI-1 VN4

**TRAEGER.DE** 

INDUSTRY COMPONENTS

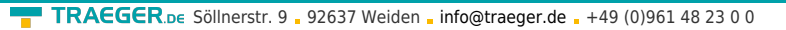

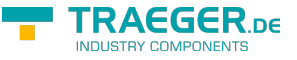

Protokoll: Auswahl des Übertragungsprotokolls:

Modem like V.120 X.75 (Standard) ML-PPP **SoftBonding** HDLC CLEAR

DN/MSN: Directory Number bzw. Multiple Subscriber Number. Wird für beide ISDN-Kanäle eingestellt. Wenn diese Leer ist, dann wird keine DN/MSN eingestellt.

### **GSM Modem:**

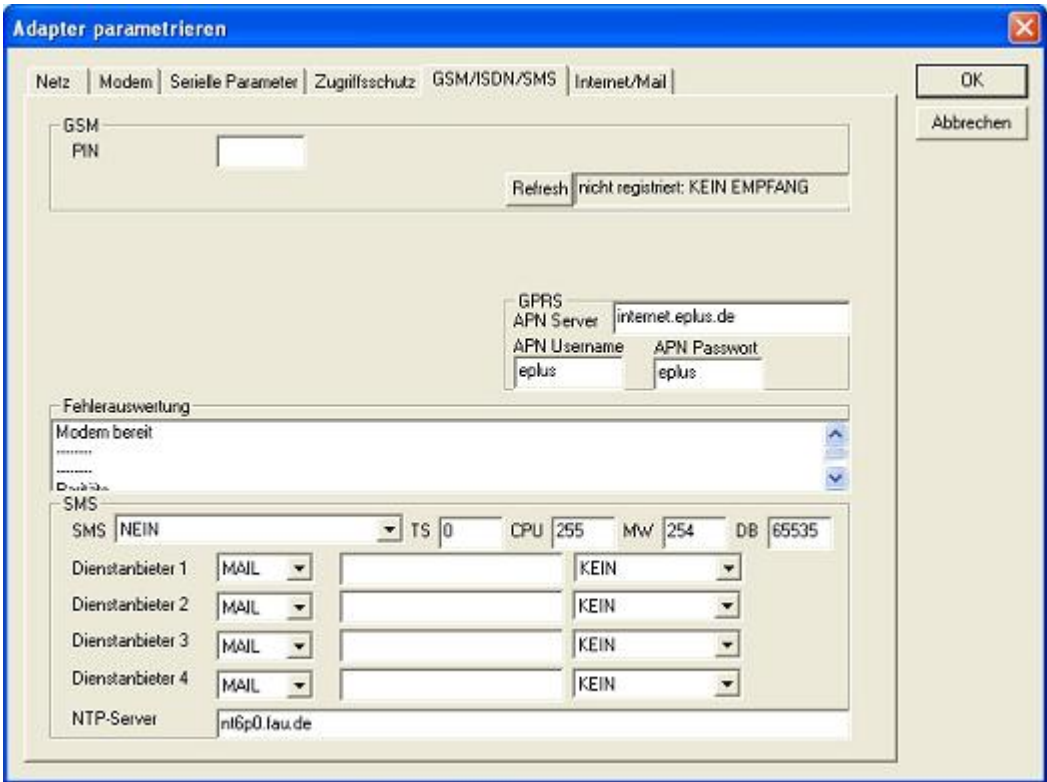

**PIN:** PIN-Nummer der SIM-Karte, bis zu achtstellig, numerisch.

### **Provider:**

Mit dem Button "Provider" kann der zu verwendende Provider ausgewählt werden. Das Lesen der möglichen Provider kann bis zu einer Minute dauern. Im Anschluß werden die möglichen Provider zur Auswahl angezeigt. Bei Auswahl "Automatisch" versucht das GSM-Modem automatisch einen Provider zu suchen. Rechts neben dem Button wird angezeigt, welche Einstellung im Moment aktiv ist.

Anzeige Bedeutung:

Automatisch: Das Modem hat den Provider automatisch gesucht und gefunden.

Manuell: Das Modem hat den ausgewählten Provider manuell eingestellt

Keine Netzanmeldung: Das Modem konnte keine Anmeldung ausführen, die Empfangsqualität ist zu schlecht

Format setzen: Das Ausgabeformat des Providers qwurde gesetzt

Manuell/Automatisch: Es wird zuerst versucht den Provider einzustellen, sollte dies fehlschlagen wird ein anderer Provider gesucht

Unbekannt: Nicht bekannte Rückmeldung des Modems

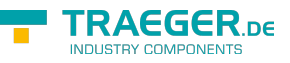

### **Refresh:**

Der Button "Refresh" liest die Empfangsqualität aus und zeigt diese daneben an.

Anzeige Beschreibung:

Unbekannt: Unbekannter Zustand des GSM-Netzes Nicht registriert: Nicht im GSM-Netzwerk registriert Registrierung nötig: Registrierung im Netzwerk benötigt Netzsuche: GSM-Provider wird gesucht GSM: Im GSM angemeldet GSM(ROAMING): Im GSM angemeldet, allerdings bei einem Roaming-Partner. Dies kann zu erhöhten Kosten führen!

Danach wird die Empfangsqualität, in Klammer als Wert zusammen mit dem Bit-Fehlerzähler angezeigt.

Werte Beschreibung:

- 99 kein Netz, kein Empfang
- 00 Sehr,sehr schlechte Empfangsqualität
- 01 sehr schlechte Empfangsqualität
- 02 bis 09 schlechte Empfangsqualität
- 10 bis 17 mittelmäßige Empfangsqualität
- 18 bis 25 normale Empfangsqualität
- 26 bis 30 gute Empfangsqualität
- 31 Optimale Empfangsqualität

### **Fehlerauswertung:**

In diesem Textfeld werden eventuell aufgetretene Modem-Fehler, MPI-Bus-Probleme oder sonstige Fehler näher beschrieben. Als erstes werden Meldungen die das Modem betreffen angezeigt

- Meldung
- Modem bereit
- Modem meldet einen Fehler
- Modem antwortet nicht
- Modem erkennt klingeln
- Die Verbindung wurde beendet
- über Modemstrecke verbunden
- kein Trägerton vom Modem erkannt
- Leitung oder Anschluss besetzt
- Die gewählte Telefonnummer ist im Modem gesperrt
- Telefonnummer zu oft/schnell gewählt / diese ist für 1 Minute gesperrt
- Faxruf erkannt
- Datenruf erkannt
- unbekannter Fehler
- Der ausgewählte Kurzwahlspeicher ist nicht konfiguriert
- Die PIN-Nummer ist ungültig für die gesteckte SIM-Karte
- Die SIM-Karte ist nicht oder falsch gesteckt oder die SIM-Karte ist ein 5V-Typ

Danach die MPI-Bus betreffende Fehlermeldungen

- Meldung
- MPI/Profibus-Konfiguration fehlerhaft
- Timeout beim Versuch das Gerät aus dem MPI/Profibus abzumelden

#### $\textbf{TRAGGER}_{\text{DE}}$  Söllnerstr. 9 . 92637 Weiden . [info@traeger.de](mailto:info@traeger.de?subject=MPI-USB Benutzerhandbuch) . +49 (0)961 48 23 0 0

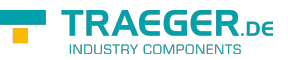

- Der verwendete lokale Teilnehmer ist im MPI/Profibus schon vorhanden
- A20/M20/TC35 Modembetrieb
- Der MPI/Profibus ist falsch eingestellt
- Die HSA ist nicht optimal eingestellt
- Die MPI/Profibus-Baudrate ist unbekannt
- Der interne MPI-Lesepuffer ist übergelaufen
- Der interne LAN-Lesepuffer ist übergelaufen
- Der serielle Puffer ist übergelaufen
- Die eingestellte MPI/Profibus-Baudrate ist falsch
- Der interne LAN-Schreibpuffer ist übergelaufen
- LAN-Empfangsfehler
- LAN-Sendefehler
- Die PG-Nummer ist falsch
- Die übertragene SAP ist falsch
- ErrCode 01: Es wurde bei einem Statusprotokoll eine Zieladresse XXX > 127 erkannt. Im MPI-Bus gibt es aber keine Stationsnummern > 127. (FC=YYh)
- ErrCode 02: Es wurde bei einem Statusprotokoll eine Quelladresse 127 erkannt. Dies ist die Broadcastadresse, ist bei Statusprotokollen unsinnig
- ErrCode 03: Es wurde ein Statusprotokoll empfangen dessen Zieladresse (XXX bzw. YYY) gar nicht im MPI-Bus vorhanden ist. (FC=ZZh)
- ErrCode 04: Es wurde ein Statusprotokoll von XXX empfangen, in dessen Funktionscode (YYh) das Bit 7 gesetzt ist. Dieses Bit ist per Spec. auf 0 zu setzen
- ErrCode 05: Es wurde ein Statusprotokoll von XXX empfangen, der Funktionscode (YYh) bedeutet aber das der Teilnehmer nicht bereit ist in den Bus zu gehen
- ErrCode 06: Unbekannter Funktionscode von XXX im Statusprotokoll empfangen (FC=YYh)
- ErrCode 11: Es wurde ein Datenprotokoll von einem nicht im Bus befindlichen Teilnehmer (XXX) an das Kabel gesendet. Zum Senden von Daten muss aber der Teilnehmer das Token erhalten. (SSAP=YYh, FC=ZZh,Länge=UUU)
- ErrCode 12: Datenprotokoll mit Source-adresse 255 (Broadcast) ist unsinnig (CPU=XXX,SSAP=YYh,FC=ZZh,Länge=UUU)
- ErrCode 13: Es wurde ein Datenprotokoll von einem nicht im Bus befindlichen Teilnehmer an das Kabel gesendet. Zum Senden von Daten muss aber der Teilnehmer das Token erhalten. (CPU=XXX,SSAP=YYh,FC=ZZh,Länge=UUU)
- ErrCode 14: Bit 7 im Funktionscode gesetzt, laut Spec. Muss selbiges 0 sein. (CPU=XXX,SSAP=YYh,FC=ZZh,Länge=UUU)
- ErrCode 15: Obere 4 Bit des Funktionscode im empfangenen Datenprotokoll sind falsch/unbekannt. (CPU=XXX,SSAP=YYh,FC=ZZh,Länge=UUU)
- ErrCode 16: Unbekannter Funktionscode an das Kabel gesendet. (CPU=XXX,SSAP=YYh,FC=ZZh,Länge=UUU)
- ErrCode 17: Ziel-SAP sind bis 3Fh bei Datenprotkollen definiert. (CPU=XXX,SSAP=YYh,FC=ZZh,DSAP=UUh)
- ErrCode 18: Quell-SAP sind bis 3Fh bei Datenprotkollen definiert. (CPU=XXX,SSAP=YYh,FC=ZZh,SSAP=UUh)
- ErrCode 19: Empfang eines Datenprotkolls mit Ziel-SAP=0, Verbindungsaufbau von anderem Bus-Teilnehmer mit unserem Kabel. (CPU=XXX,SSAP=YYh,FC=ZZh,DSAP=UUh)
- ErrCode 1A: Teilnehmer senden Daten an unser Kabel welche als Quell-SAP 0 haben, das heißt der Teilnehmer hat vorher keinen Verbindungsaufbau gemacht oder die ausgehandelte SAP verloren. (CPU=XXX,SSAP=YYh,FC=ZZh,DSAP=UUh)
- ErrCode 1B: Datenprotokoll empfangen, Daten-funktionscode unbekannt.

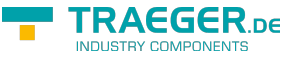

(CPU=XXX,SSAP=YYh,FC=ZZh,DFC=UUh)

- ErrCode 1C Datenprotokoll empfangen, Daten-funktionscode unbekannt. (CPU=XXX,SSAP=YYh,FC=ZZh,DFC=UUh)
- ErrCode 1D: Es wurde ein StatusProtokoll mit gesetzten Fehlercode empfangen. (CPU=XXX,FPGA=YYh,RAM=ZZh)
- ErrCode 1E: FPGA hat einen interrupt ausgelöst obwohl keine Daten vorhanden. (SD1=XXh,SD1=YYh,CPU=ZZZ,FC=UUh)
- ErrCode 20: unbekanntes Protokoll bei PPIMUltimaster. (FC=XXh,Länge=YYY)
- ErrCode 21: unbekannte Baudrate bei PPIMultimaster (Baudrate=XXh)

Danach folgen eventuell vorhandene Hinweise.

### **SMS:**

SMS: Verarbeitung aus / nur Empfang / nur Senden / Empfang und Senden. Achtung: vorher Parametrisierung überprüfen, nach Aktivierung wird in den MPI-Bus gegangen und die angegebene SPS angesprochen. SMS Empfang nur mit TELESERVICE-GSM

TS: lokale Teilnehmeradresse (darf im MPI/Profibus noch nicht vorhanden sein!)

CPU: von dieser Stationsnummer wird das Merkerwort und der Datenbaustein zur Kommunikation gelesen

MW: Kommunikationsmerkerwort (im ersten Byte steht das Kommando im zweiten der Status). Immer gerade Operandenadresse verwenden.

DB: Kommunikations-Datenbaustein.

Dienstanbieter 1/2/3/4: Hier werden die SMS-Provider konfiguriert, einschließlich Typ, Telefonnummer und Kodierung.

### **Internet/Mail**

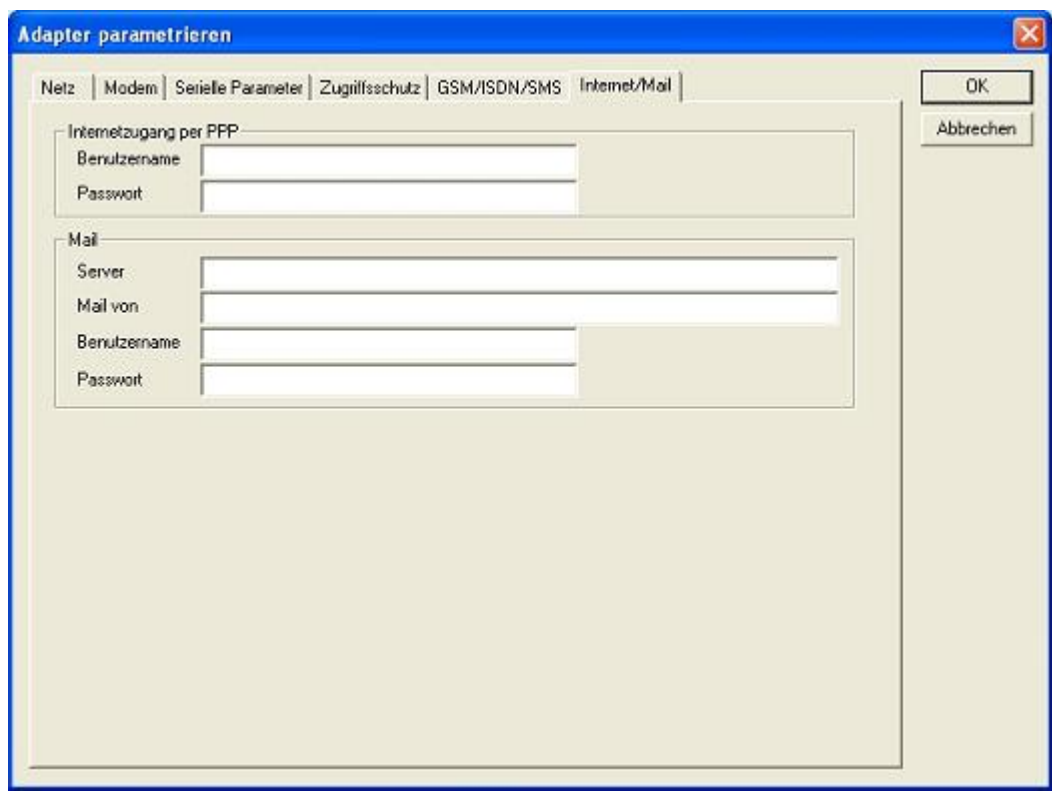

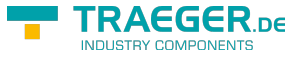

### 9.3.4.3.4 "Parameter importieren"

Mit diesem Auswahlknopf können die Parameterdaten aus einer Textdatei gelesen werden. Diese Textdatei ist kompatibel zur Original Siemens TS-Adaptersoftware.

### 9.3.4.3.5 "Parameter exportieren"

Mit diesem Auswahlknopf werden die aktuell eingestellten Konfigurationsdaten in eine Textdatei , im gleichen Format wie vom Originalpaket von Siemens, gespeichert.

### 9.3.5 Tuning

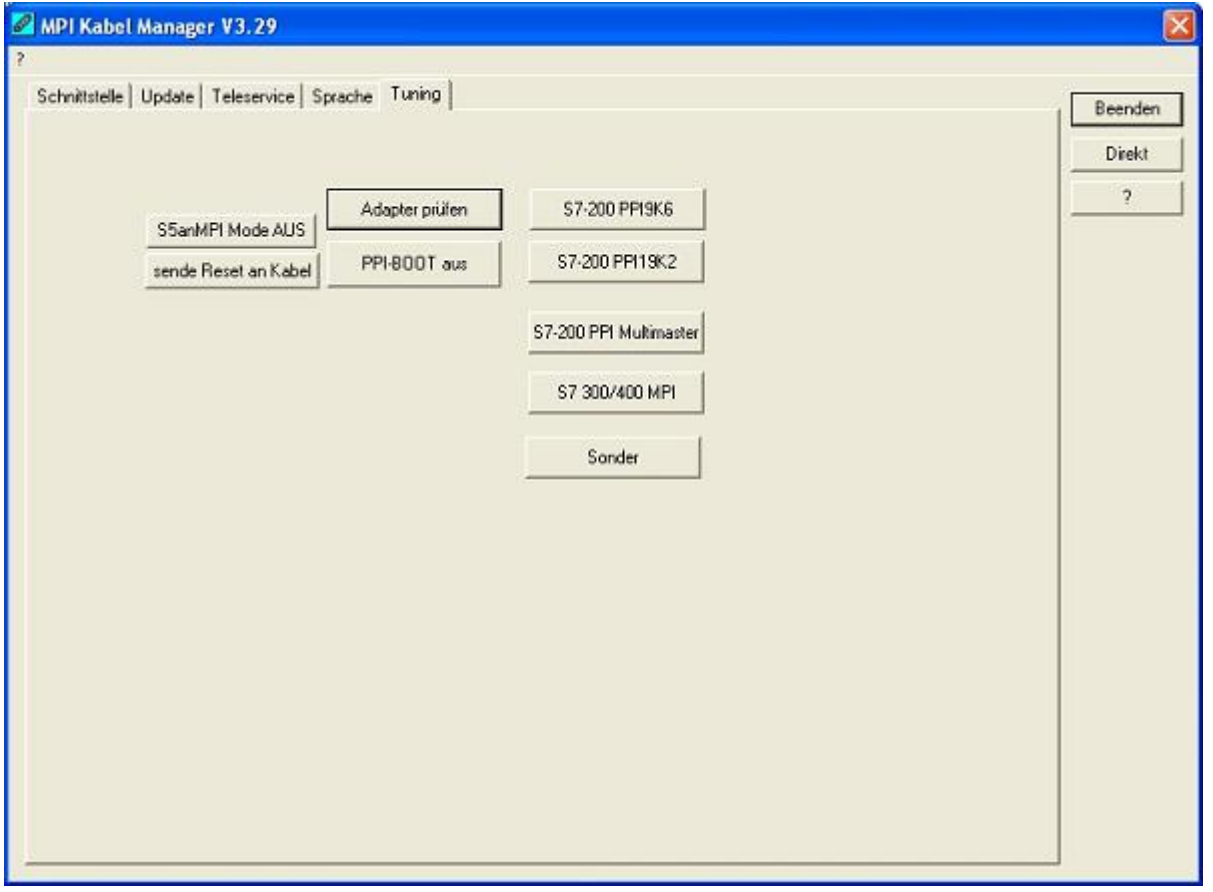

Dieser Reiter wird nur in speziellen Fällen benötigt. Nach einem Klick auf "Adapter prüfen" wird das Kabel angesprochen und danach der folgende Dialog angezeigt:

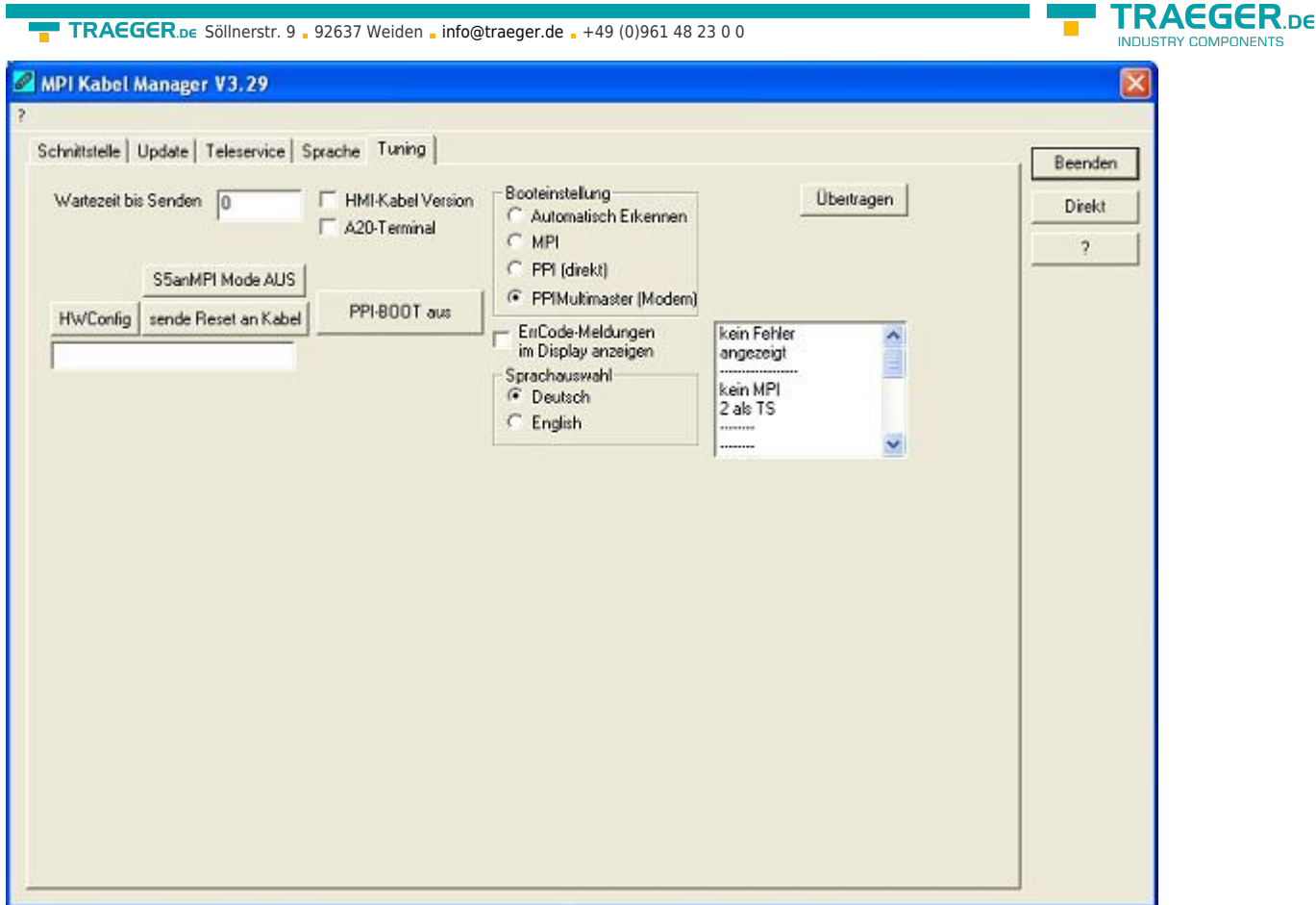

Die folgenden Einstellungsmöglichkeiten sind implementiert und werden mit dem Auswahlknopf "Übertragen" dauerhaft im Kabel gespeichert:

Wartezeit bis Senden:

Bei ProTool RT kann es zu Kommunikationsabbrüchen kommen, weil das MPI-Kabel zu schnell die Antwort sendet. Hier kann nun eine Verzögerung in 0.1ms Schritten angegeben werden. Tragen Sie zuerst 300 ein. Ein zu großer Wert führt dazu, das überhaupt keine Kommunikation mehr läuft.

### HMI-Kabel-Version:

Einige Touchpanels haben das Problem, das Sie es bei der falschen Versionsnummer nicht noch einmal versuchen (und dann die korrekte Versionsnummer bekommen). Deshalb kann hier das MPI-Kabel umgestellt werden, das die HMI-Kabel-Version sofort gesendet wird.

### A20-Terminal:

Beim A20 oder M20-Terminal werden auf der seriellen Schnittstelle keine Kontrollleitungen verwendet, weshalb die TS-Funktionalität nicht gegeben ist. Durch diese Einstellung wird auf die Kontrollleitungen verzichtet und damit ist ein Tele-Service über A20/M20 möglich.

### Booteinstellung:

Im Regelfall erkennt das MPI-Kabel den Bustyp automatisch, sodass eine Einstellung hier nicht notwendig ist. In Sonderfällen kann es dazu kommen, dass ein MPI-Bus fälschlicherweise als PPI-Bus erkannt wird.

Beispiel: Die Visualisierung und die SPS werden gleichzeitig eingeschaltet, die Visualisierung greift sofort auf das Kabel zu, noch während die SPS hoch läuft und diese dann noch keine MPI-Kommunikation macht. Dadurch wird der MPI-Bus gestört, Folge ist, dass keine Kommunikation zustande kommt. In diesem Fall hier nun auf MPI stellen.

### Sprache:

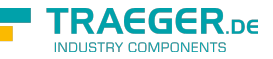

Sie können die Sprache die vom Kabel verwendet wird auswählen (Deutsch oder English).

# 10 PLC-VCOM

# 10.1 Beschreibung

Die PLC – VCOM Software stellt eine weitere, virtuelle (simulierte) Serielle – Schnittstelle in Ihrem System zur Verfügung, mit der Ihre SPS - Programmier Software (z.B. PG 2000, Step © 5/7, S5/S7 für Windows, WinCC, Microwin) über das Kabel/Modul auf die SPS zugreifen kann.

Der PLC – VCOM wird für den Betrieb mit folgenden Produkten benötigt:

- MPI-LAN Kabel Art. Nr. 9352-LAN
- S7-LAN Modul Art. Nr. 9352-LANCon
- MPI-USB Kabel Art. Nr. 9352-USB
- S7-USB Modul Art. Nr. 9352-S7-USB
- MPI-II Kabel (USB Betrieb) Art. Nr. 9352 + 9352.1
- S5-LAN Modul Art. Nr. 9359-LAN
- Tele-Service (als Programmieradapter) Art. Nr. 9377-(ANALOG/ISDN/GSM)-OP

Durch die PLC – VCOM Installation werden zusätzlich der **S5 – LAN** und der **MPI-LAN Manager** installiert. Beide bieten Ihnen die Möglichkeit die Netzwerkeinstellungen Ihrer Produkte zu verwalten.

# 10.2 Installation

1. Laden Sie sich den PLCVCom über die Produktseite Ihres MPI-Produkts und starten Sie die Installation.

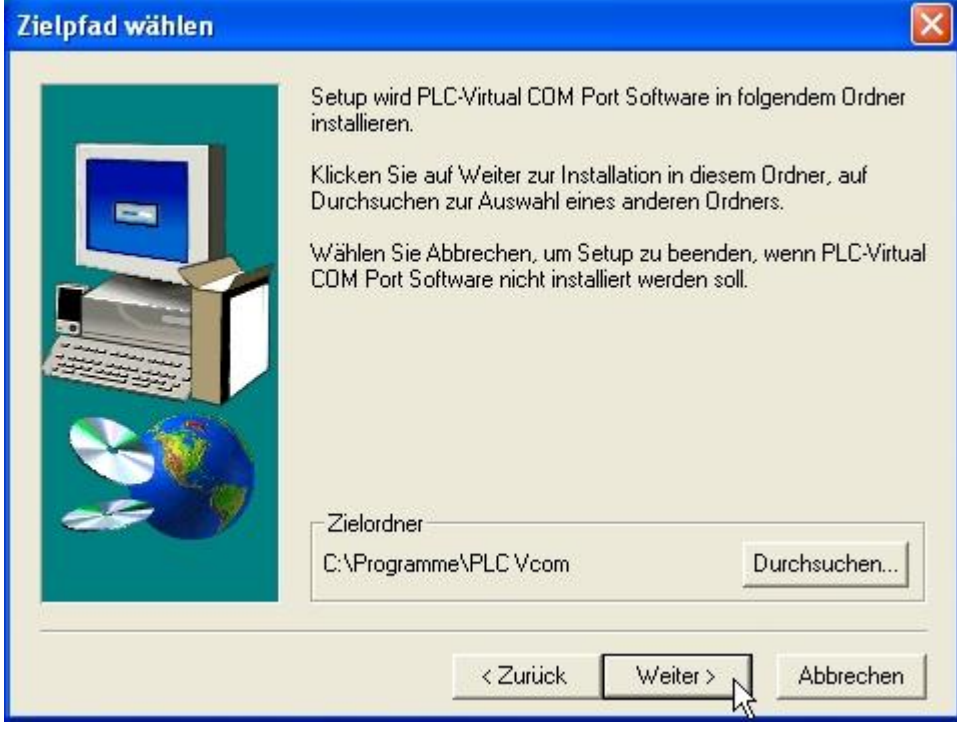

2. Nach der Sprachauswahl startet die Installation in der gewählten Sprache und der Willkommensdialog erscheint. Klicken Sie auf "Weiter" um den Installationspfad auswählen zu können. Um den Installationspfad zu ändern klicken Sie auf "Durchsuchen". Klicken Sie daraufhin auf "Weiter".

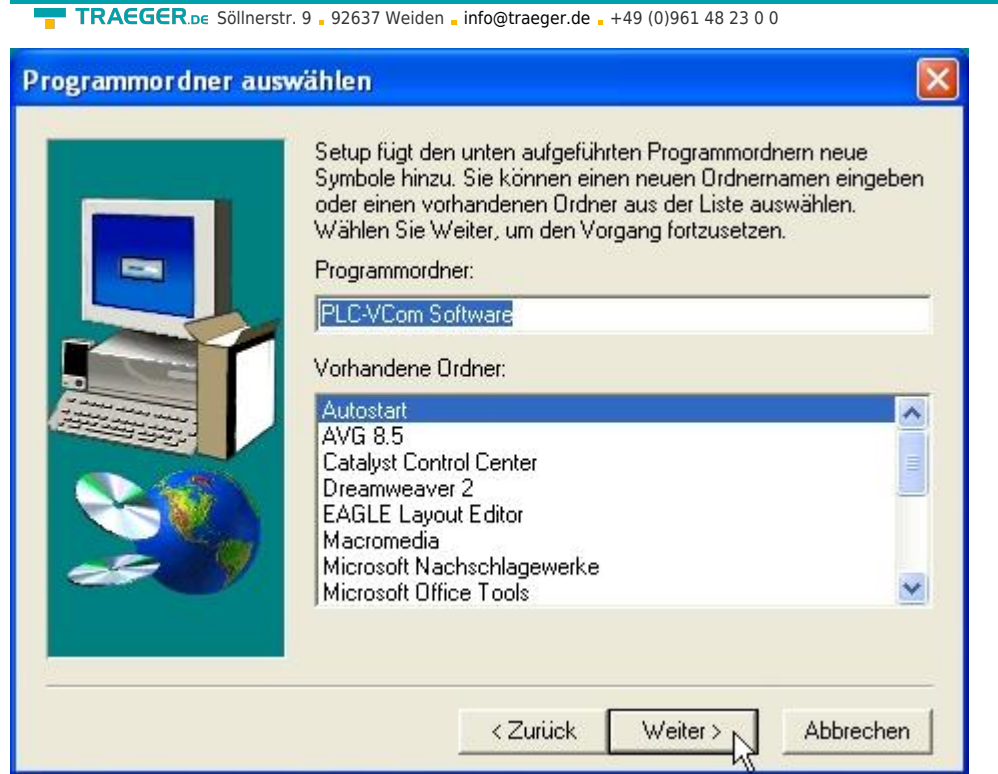

3. Wählen Sie in diesem Dialog den Programmordner für die PLC-VCOM Starteinträge. Anschließend klicken Sie auf "Weiter".

### 10.2.1 USB – Treiberinstallation unter Windows NT/2000/XP

Die folgende Beschreibung ist für die Betriebssysteme Windows NT/2000/XP gedacht. Wenn Sie Windows 98SE oder ME verwenden, lesen Sie bitte ab dem Kapitel "[Abschließenden PLC-VCOM Konfiguration](#page--1-0)" weiter.

Dieser Treiber wird nur für USB-Geräte wie z.B MPI-USB/MPI-II/S7-USB benötigt. Verbinden Sie hierfür Ihr MPI-USB Kabel , mit Ihrem Computer.

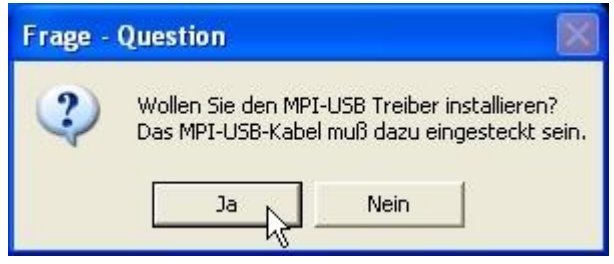

5. Mit "Ja" wird die Treiberinstallation gestartet. Mit "Nein" überspringen Sie die Treiberinstallation und gelangen direkt zur " [Abschließenden PLC-VCOM Konfiguration](#page--1-0)".

**TRAEGER** DE

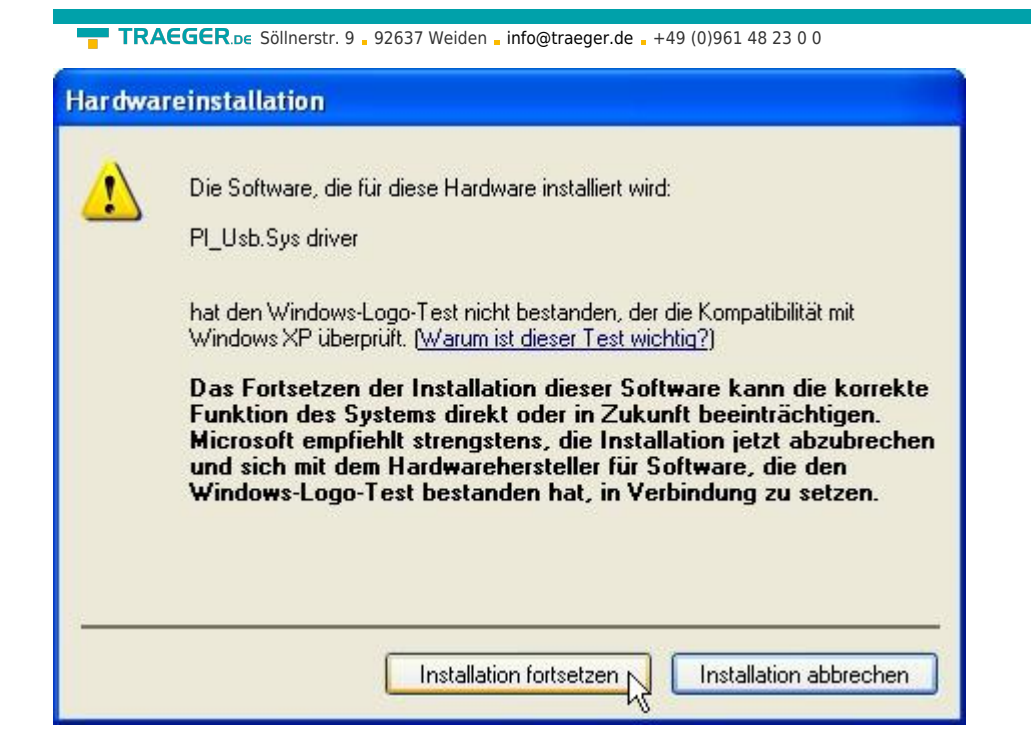

### 6. Unter Windows 2000/XP erscheint

während der Installation dieser Dialog. Dies ist die "Windows Treiber Qualifizierungs - Abfrage". Klicken Sie auf "Installation fortsetzen".

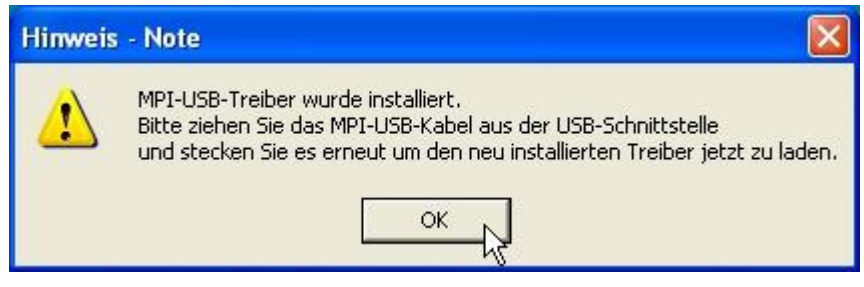

7. Abschließend werden Sie dazu aufgefordert, Ihr USB-Kabel aus und wieder einzustecken, um die Treiber zu laden. Bestätigen Sie abschließend mit "OK".

## 10.2.2 Abschließende PLC-VCOM Konfiguration

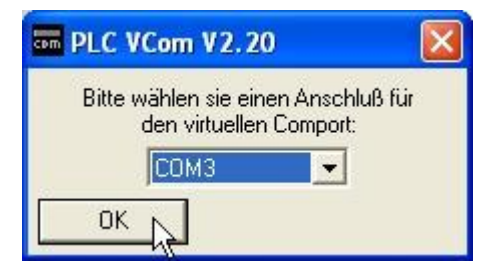

8. Wählen Sie in dem folgenden Dialog die COM - Schnittstelle aus, die auf Ihrem Computer eingerichtet werden soll. Bereits belegte COM-Ports können im Windows Geräte-Manager eingesehen werden, falls Sie sich nicht sicher sind, welche COM-Ports noch frei sind.

Der gewählte COM - Port muss frei sein, da sonst das Kabel nicht ansprechbar ist. Wenn Sie sich nicht sicher sind, welchen COM-Port Sie verwenden können, drücken Sie in diesem Dialog "OK". Im Startmenü -Programmordner mit dem Namen "SelectCOM", können Sie die COM-Port Auswahl erneut aufrufen.

**RAFGER** 

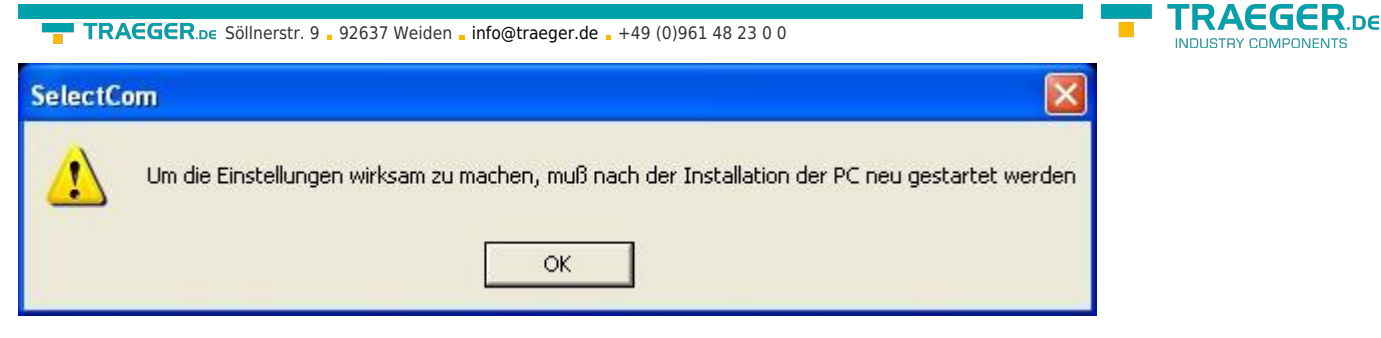

9. Klicken Sie auf "OK", um die Installation zu beenden.

# 10.2.3 USB – Treiberinstallation unter Windows 98SE/ME

Nachdem Sie die Installation des PLC - VCOM abgeschlossen haben, müssen Sie jetzt noch die USB-Treiber installieren. Die Software PLC – VCOM muss installiert sein, da sonst die erforderlichen Treiber-Dateien fehlen.

Dieser Treiber wird nur für USB-Geräte wie z.B MPI-USB/MPI-II/S7-USB benötigt.  $\pmb{\times}$ 

10. Stecken Sie das Kabel in den USB Port Ihres Computers und warten Sie auf die Automatische Hardwareerkennung. Alternative: Systemsteuerung ⇒ Hardware

 $\pmb{\times}$ 

11. Sie werden aufgefordert den Treiber für "USB < = > Serial" zu installieren. Klicken Sie auf "Weiter" um die Treiber - Suche zu konfigurieren.

12. Wählen Sie im folgenden Dialog "Nach dem besten Treiber für das Gerät suchen (empfohlen)" und klicken Sie auf "Weiter".

 $\pmb{\times}$ 

13. Aktivieren Sie die Checkbox "Geben Sie eine Position an:" und deaktivieren Sie alle anderen. Klicken Sie auf "Durchsuchen" und wählen Sie den Pfad der PLC – VCOM Software an. Bestätigen Sie die Pfadangabe mit "OK" und klicken Sie auf "Weiter".

 $\pmb{\times}$ 

14. Der "Hardware - Assistent" müsste nun ein ähnliches Fenster anzeigen wie im Bild zu sehen. Klicken Sie auf "Weiter", um die Installation zu starten.

15. Nach der Installation klicken Sie auf "Fertig stellen", um die Installation abzuschließen.

16. Nach einem Neustart Ihres Computers ist die Installation erfolgreich abgeschlossen.

Der virtuelle COM-Port ist erst sichtbar, einstellbar und zugreifbar, wenn der PLC-VCOM im Zustand "verbunden" ist. Das heißt, ein vorhandenes Kabel ansprechbar ist.

# 10.3 Übersicht

In der Windows - Taskleiste erscheint nach dem Neustart das Symbol der PLC – VCOM Software.

Dieses Symbol zeigt den aktuellen Status der Verbindung mit Ihrem MPI-II, MPI-USB, MPI-LAN, S7-USB, S7- LAN oder S5-LAN an.

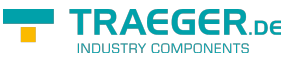

### 10.3.1 Zustände des PLC-VCOM:

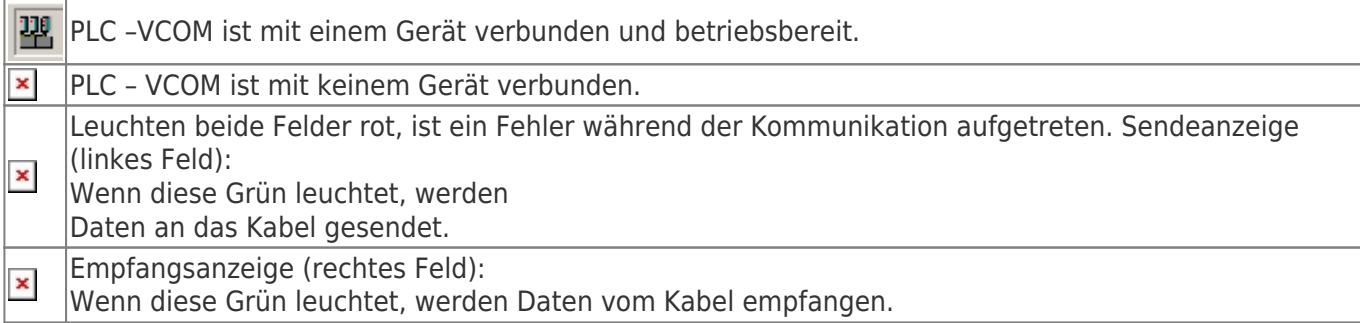

# 10.3.2 Hauptfenster

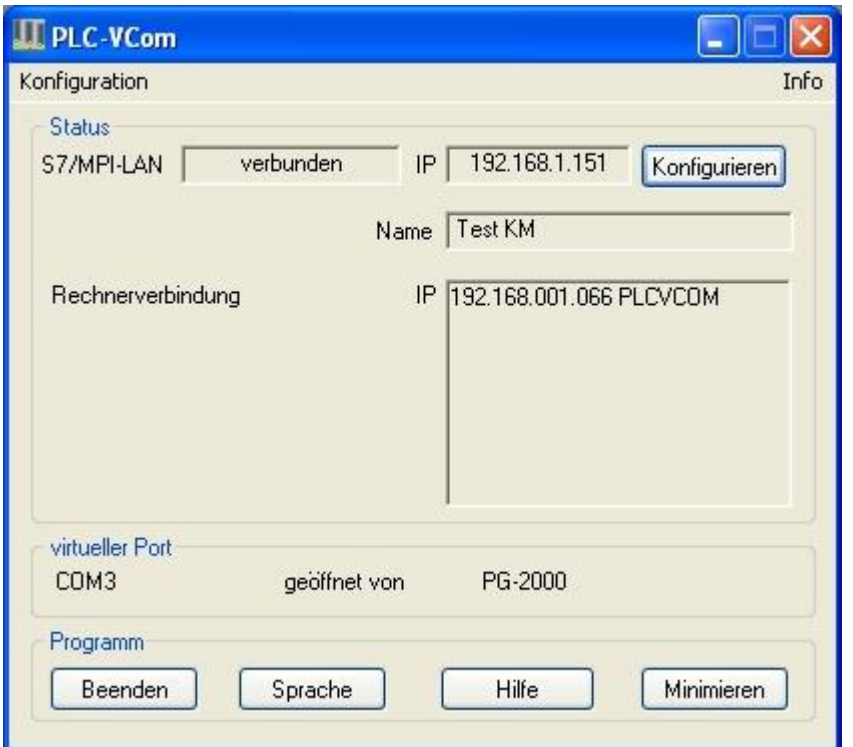

- **1. Konfiguration:** Auswählen und öffnen des Konfigurationsprogramms für Ihre Produkte.
- ⇒ PLC-VCOM: Verwaltung, Verbinungsaufbau und Kommunikation mit den Kabeln
- ⇒ S5-LAN: Konfiguration Ihrer S5-LAN Module
- ⇒ MPI/S7-LAN: Konfiguration Ihrer MPI-LAN oder S7-LAN
- **2. Info:** Informationen über den PLC-VCOM und Ihren Computer.
- **3. Status:** Anzeige der Verbindungsparameter des verbundenen Kabels.
- ⇒ links oben: zeigt den Namen des derzeit verbundenen Produkts an
- ⇒ halblinks oben: zeigt den Verbindungsstatus an
- ⇒ halbrechts oben: zeigt die IP-Adresse des verbundenen Kabels an
- ⇒ rechts oben: Klicken Sie hier um ein Gerät zu suchen oder auszuwählen
- ⇒ recht mitte: Name des verbundenen Kabels
- ⇒ rechts unten: zeigt Informationen zu bestehenden Computerverbindungen an

**4. Virtueller Port:** Anzeige des eingestellten virtuellen COM-Ports und

des Programms, das als letztes auf diesen COM-Port zugegriffen hat.

- **5. Programm:** Buttons zur Einstellung des PLC-VCOM
- ⇒ Beenden: schließt den PLC-VCOM und beendet somit auch die virtuelle Schnittstelle

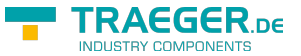

TRAEGER.DE Söllnerstr. 9 . 92637 Weiden . [info@traeger.de](mailto:info@traeger.de?subject=MPI-USB Benutzerhandbuch) . +49 (0)961 48 23 0 0

- ⇒ Sprache: auswählen der gewünschten Sprache (Deutsch / Englisch)
- ⇒ Hilfe: öffnet das Hilfemenü des PLC-VCOMs, wenn sie Problemen oder Fragen haben sollten
- ⇒ Minimieren: verkleinert den PLC-VCOM in die Taskleiste und läuft im Hintergrund weiter

### 10.3.3 Konfigurationsfenster

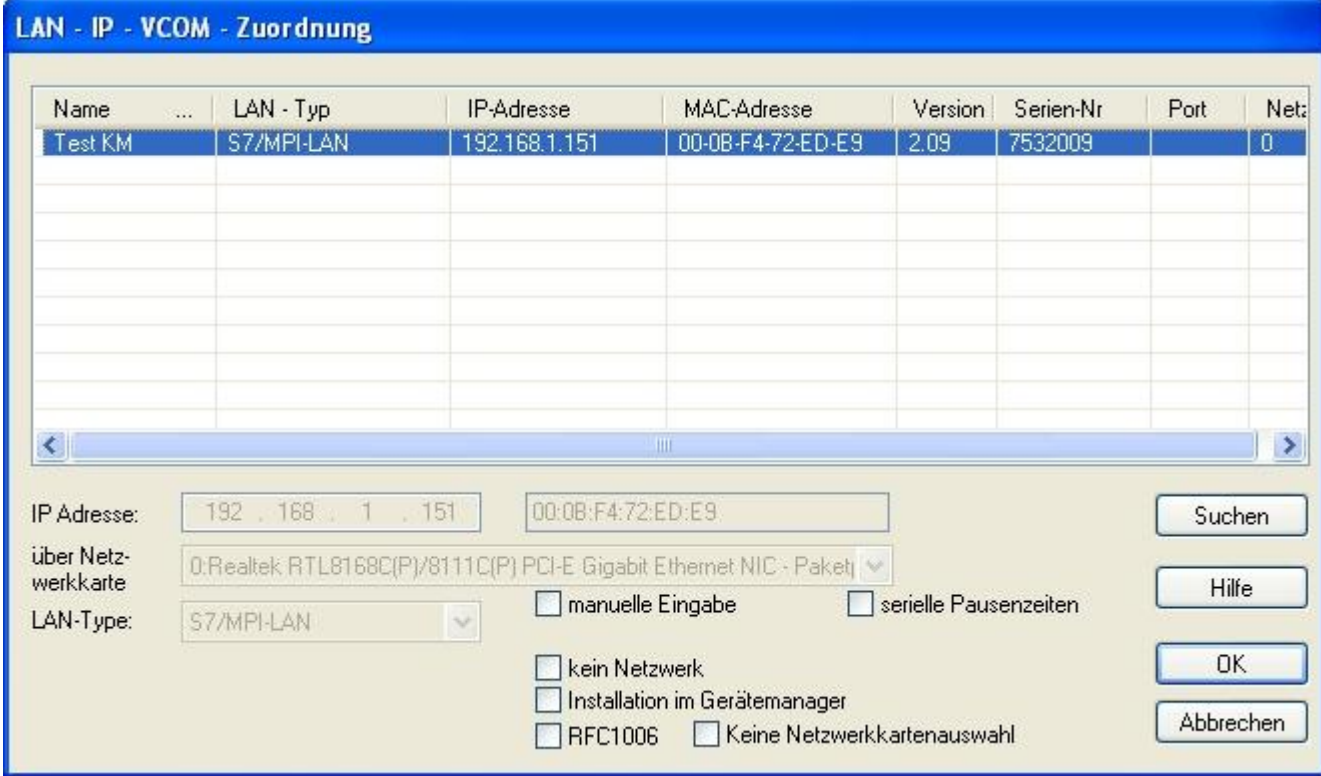

#### **1. Liste der verfügbaren Kabel/Module:**

⇒ Zeilenweise Anzeige der gefundenen Produkte mit Ihren Eigenschaften

#### **2. IP-Adresse:**

⇒ IP-Adresse und MAC-Adresse des ausgewählten Kabels/Moduls

#### **3. über Netzwerkkarte:**

⇒ Auswahl der zu verwendenden Netzwerkkarte

#### **4. LAN-Type:**

⇒ Auswahl des zu verbindenden Kabel/Modultypes

### **5. diverse Checkboxen:**

- ⇒ manuelle Eingabe: ermöglicht die Eingabe der Parameter von Hand
- ⇒ kein Netzwerk: für Produkte die sich in keinem Netzwerk befinden
- ⇒ Installation im Gerätemanager: Installiert den PLC-VCOM COM-Port im Geräte-Manager
- (wird nur für S7 für Windows und S7 Doctor Software benötigt)
- ⇒ RFC1006: Aktivierung der RFC1006 Kommunikationsart
- ⇒ keine Netzwerkkartenauswahl: Übergibt das Routing der Pakete an das Betriebssystem
- ⇒ serielle Pausenzeiten: verlangsamen der seriellen Übertragung für z.B. Paneltransfers

### **6. Suche:**

⇒ sucht nach verfügbaren Kabeln/Modulen und aktuallisiert die Liste der gefundenen Teilnehmer

### **7. Hilfe:**

⇒ öffnet das Hilfemenü der Konfiguration, wenn sie Problemen oder Fragen haben sollten

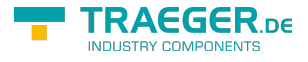

### **8. OK:**

⇒ Beendet die PLC-VCOM Konfiguration und übernimmt die eingetragenen/ausgewählten Einstellungen

### **9. Abbrechen:**

⇒ Beendet die PLC-VCOM Konfiguration und verwirft die eingetragenen/ausgewählten Einstellungen

# 10.4 Konfiguration

1. Starten Sie über das Startmenü die PLC-VCOM Applikation, falls diese nicht schon gestartet ist.

2. Öffnen Sie den PLC-VCOM mit einem Klick auf das Symbol  $\overline{\mathbf{x}}$  des PLC-VCOMs im Infobereich.

3. Nachdem der PLC-VCOM geöffnet ist, klicken Sie im Bereich Status auf "Konfigurieren" und der Assistent zur Konfiguration wird ausgeführt.

### 10.4.1 MPI-II

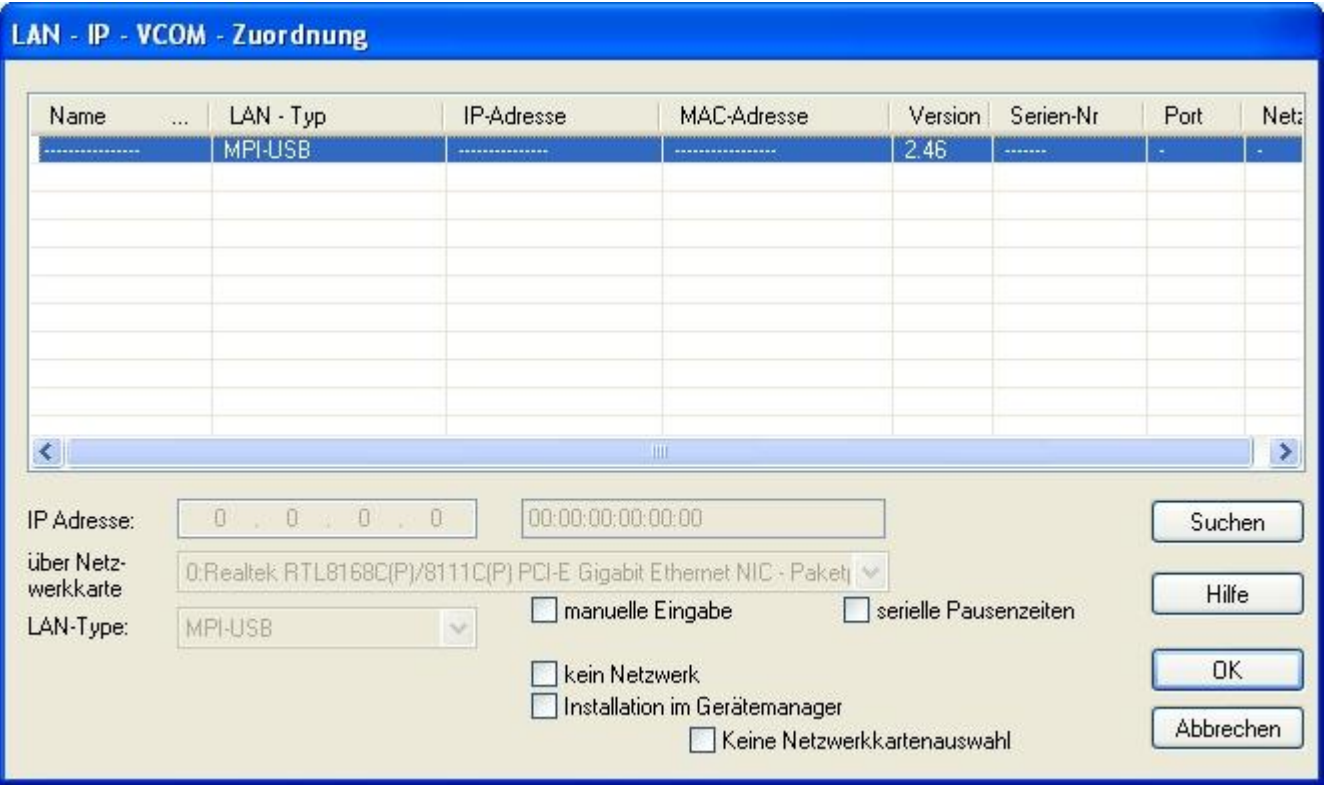

### 10.4.1.1 Automatisch

1. Mit einem Klick auf "Suchen" senden Sie einen Rundruf (Broadcast) an alle Kabel und Module, die sich in Ihrem Netzwerk befinden oder direkt am Computer angeschlossen sind. Jedes, auf diesen Rundruf, reagierende Kabel/Modul wird in die Teilnehmerliste eingetragen.

2. Wählen Sie das gewünschte Kabel/Modul aus, so dass es blau markiert ist. Hierbei werden alle Parameter automatisch in den Konfigurations-Assistenten übernommen.

### 10.4.1.2 Manuell

Die manuelle Eingabe betrifft die Netzwerkteilnehmer die sich hinter Routern, in anderen Netzen befinden, da der Broadcast zur automatischen Erkennung nicht von Routern weitergegeben wird und diese Netzwerkteilnehmer somit nicht gefunden werden können. Dieser Punkt ist bei USB-Geräten nicht zu

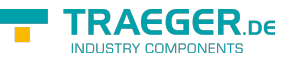

beachten, da diese alle direkt mit dem Computer verbunden sind.

### 10.4.1.3 Abschließende Einstellungen

3. Wählen Sie die Optionen an, die Sie eventuell benötigen, wie z.B. keine Netzwerkkartenauswahl, kein Netzwerk, Installation im Gerätemanager oder serielle Pausenzeiten.

Informationen zu den Optionen, die mit Hilfe der Checkboxen an und abgewählt werden können, erhalten Sie im Kapitel "Übersicht" des PLC-VCOMs.

4. Bestätigen Sie Ihre Eingaben/Auswahl mit "OK".

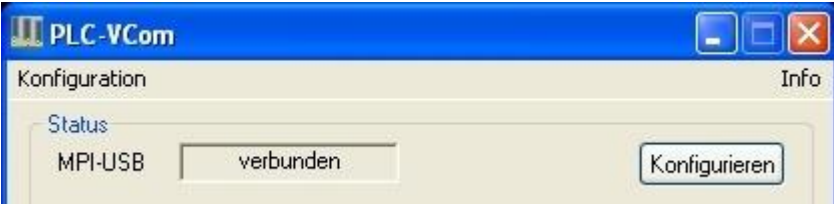

5. Im Hauptfenster des PLC-VCOMs erscheint nach einem erfolgreichen Verbindungsaufbau, der Kabeltype mit dem sich der Computer verbindet und der Verbindungsstatus "verbunden".

6. Abschließend Klicken Sie auf "Minimieren" um den PLC-VCOM in den Infobereich zu verkleinern, damit dieser weiterhin den virtuellen COM-Port verwalten kann.

# 11 Technische Daten

Technische Daten:

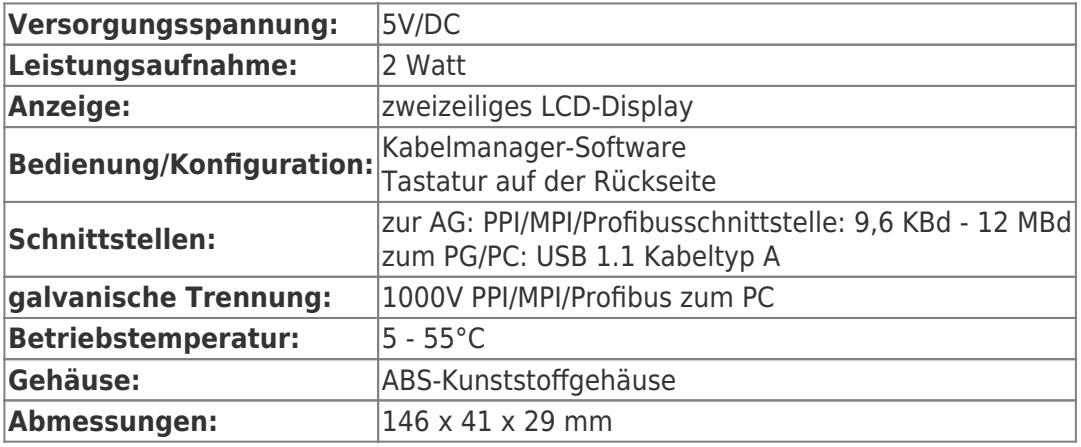

# 11.1 Pinbelegung USB

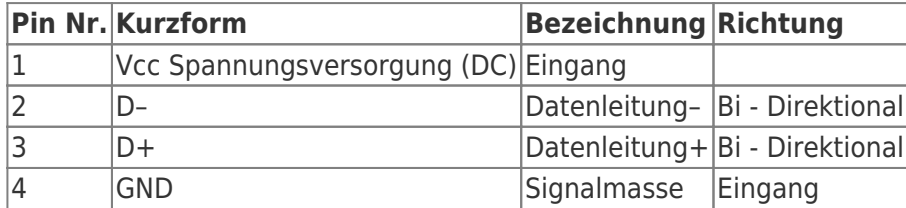

### **Achtung:**

Die USB-Kabel bitte nicht verlängern, da hier auch 5V/DC Spannungsversorgung mitgeführt werden. (maximal zulässige Kabellänge sind 5 m)

Eine Verlängerung würde die Signalqualität des Busses herabsetzen und zu Übertragungsfehlern führen!

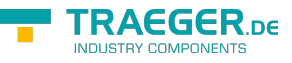

# 11.2 Pinbelegung MPI

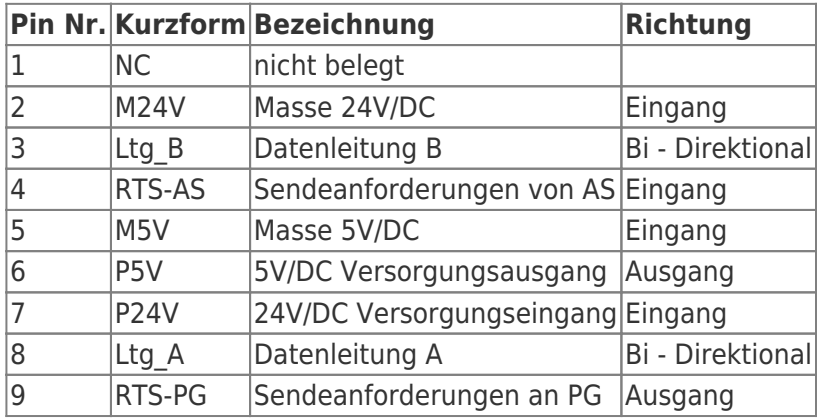

### **Bemerkung:**

An den SUB-D Steckern ist der Schirm aufgelegt.

Damit das Kabel direkte Teilnehmer erkennen kann, muss RTS-AS und M5V aufgelegt sein. P5V ist bei diesem Kabel ein Ausgang und dient zur Realisierung des Busabschlusses. Diese 5V/DC sind nicht belastbar und über einen 100R Widerstand abgesichert.

### **Achtung:**

Diese Kabelseite bitte nicht verlängern, da auf dieser Kabelseite auch 24V/DC bzw. 5V/DC Spannungsversorgung mitgeführt werden.

Für eine Verlängerung bitte das Kabel extern mit Spannung versorgen und nur die Signale Ltg\_A und Ltg\_B 1:1 verlängern. Den Schirm beidseitig auf den SUB-D Stecker anlegen, eventuell Terminierungswiderstände einfügen (am Bus-ENDE).

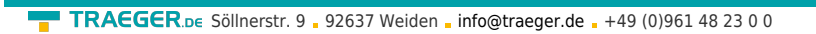

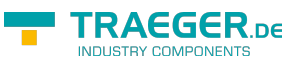

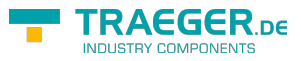

# Inhaltsverzeichnis

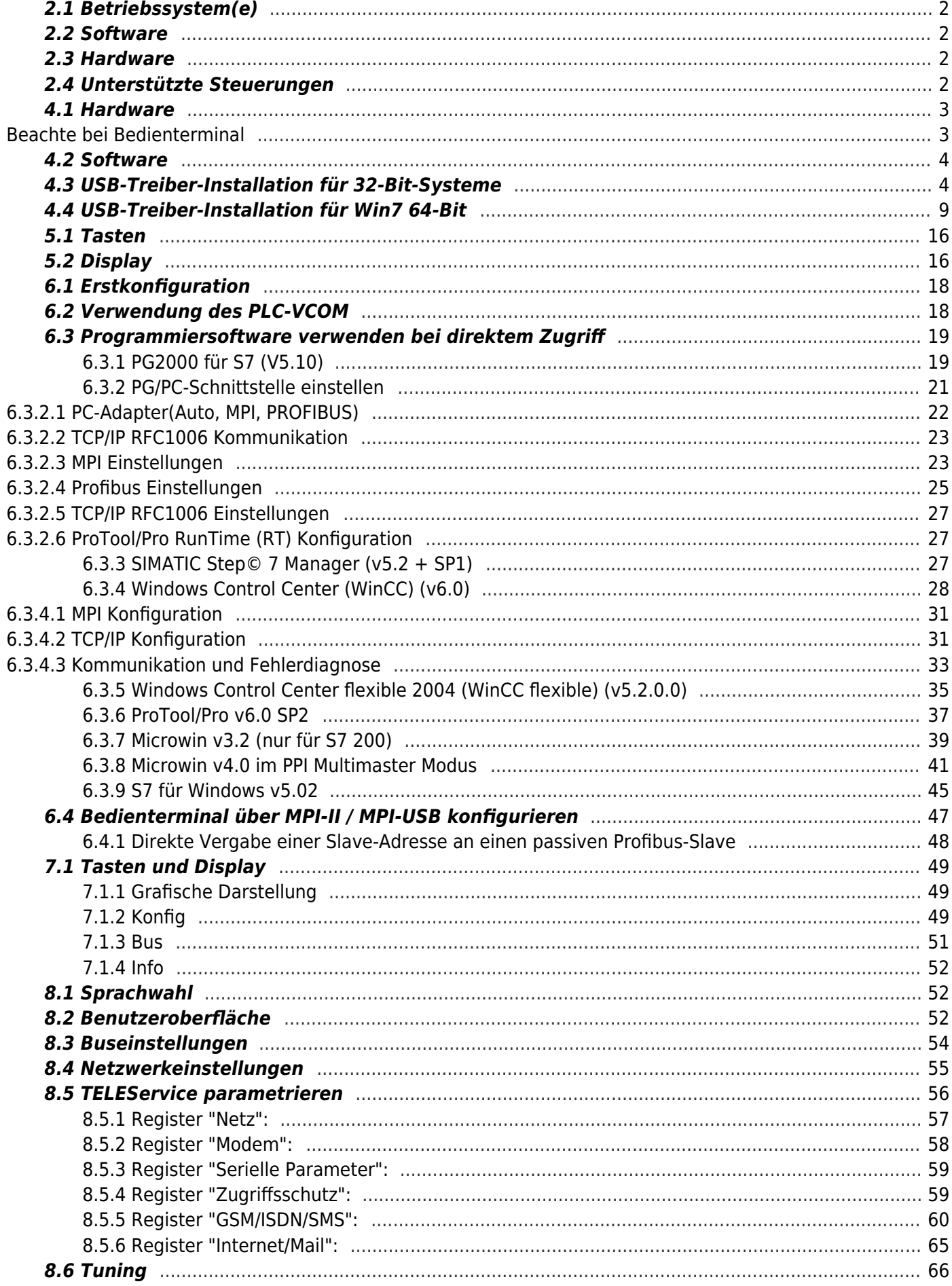